Használati utasítás

# CAS-One® IR

3.2 változat

5718\_6.0 (HU)

# Tartalomjegyzék

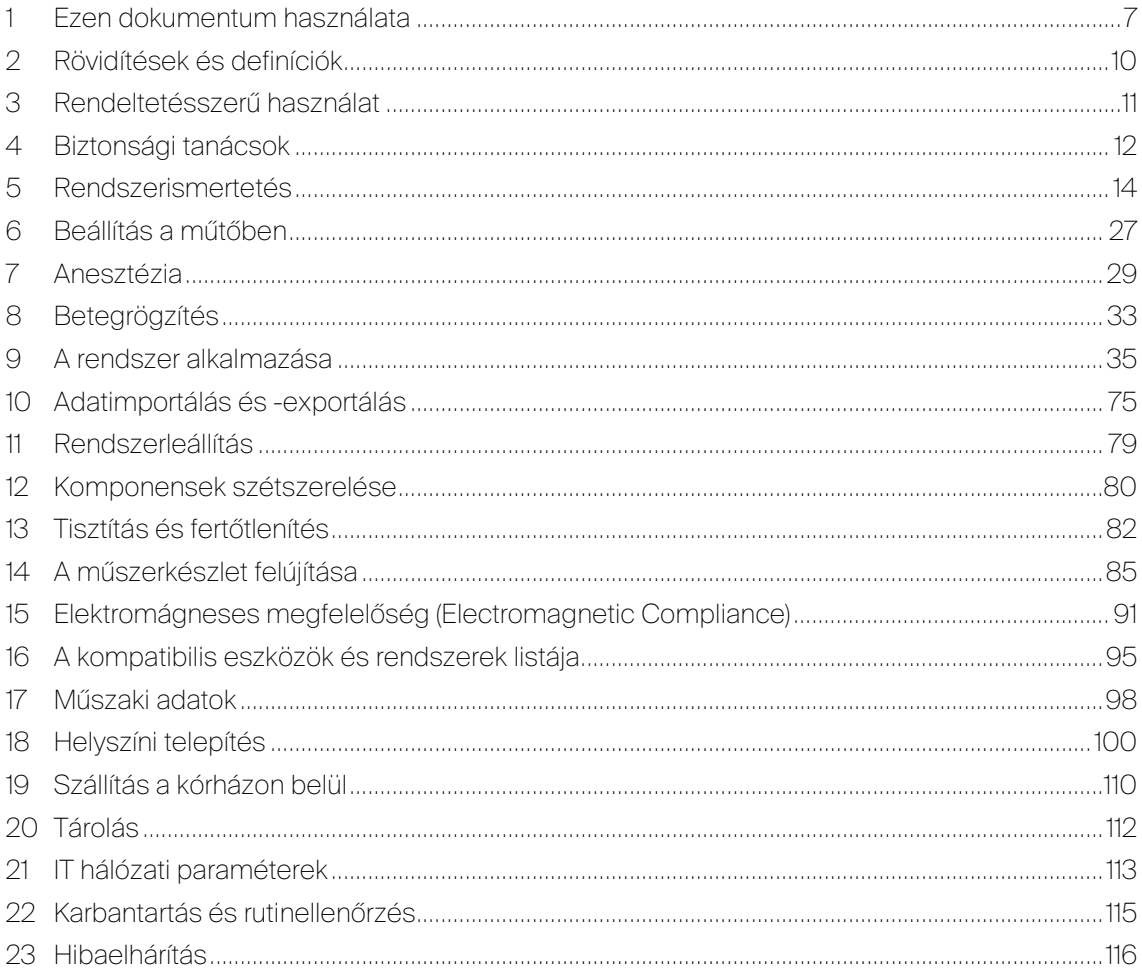

# Táblázatlista

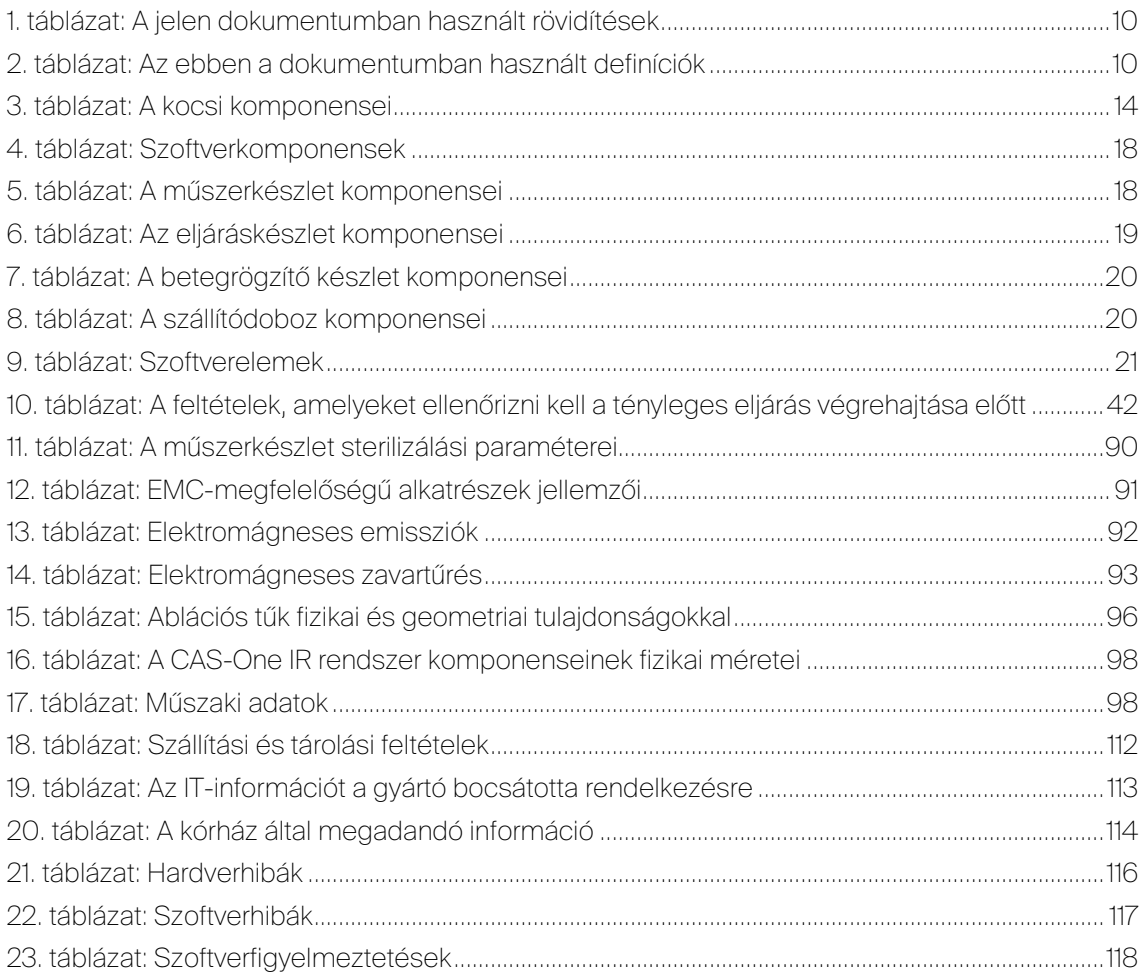

# <span id="page-6-0"></span>1 Ezen dokumentum használata

Ez a dokumentum információt ad a CAS-One IR rendszer és az [5](#page-13-0) szakaszban ismertetett komponensek használatának módjáról. Kérjük, ne felejtse el, hogy harmadik fél orvostechnikai eszközével készült képek csak illusztráció célját szolgálják. Ezek használati utasítása a megfelelő harmadik fél dokumentációjában található. Ha a rendszerre és használatára vonatkozóan kérdése, észrevétele vagy visszajelzése van, kérjük, lépjen kapcsolatba a gyártóval az alábbi elérhetőségen:

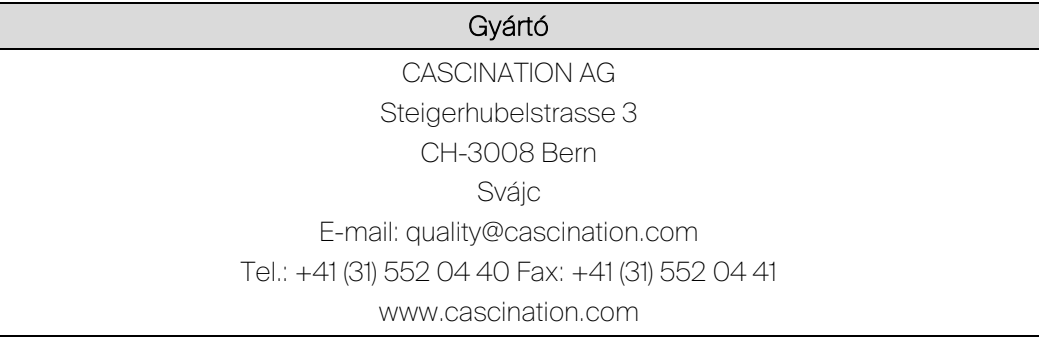

Alább láthatók az ebben a dokumentumban és az eszközön használt szimbólumok.

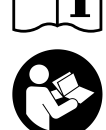

Kövesse a használati utasítást.

Olvassa el a mellékelt dokumentumokat.

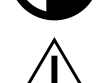

Használat közben legyen óvatos, sérülést vagy a rendszer károsodását

Védőföldelés.

okozhatja.

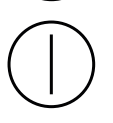

"BE" / "KI" nyomógomb, MEGJEGYZÉS: mind a BE, mind a KI stabil helyzetek.

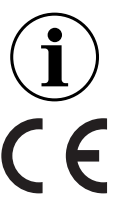

Általános információ, tipp vagy javaslat.

Ez a rendszer megfelel az orvostechnikai eszközökről szóló európai irányelvnek.

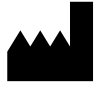

A rendszer gyártója.

Gyártás dátuma.

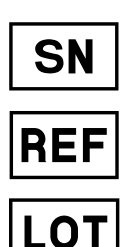

A rendszer sorozatszáma.

A rendszer katalógusreferenciája.

A rendszer tételkódja.

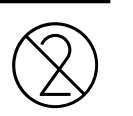

Egyszer használatos, ne használja újra.

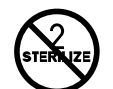

Ne sterilizálja újra.

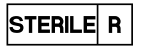

Sterilizálás besugárzással.

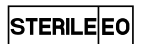

Sterilizálás etilén-oxiddal.

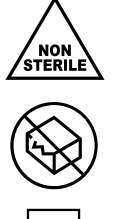

Nem steril.

Ne használja, ha a csomagolás sérült.

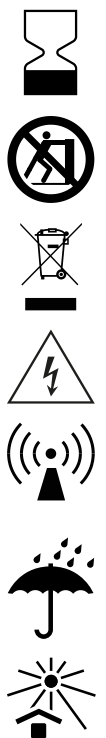

Lejárati dátum, ameddig az eszköz használható.

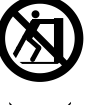

Ne nyomja.

Ne helyezze hulladékba.

Veszélyes feszültség.

Interferencia jöhet létre az ezzel a szimbólummal jelölt berendezés közelében.

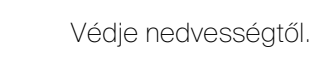

Védje napfénytől.

Üzemi hőmérséklet határértékei.

Törékeny, kezelje óvatosan.

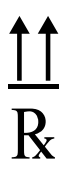

Ezzel az oldallal felfelé.

Az Egyesült Államok szövetségi törvényei szerint az orvostechnikai eszközök értékesítése kizárólag engedéllyel rendelkező egészségügyi szakember által vagy megrendelésére történhet.

# <span id="page-9-0"></span>2 Rövidítések és definíciók

| Rövidítés    | Leírás                                                                                                    |
|--------------|----------------------------------------------------------------------------------------------------|
| <b>APL</b>   | Légúti nyomáshatár (Airway Pressure Limit)                                                                          |
| <b>CBCT</b>  | Kúpnyalábú számítógépes tomográfia (Cone Beam Computed<br>Tomography)                                               |
| <b>CT</b>    | Számítógépes tomográfia (Computed Tomography)                                                                       |
| <b>DICOM</b> | Digitális képalkotás és kommunikáció a gyógyászatban (szabvány) (Digital<br>Imaging and Communications in Medicine) |
| <b>DPC</b>   | Közvetlen betegkapcsolat (Direct Patient Contact)                                                                   |
| <b>EMC</b>   | Elektromágneses megfelelőség (Electromagnetic Compliance)                                                           |
| GUI          | Grafikus felhasználói felület (kijelzés) (Graphical User Interface, Display)                                        |
| <b>HFJV</b>  | Nagyfrekvenciás jet lélegeztetés (High Frequency Jet Ventilation)                                                   |
| IR           | Infravörös vagy intervenciós radiológia (Infrared or Interventional Radiology)                                      |
| <b>ITN</b>   | Intratrachealis narcosis                                                                                            |
| LED          | Fénykibocsátó dióda (Light emitting diodes)                                                                         |
| <b>MPR</b>   | Többsíkú rekonstrukció (Multi Planar Reconstruction)                                                                |
| <b>MRI</b>   | Mágneses rezonanciás képalkotás (Magnetic resonance imaging)                                                        |
| PEEP         | Pozitív kilégzésvégi nyomás (Positive End-Expiratory Pressure)                                                      |
| <b>REF</b>   | Katalógus referenciaszám (Catalogue Reference Number)                                                               |
| <b>RF</b>    | Rádiófrekvencia (Radiofrequency)                                                                                    |
| <b>TIVA</b>  | Teljes intravénás anesztézia (Total Intravenous Anaesthesia)                                                        |
| UDI          | Egyedi eszközazonosító (Unique Device Identification)                                                               |
| $UDI-DI$     | UDI-Eszközazonosító (UDI - Device Identifier)                                                                       |

<span id="page-9-1"></span>1. táblázat: A jelen dokumentumban használt rövidítések

<span id="page-9-2"></span>2. táblázat: Az ebben a dokumentumban használt definíciók

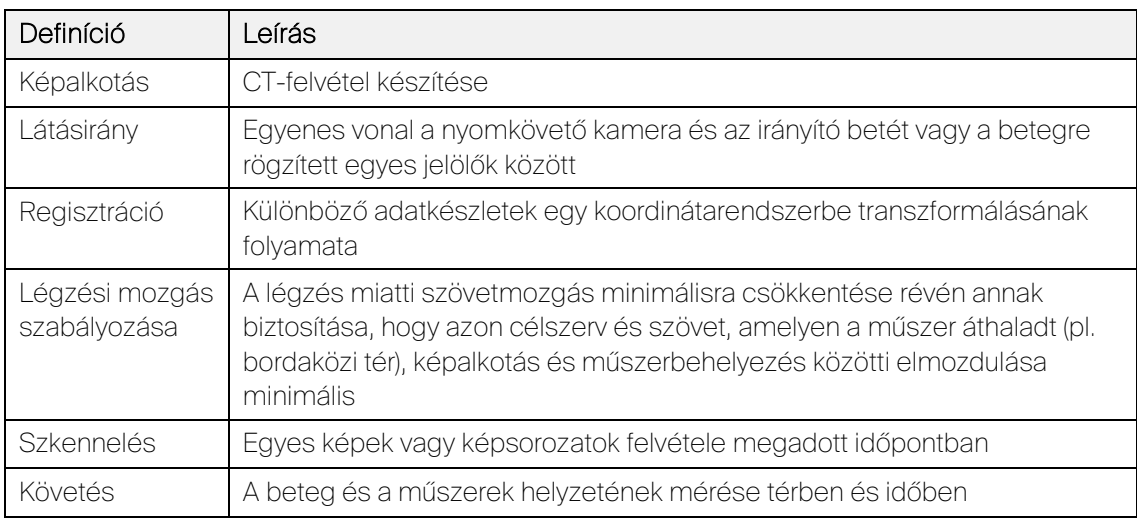

# <span id="page-10-0"></span>3 Rendeltetésszerű használat

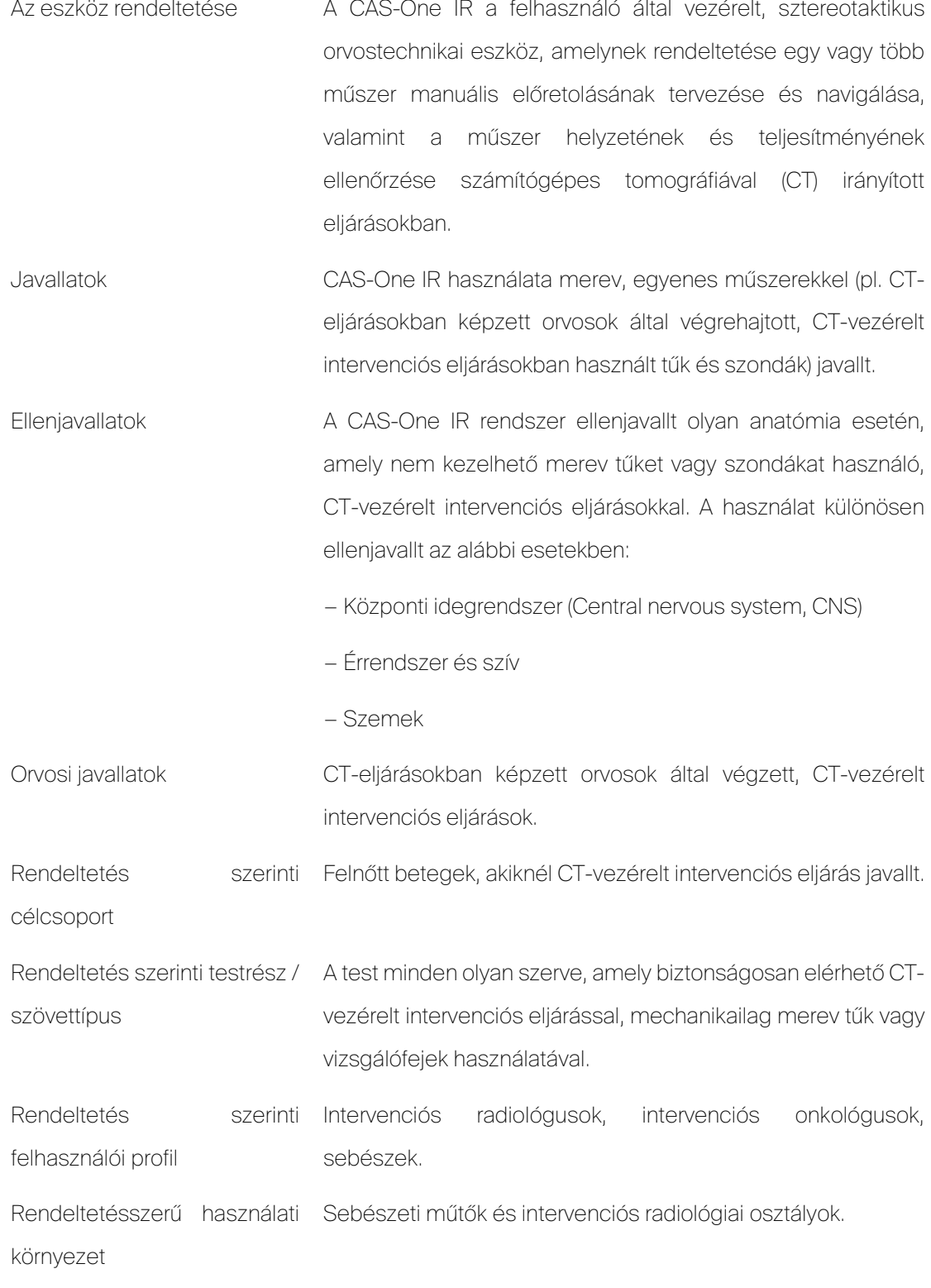

# <span id="page-11-0"></span>4 Biztonsági tanácsok

Ezt a dokumentumot azért bocsátjuk rendelkezésre, hogy támogassa a rendszer vagy részeinek biztonságos üzemeltetését, tárolását, ismételt feldolgozását és a hibaelhárítást. A jelen használati utasításban a *felhasználó* kifejezés minden olyan személyre vonatkozik, aki felelős a rendszer adminisztrációjáért, karbantartásáért és működtetéséért.

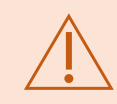

A rendszert nem szabad használni a használati utasítás és az összes biztonsági javaslat elolvasása és megértése nélkül.

## 4.1 Biztonsági utasítások a használati utasításban

A CASCINATION elvárja, hogy a rendszer felhasználója elolvassa és megismerje az összes lehetséges vészhelyzetre vonatkozó utasítást, mielőtt a rendszert a klinikai gyakorlatban használná. Különös figyelmet kell szentelni az alábbiaknak:

- − Rendeltetésszerű használat
- − Használati javallatok
- − Ellenjavallatok
- − Kompatibilitás
- − Képzés

Az alábbi tételeket kell figyelembe venni a rendszer használatához:

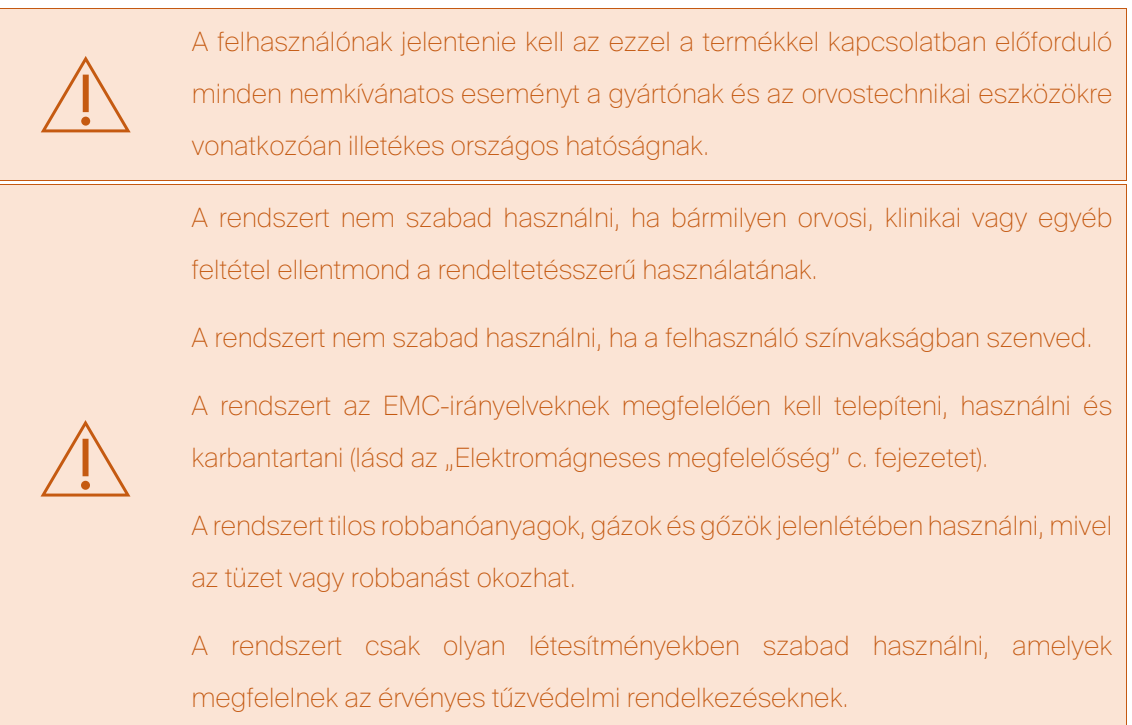

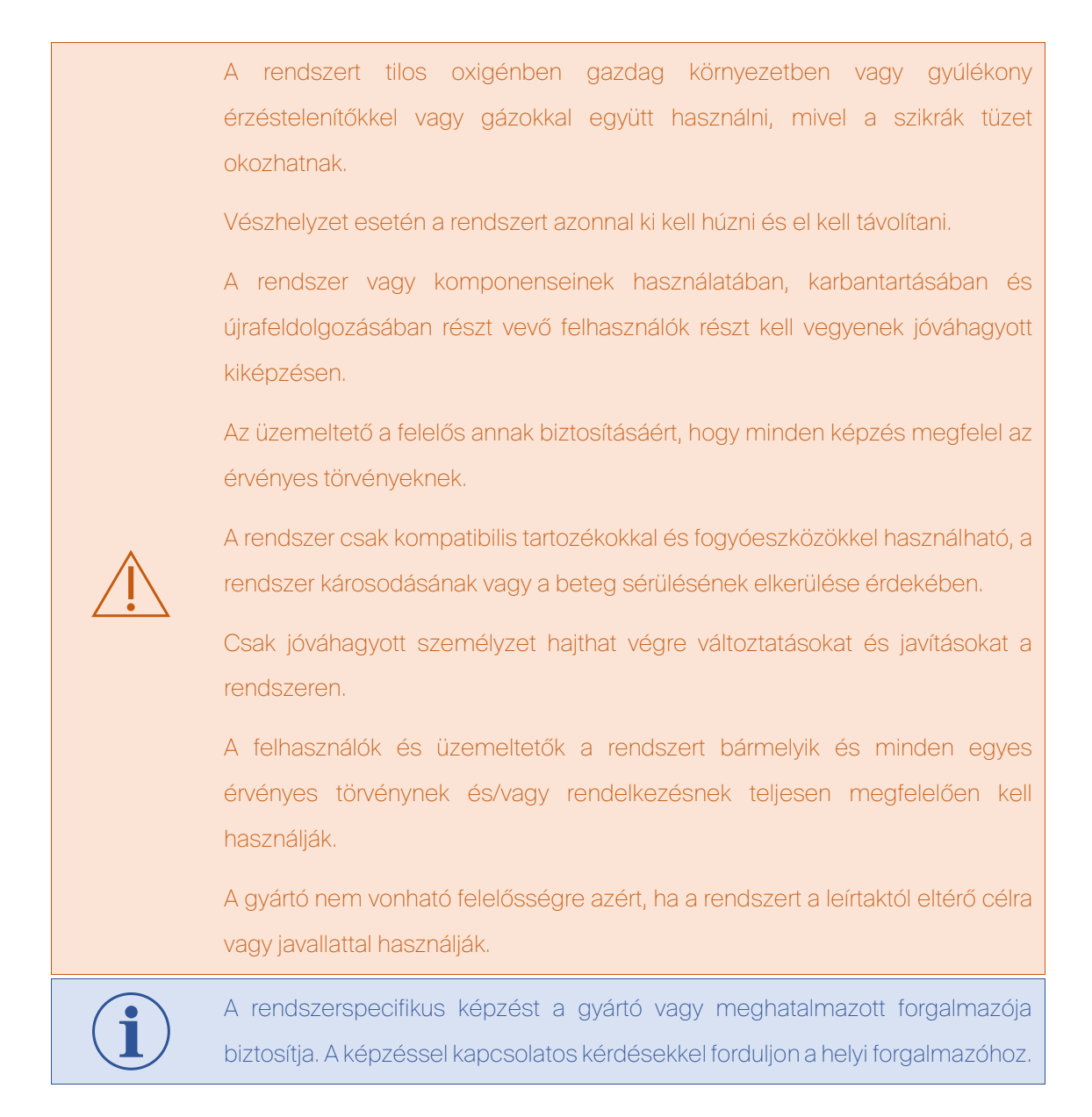

## 4.2 Klinikai előnyök

A CAS-One IR rendszer használata jobb pozicionális pontosságot eredményezhet tűszerű műszerek előre definiált képalapú terv szerinti elhelyezésekor. Ez kevesebb műszercserét, kevesebb sugárzást, valamint rövidebb és reprodukálhatóbb eljárásidőket eredményezhet. Ezenkívül bonyolultabb pályák (különösen hosszabb és/vagy szögletes pályák) valósíthatók meg, amelyek potenciálisan közelebb futhatnak kockázatot jelentő anatómiai képletekhez.

## 4.3 Nemkívánatos mellékhatások

A műszerekkel együtt a rendszer előre látható nemkívánatos mellékhatásai közéi is az intervenciós eljárásoknál általában előforduló kockázatokat tartoznak, pl. sebfertőzések, vérzések és a belső szervek termikus sérülései, illetve nem célzott szervek vagy struktúrák nemkívánatos sérülései.

# <span id="page-13-0"></span>5 Rendszerismertetés

A CAS-One IR rendszer hardver- és szoftverkomponensek készletét integrálja, hogy lehetővé tegye a felhasználónak orvosi képadatok importálását, intervenciós terv készítését és műszerek elhelyezésének megvalósítását az adott terv szerint. Alább megtalálható a rendszerszoftver, komponensek, műszerek (újrafelhasználható) és fogyóeszközök (egyszer használatos) listája.

# 5.1 CAS-One IR Vario kocsi

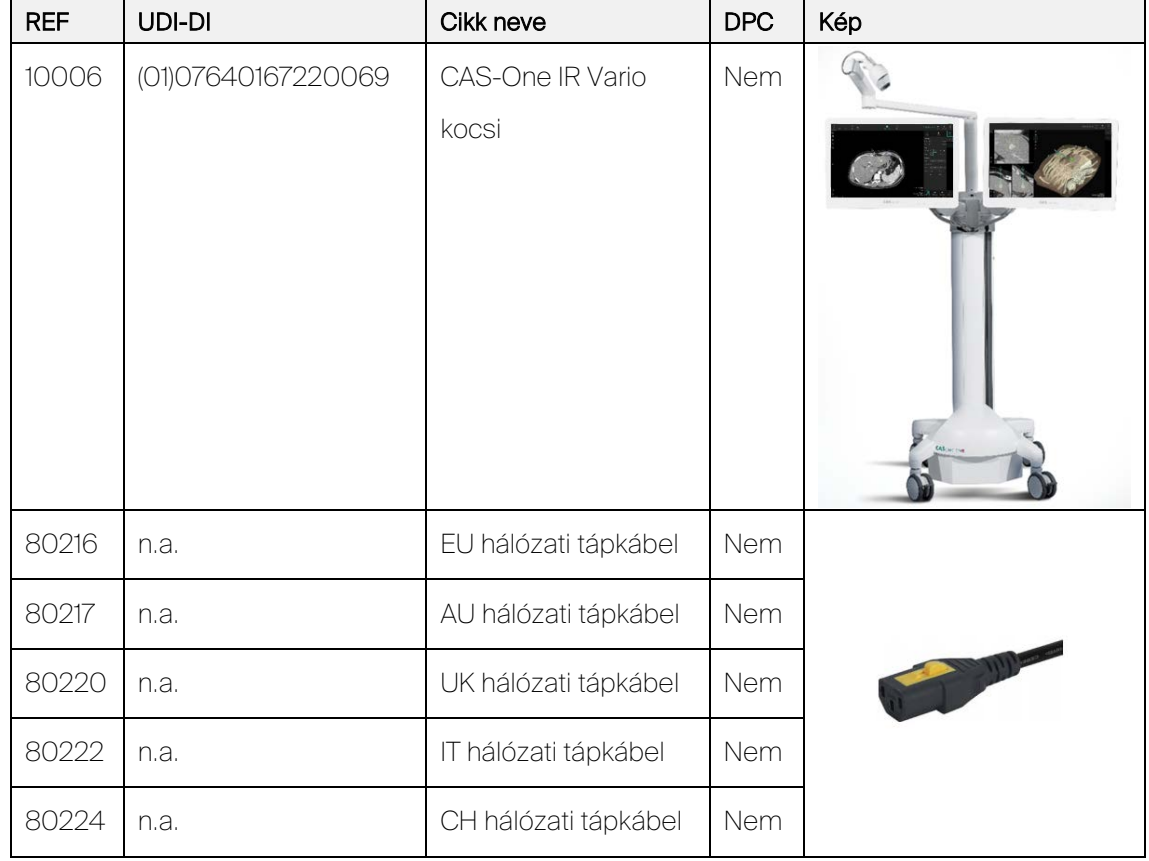

<span id="page-13-1"></span>3. táblázat: A kocsi komponensei

## 5.1.1 Rendszerkocsi

A mozgatható rendszerkocsi hordozza a számítógépes hardvert és az összes többi elektromos komponenst. A monitorok és az optikai kamera monitor- és kamerakarokkal rögzülnek a fő állványhoz. A rendszer fő tápkapcsolója a fő állvány tetején található, és a rendszer működésekor világít.

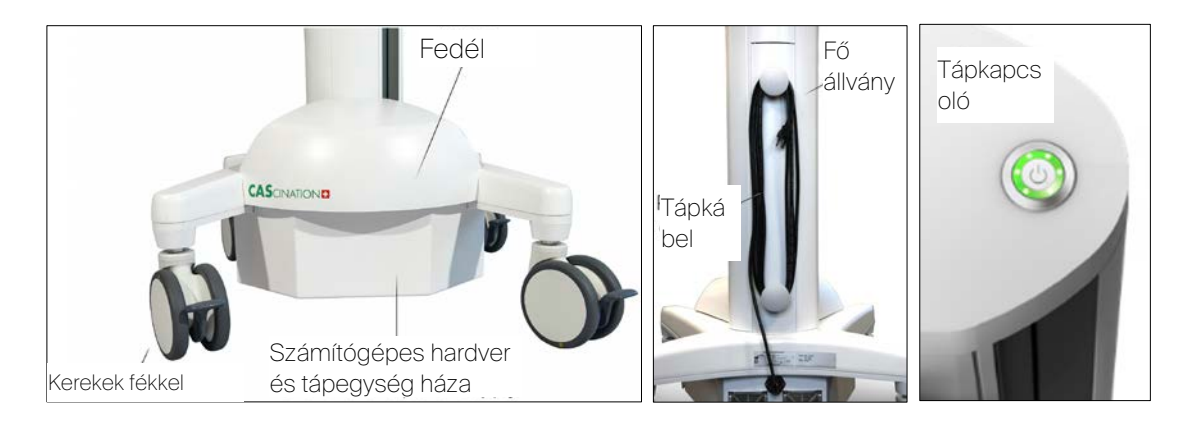

## 5.1.2 Kerékfékek

Mind a négy kerék rendelkezik fékkel a kocsi helyzetének rögzítése céljából.

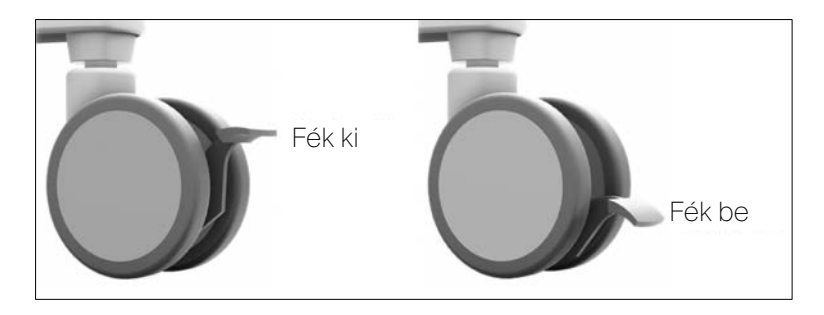

## 5.1.3 Monitorkarok

A monitorkarok lehetővé teszik a monitor térbeli helyzetének és tájolásának beállítását. A karmozgás korlátozható a rögzítőfogantyúk használatával.

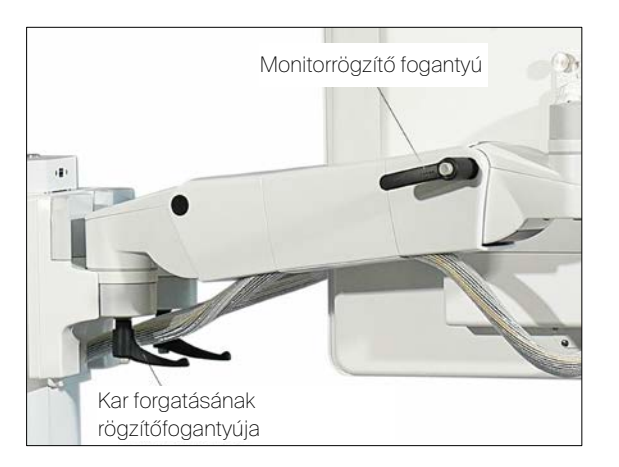

#### 5.1.4 Kamerakar

A kamerakar a kocsira rögzített, és az optikai kamerát hordozza. A kar szegmensei elforgathatók, és lehetővé teszik a kamera térbeli helyzetének és tájolásának beállítását.

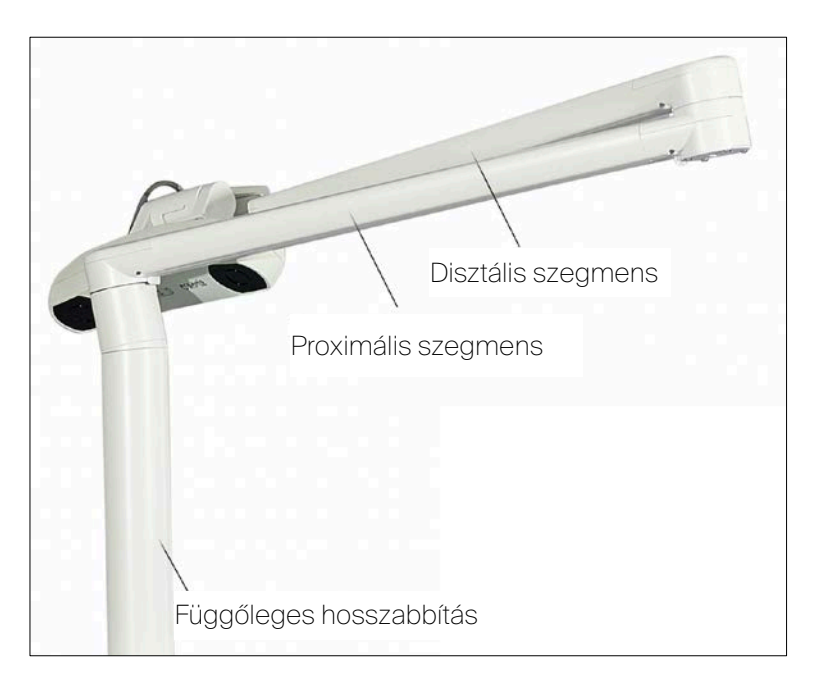

#### 5.1.5 Monitorok

A rendszer két érintőképernyős monitorral rendelkezik.

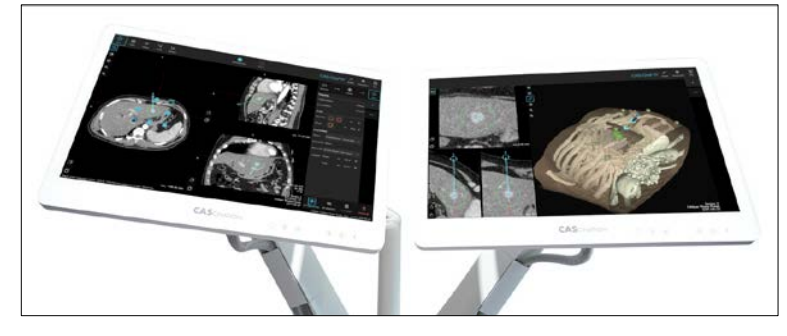

A monitorok tartalmazzák a monitor- és képbeállítások vezérlésére szolgáló felhasználói felületet.

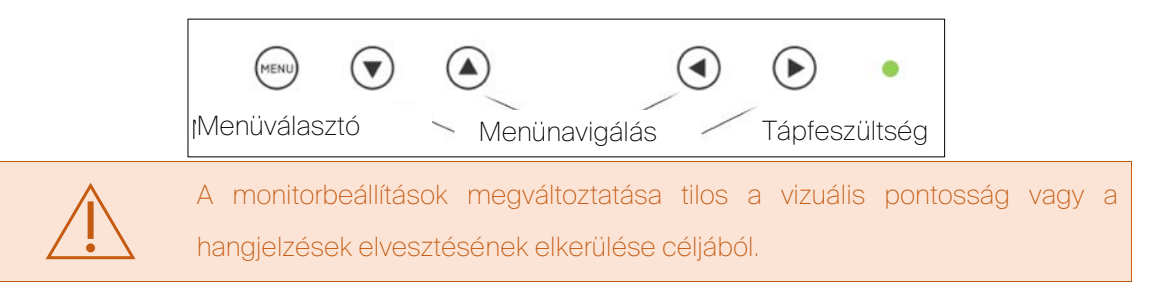

## 5.1.6 Optikai kamera

A rendszer rendelkezik optikai követő rendszerrel, azaz kamerával. A kamera előlapja az alábbi komponenseket foglalja magában:

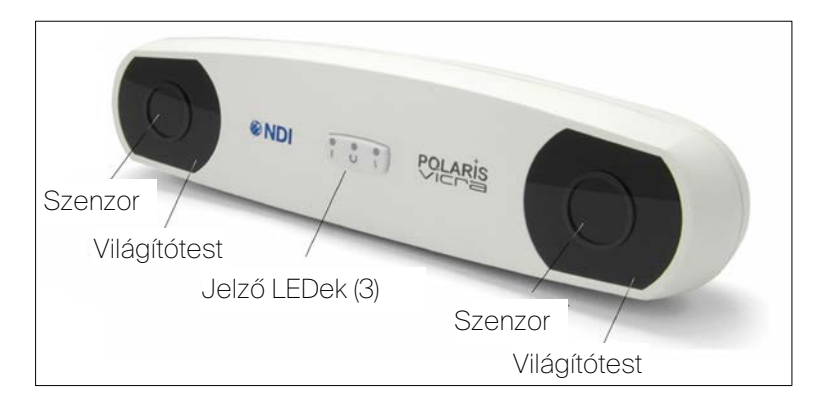

Világítótest Két sor infravörös fénykibocsátó dióda (LED) a passzív jelölők megvilágítására.

Szenzor Két szenzor, amelyek mindegyike lencsét és CCD-t foglal magában. Ezek gyűjtik a passzív jelölőgömbökről visszaverődő (passzív mód) vagy az aktív jelölőkről kibocsátott (aktív vezeték nélküli mód) infravörös fényt.

Jelző LED Három LED, amely az alábbi jelzéseket szolgáltatja (balról jobbra):

folyamatosan zöld.

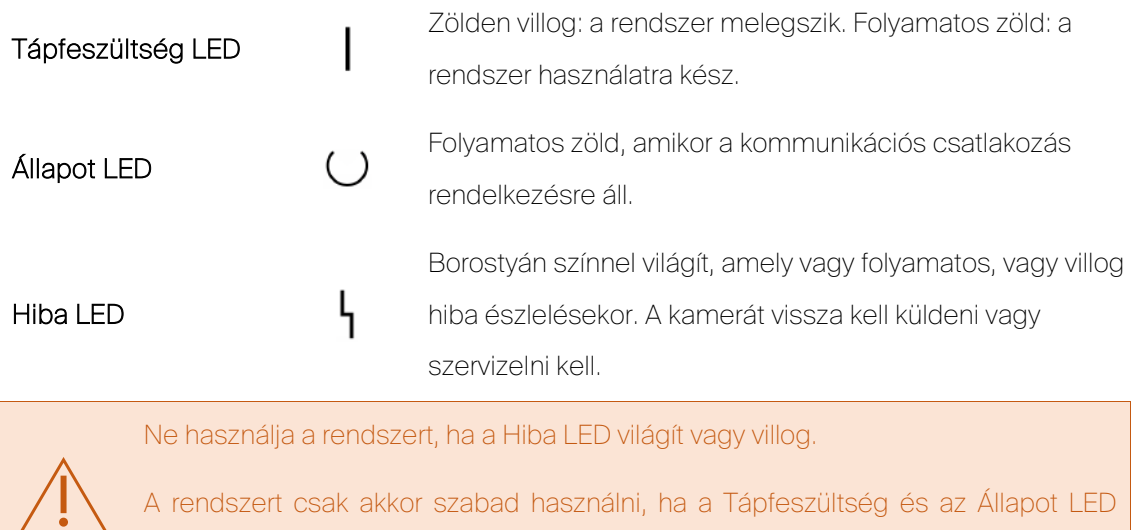

# 5.2 CAS-One IR rendszerszoftver

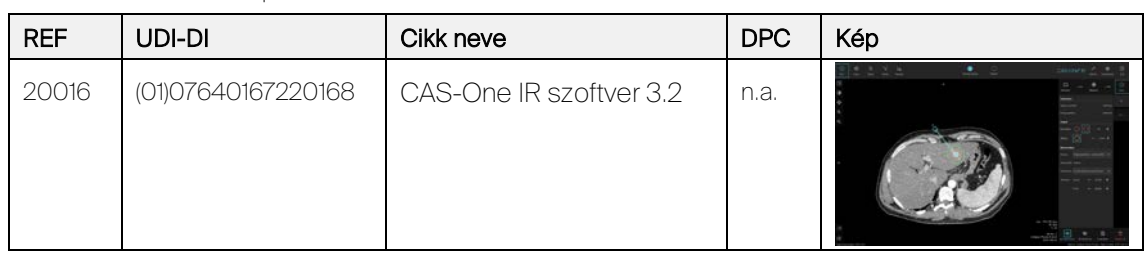

#### <span id="page-17-0"></span>4. táblázat: Szoftverkomponensek

# 5.3 CAS-One IR műszerkészlet irányítóeszköz

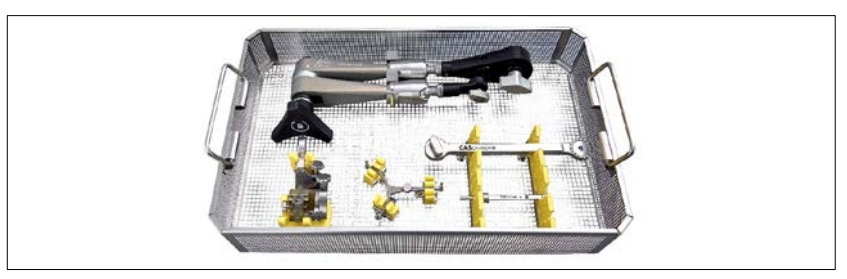

1. ábra: CAS-One IR műszerkészlet irányítóeszköz (REF 30070, UDI (01)07640167220700)

<span id="page-17-1"></span>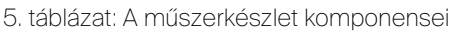

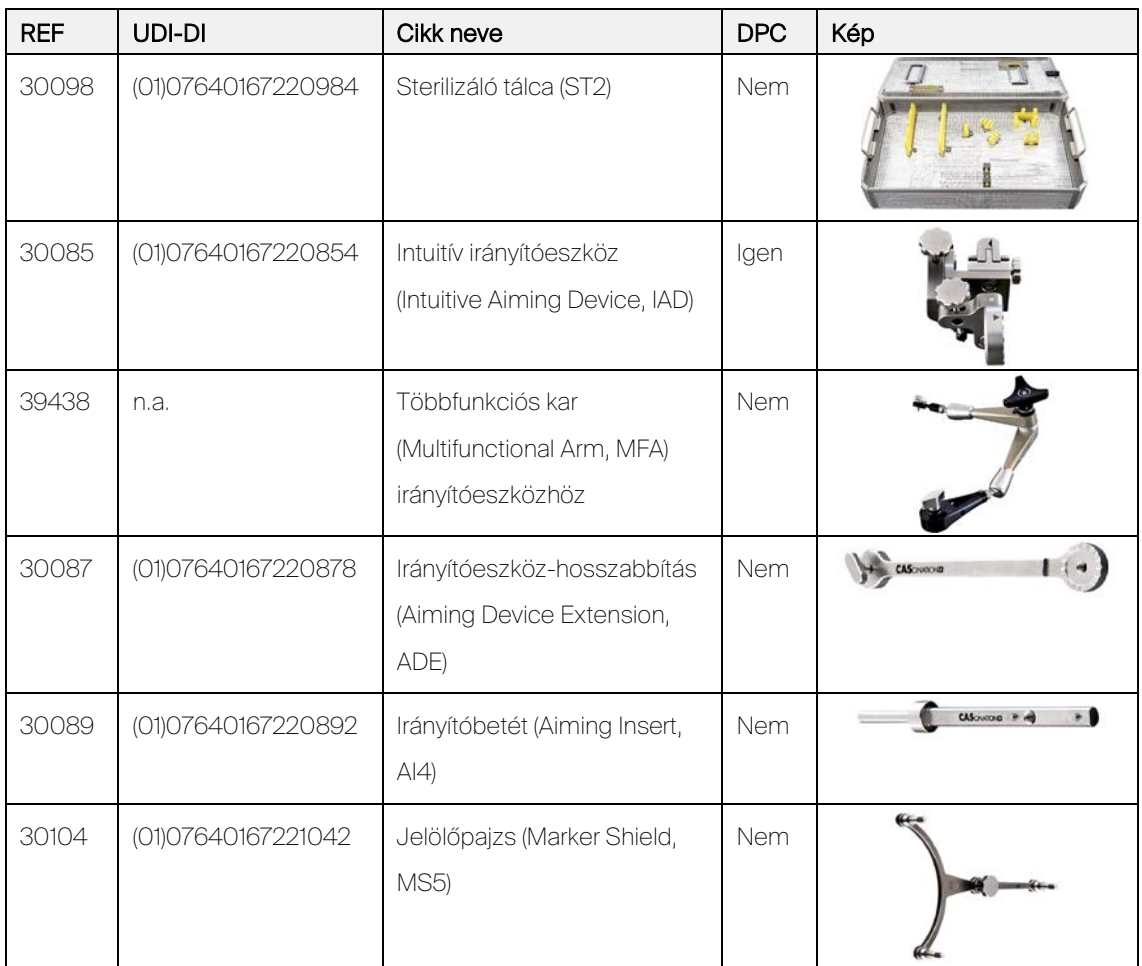

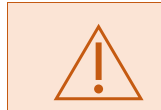

A műszerkészlet szállítása nem sterilen történik, és azt minden használat és minden ismételt használat előtt tisztítani, fertőtleníteni és sterilizálni kell.

# 5.4 CAS-One IR eljáráskészlet irányítóeszköz

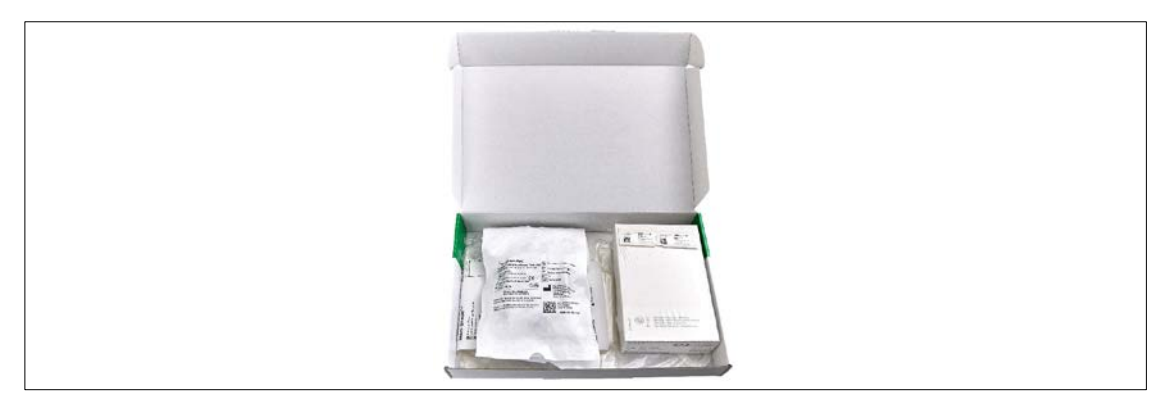

2. ábra: CAS-One eljáráskészlet IR irányítóeszköz (REF 50002, UDI (01)07640167220021)

<span id="page-18-0"></span>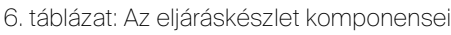

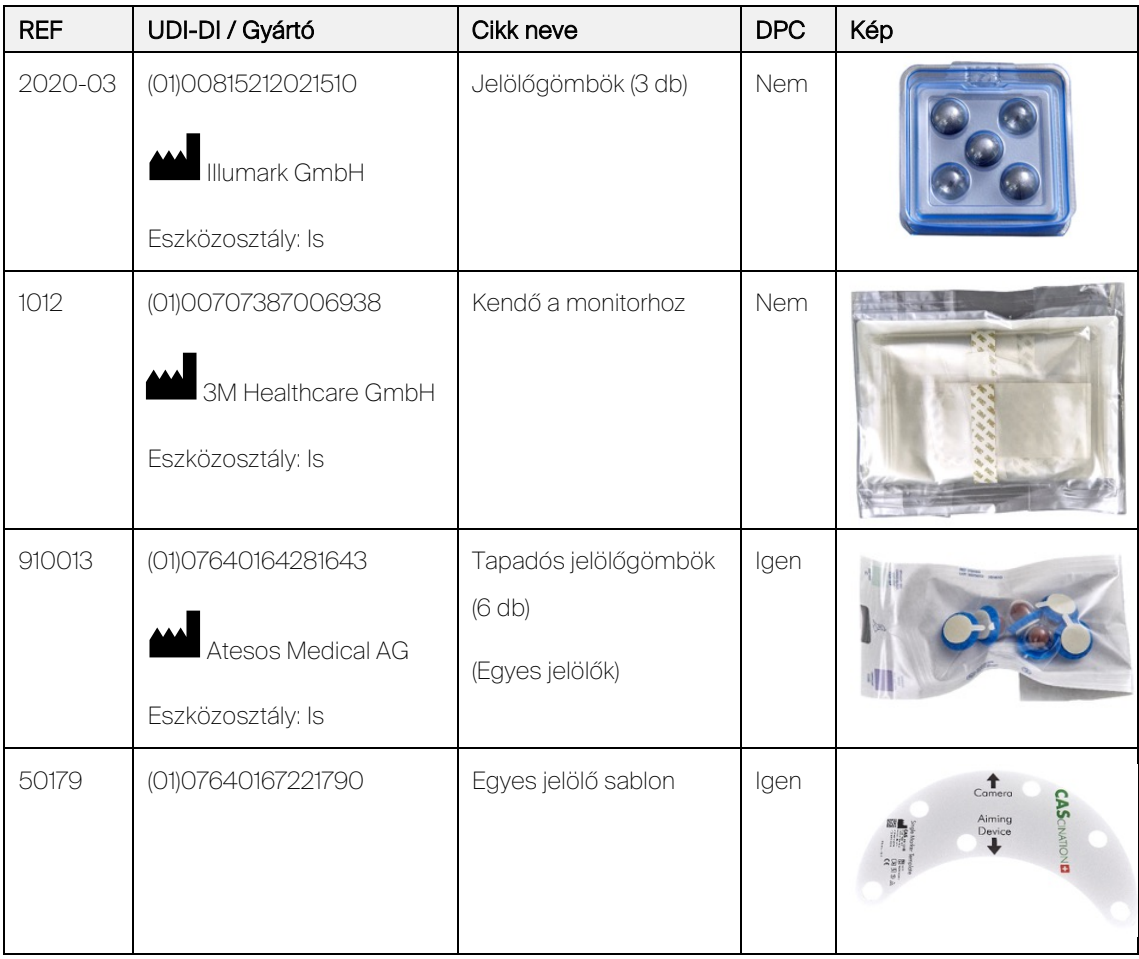

# 5.5 CAS-One IR betegrögzítő készlet

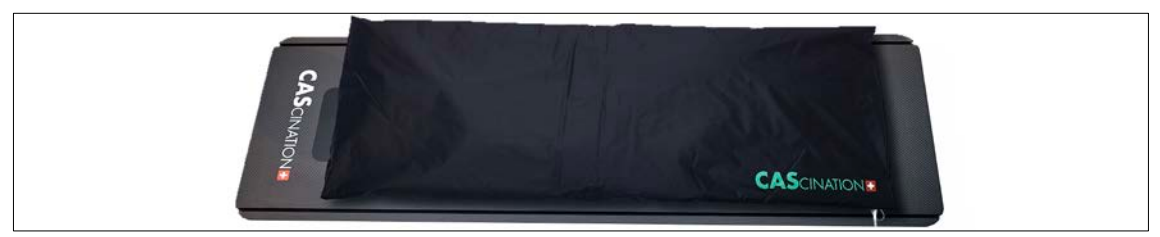

3. ábra: Betegrögzítő készlet (REF 30021, UDI (01)07640167220212)

#### <span id="page-19-0"></span>7. táblázat: A betegrögzítő készlet komponensei

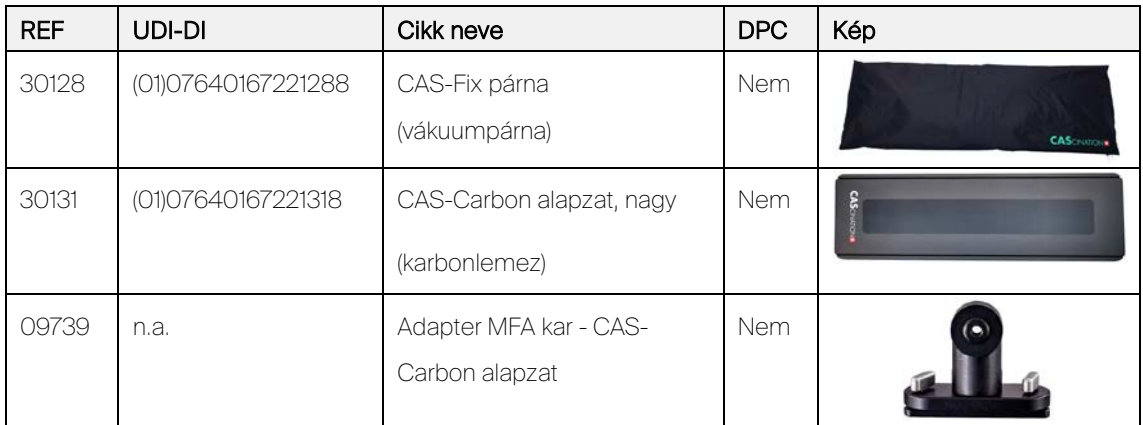

# 5.6 Szállítódoboz

<span id="page-19-1"></span>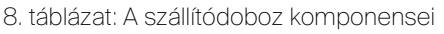

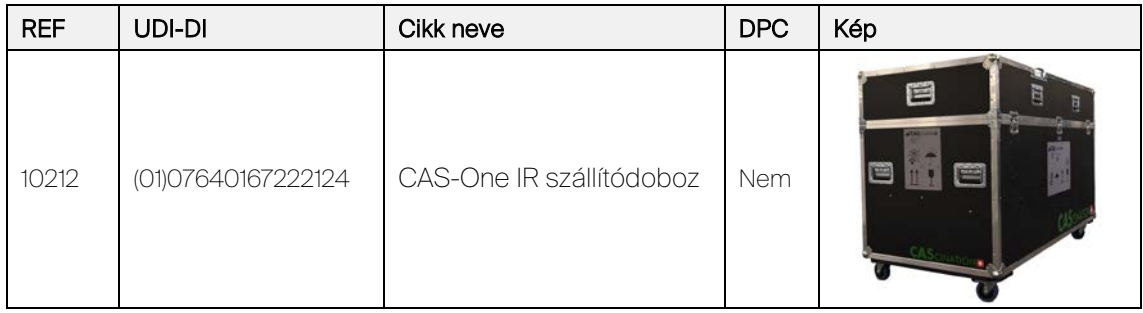

# 5.7 CAS-One IR szoftver áttekintése

## 5.7.1 Szoftverelemek áttekintése

A CAS-One IR szoftverrendszer az alább ismertetett több szoftverelemből áll.

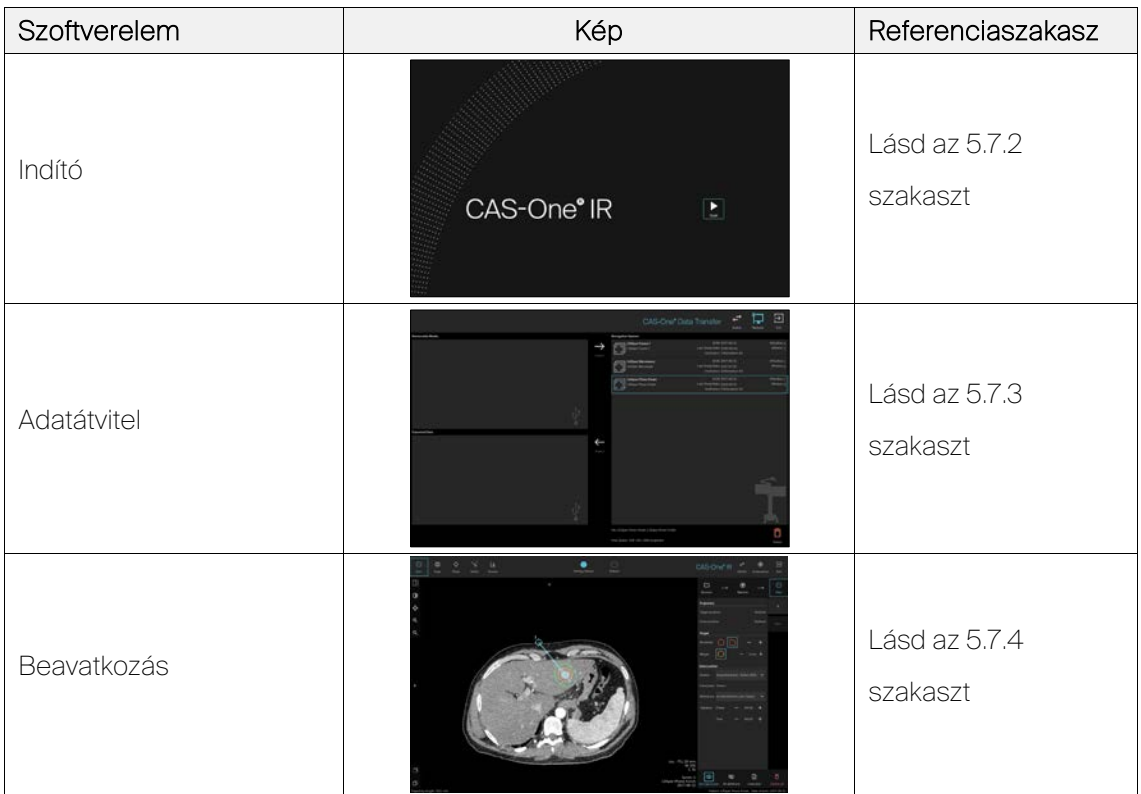

<span id="page-20-0"></span>9. táblázat: Szoftverelemek

## <span id="page-20-1"></span>5.7.2 Indító

Az indító szoftver automatikusan megjelenik a rendszer bekapcsolásakor, és lehetővé teszi a felhasználó számára az intervenciós szoftver elindítását [\(9.2.](#page-37-0) szakasz).

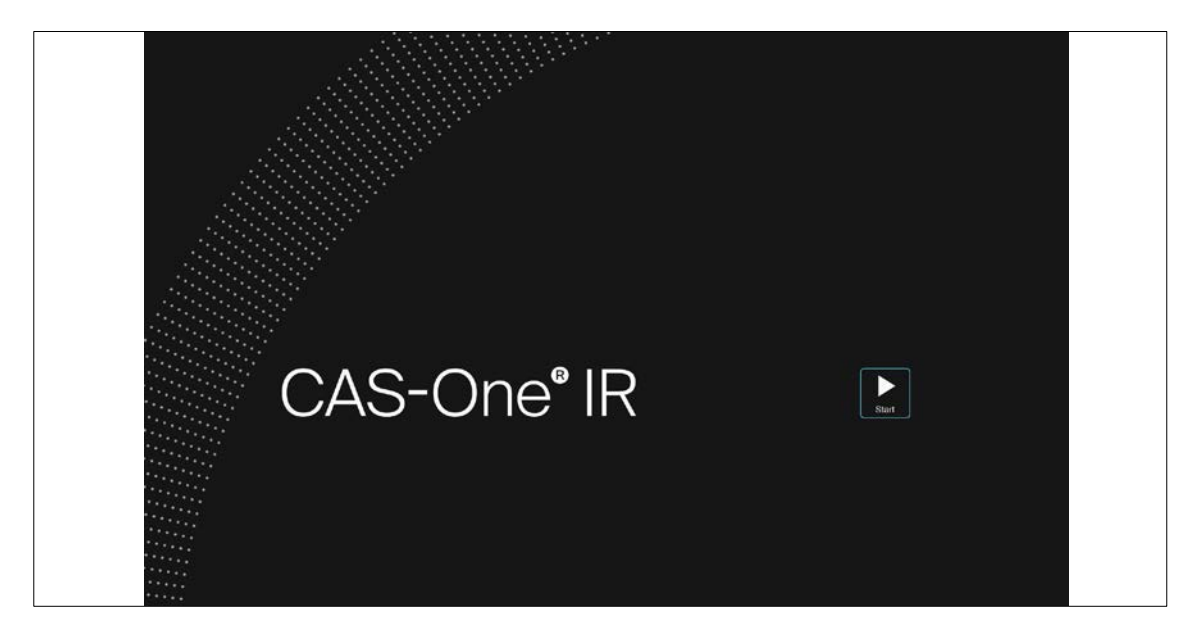

4. ábra: Indító fő képernyője

#### <span id="page-21-0"></span>5.7.3 Adatátvitel

Az adatátviteli szoftver felelős a DICOM képek könnyű átviteléért a CAS-One IR rendszerre, és az adatok rendszerről történő exportálásáért [\(10.](#page-74-0) szakasz). A hálózati beállítások is itt kezelhetők [\(18.3.](#page-105-0)  szakasz).

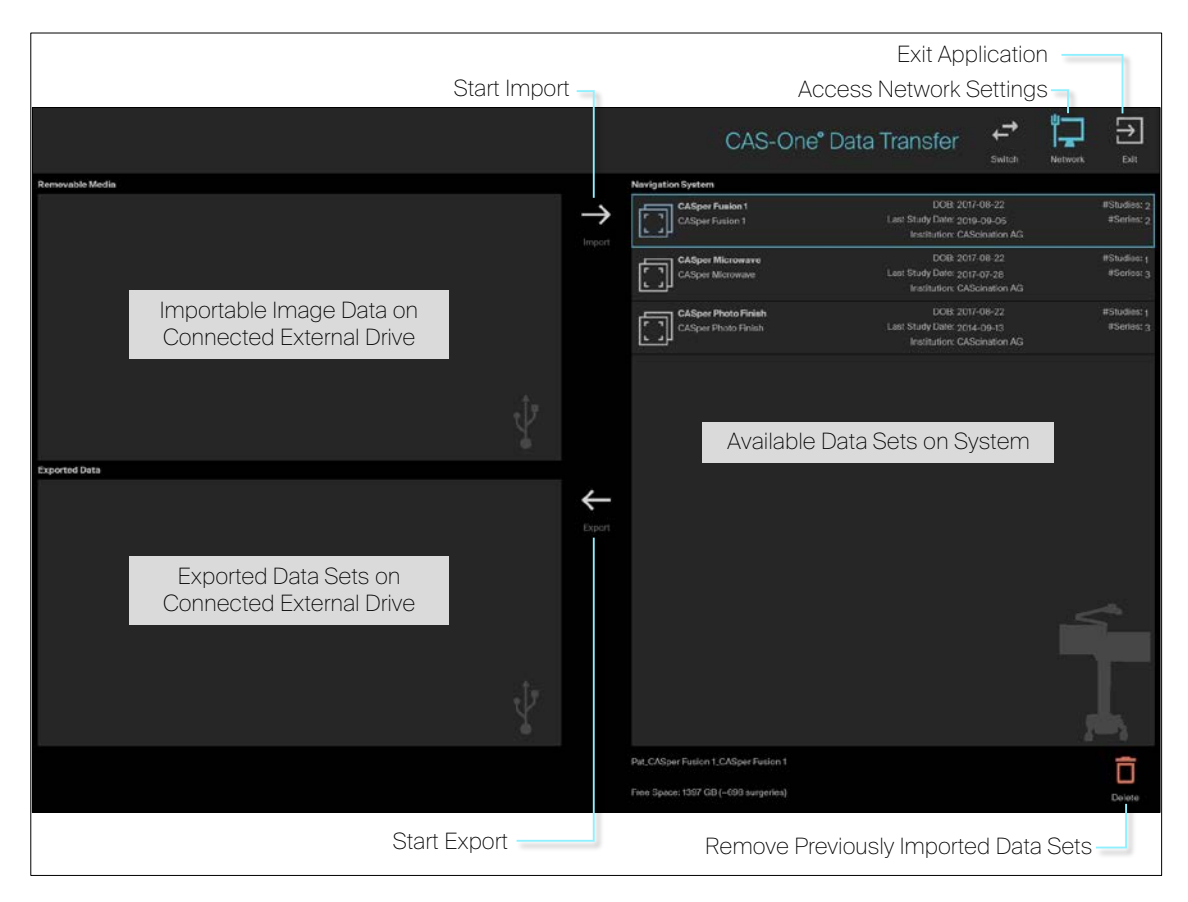

5. ábra: Adatátvitel fő képernyője

## <span id="page-22-0"></span>5.7.4 Beavatkozás

Az intervenciós szoftver a fő szoftver, amely intervenció végrehajtására használatos a CAS-One IR [\(9.6](#page-41-1) - [9.9](#page-66-0) szakaszok) használatával. A szoftver két képernyőn látható.

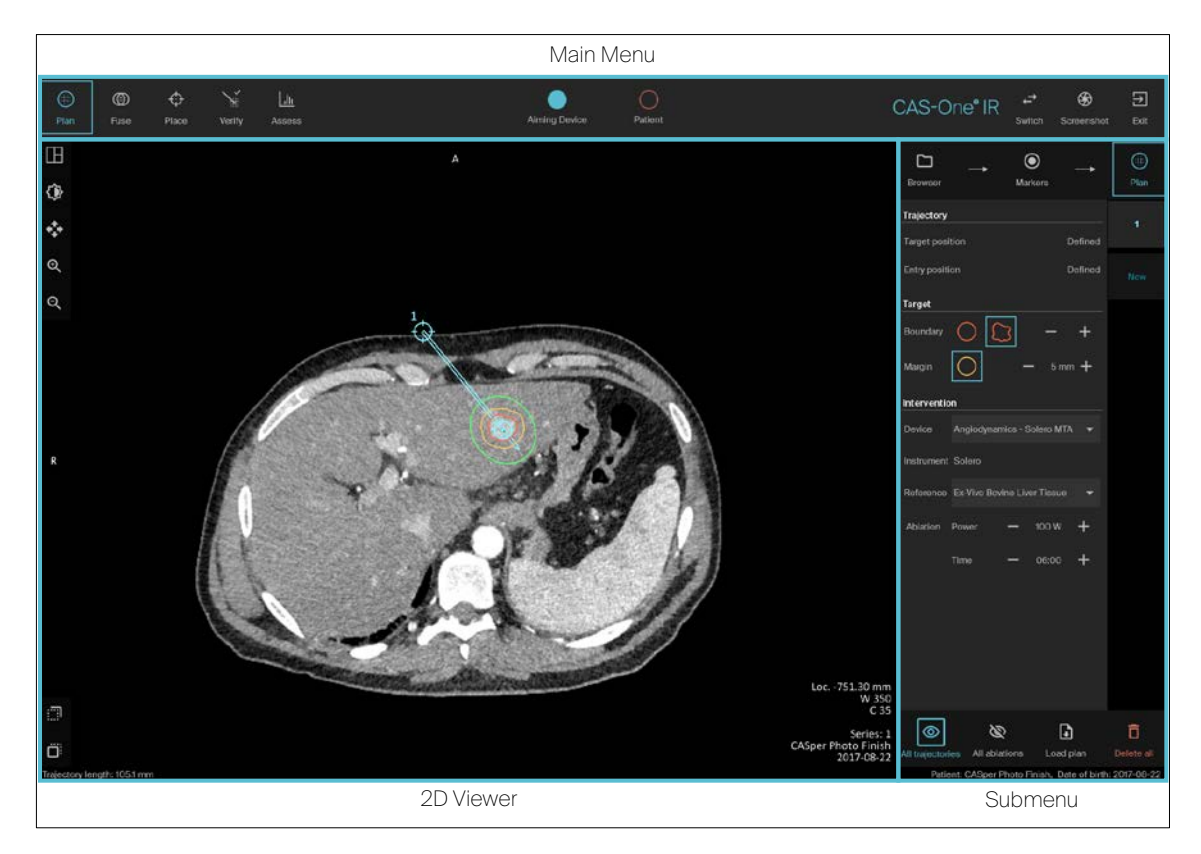

6. ábra: Fő képernyő nézet

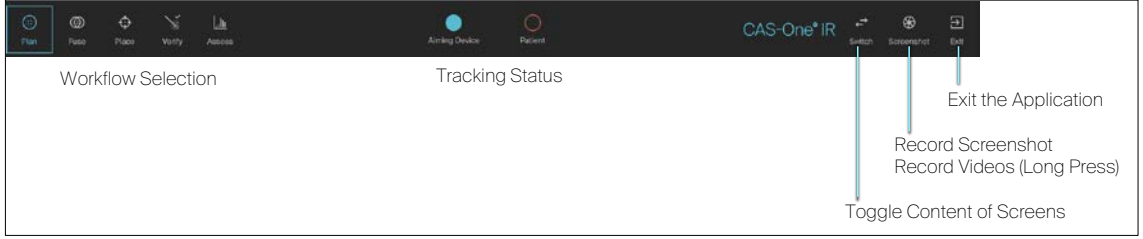

7. ábra: Fő menü funkciói

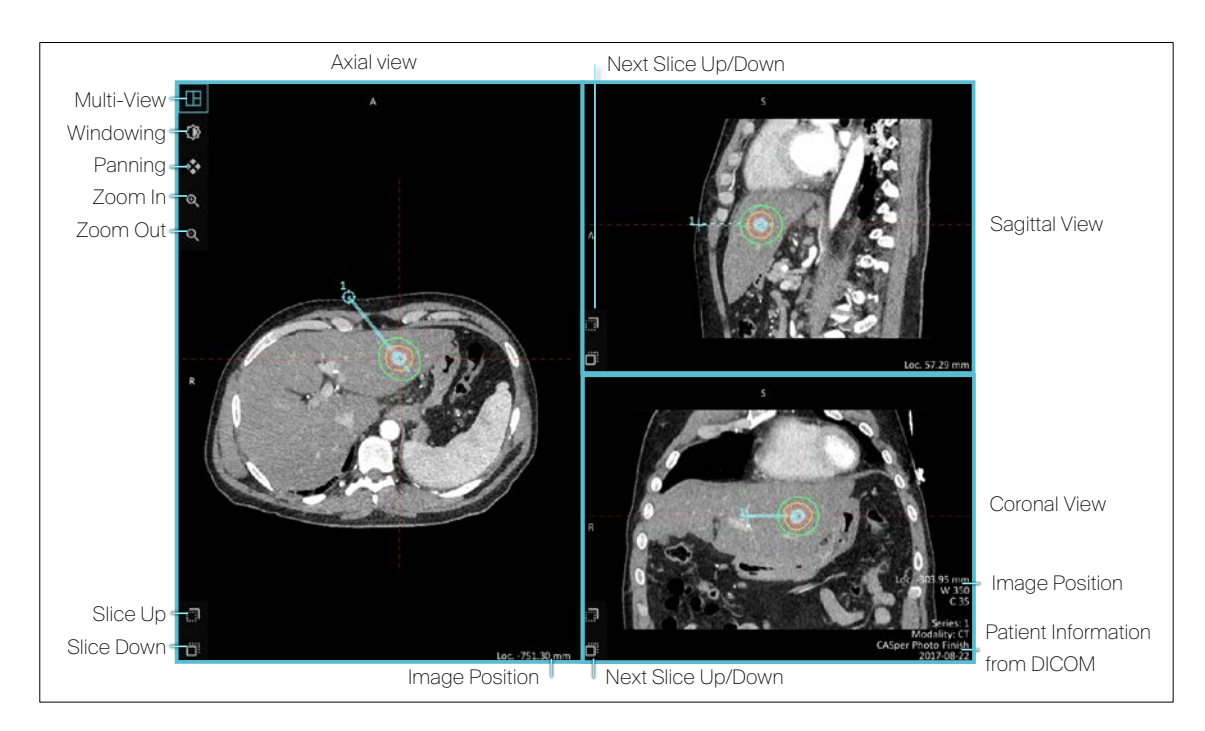

8. ábra: 2D képmegjelenítő funkciói

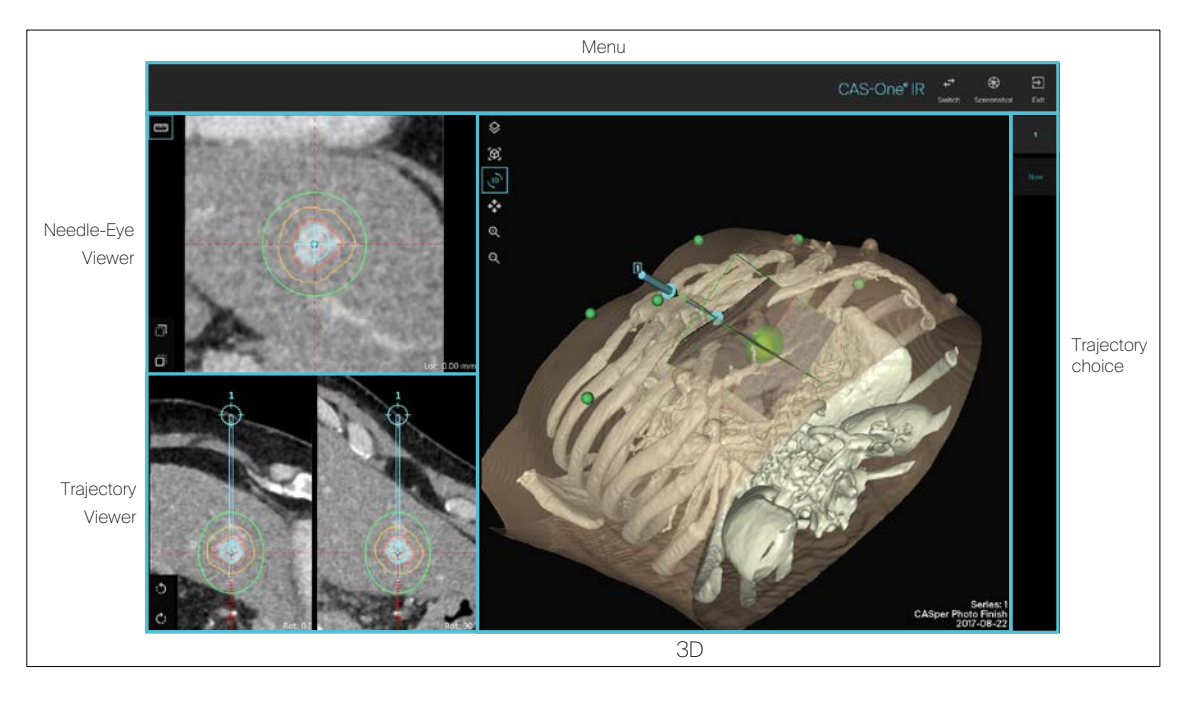

9. ábra: Második képernyő nézet

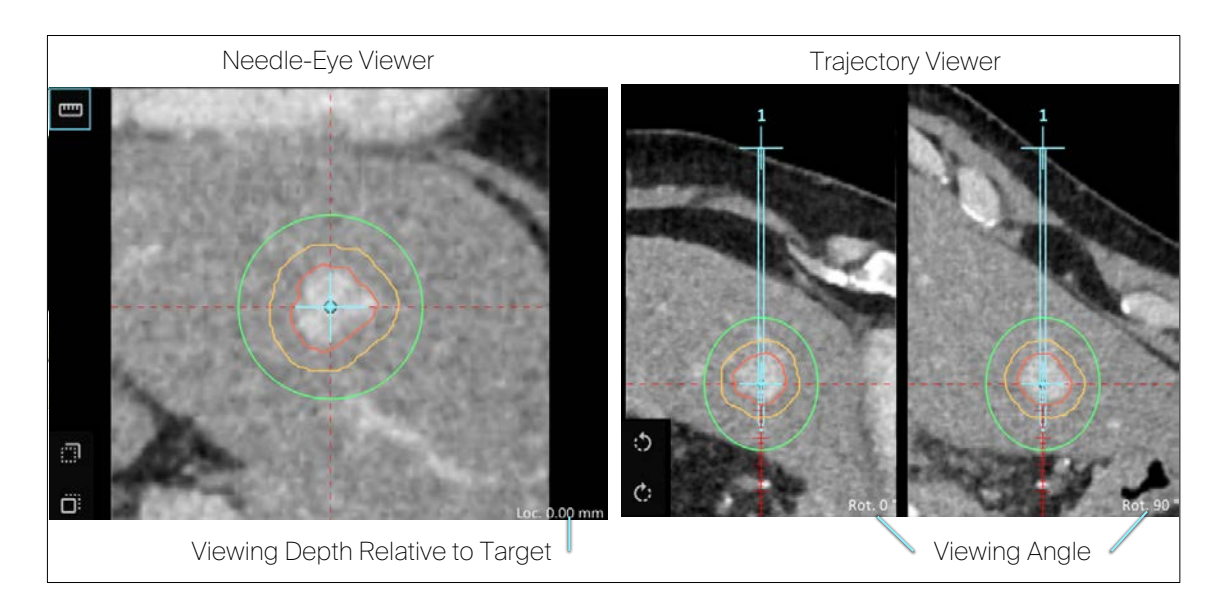

10. ábra: Tűszem- és pályamegtekintő funkciók

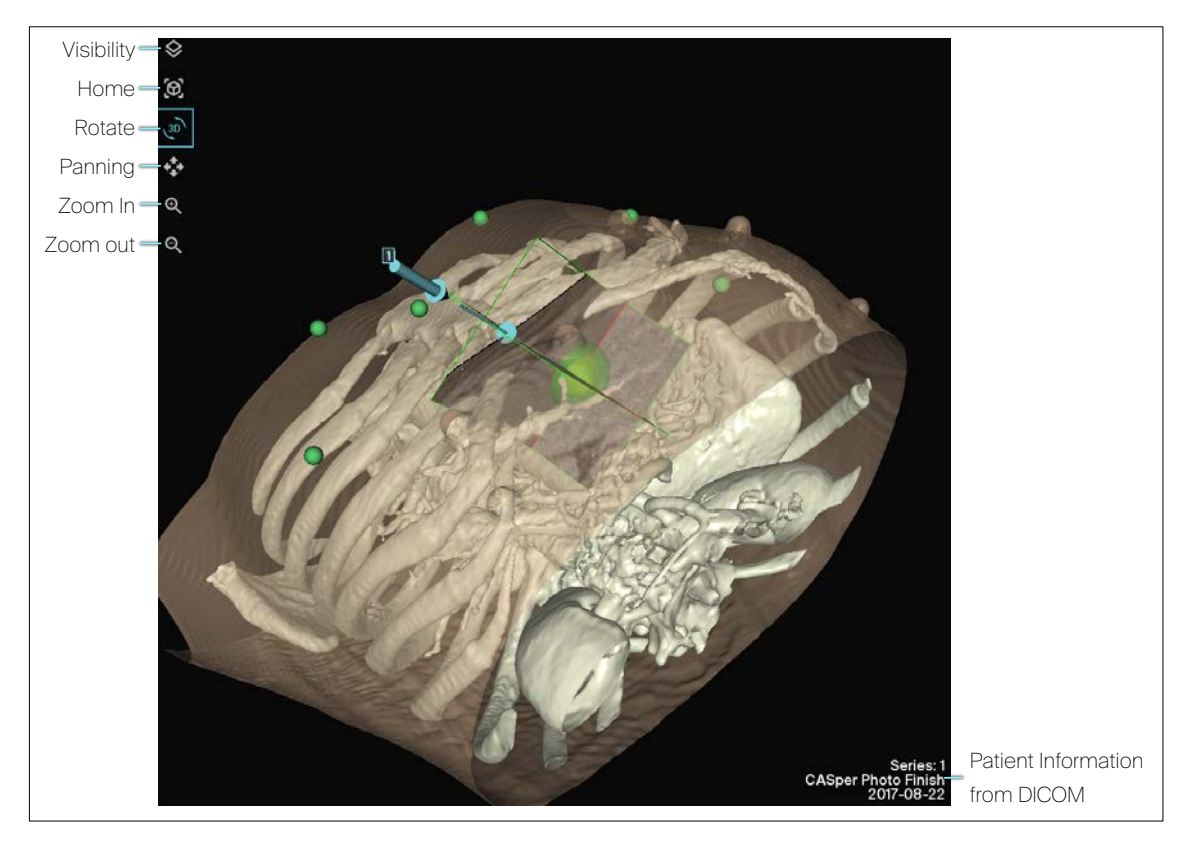

11. ábra: 3D képmegjelenítő funkciói

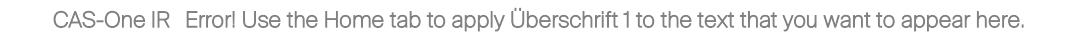

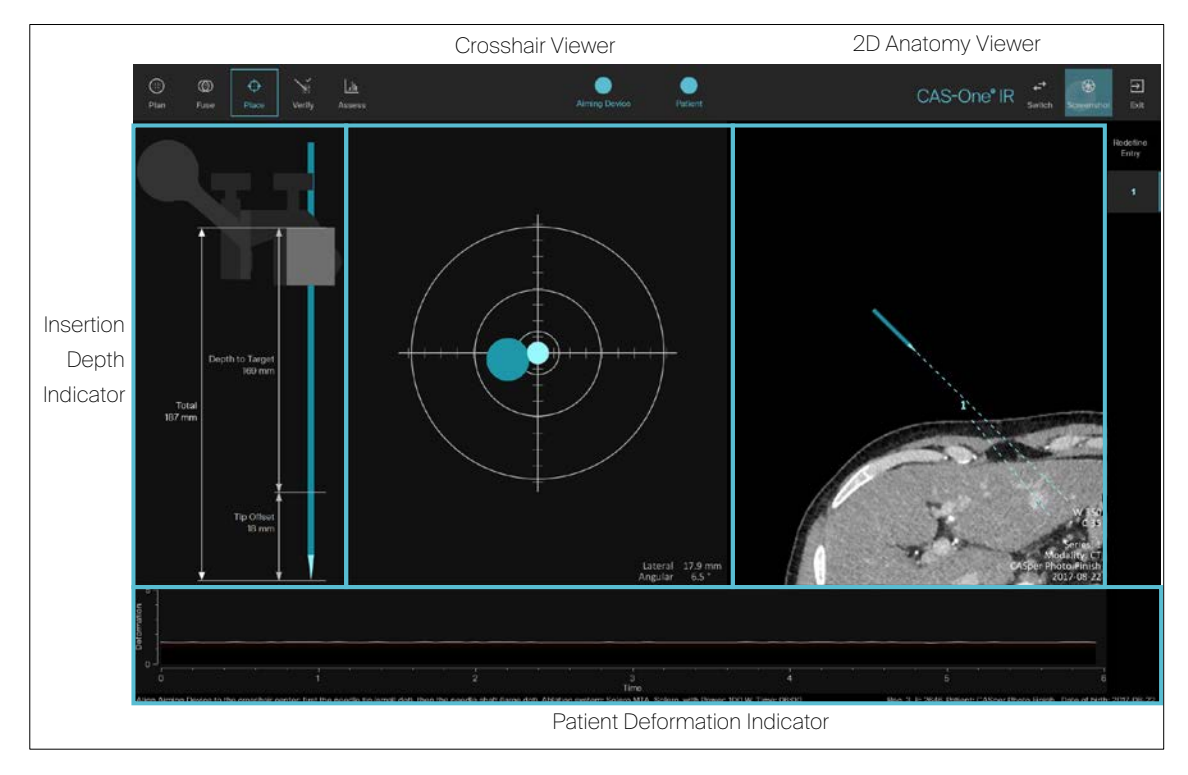

12. ábra: Navigálásmegjelenítő funkciói

# <span id="page-26-0"></span>6 Beállítás a műtőben

# 6.1 Kocsi beállításai

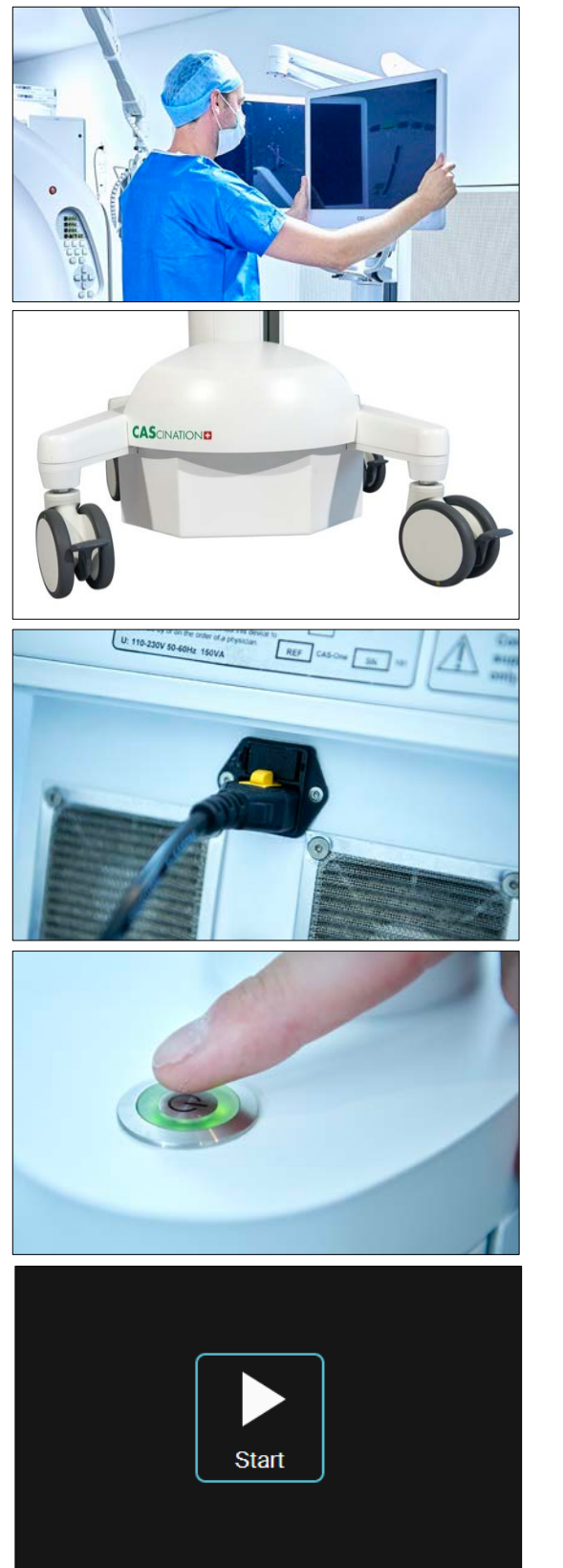

Mozgassa a kocsit a kívánt helyzetbe. Pozicionálja a monitorokat.

Alkalmazza a fékeket mind a négy keréken.

Csatlakoztassa a rendszert a tápfeszültséghez.

Nyomja le a tápkapcsolót, amíg zölden nem világít.

Várjon, amíg a rendszermonitorok bekapcsolódnak.

Az indító elindul és megjelenik a képernyőn.

Nyomja le a "Start" gombot az intervenciós szoftver elindításához.

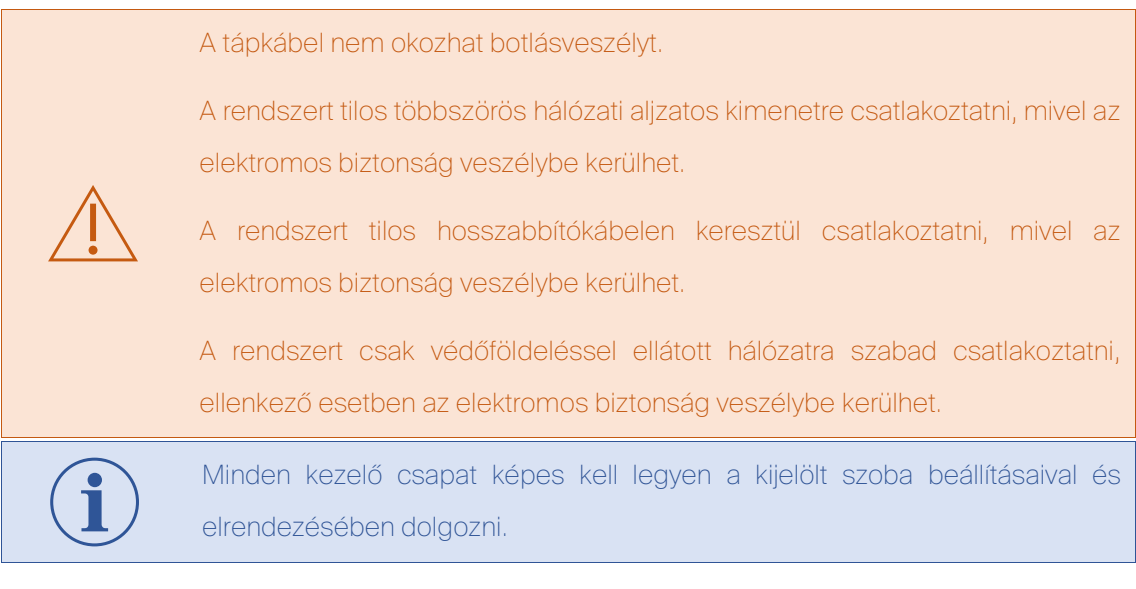

## 6.2 LAN-csatlakozás beállítása

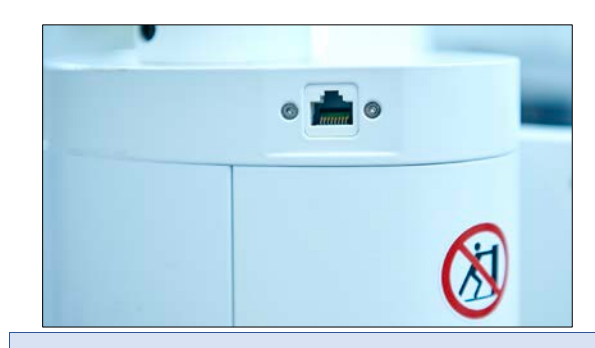

Csatlakoztassa a rendszert LAN-ra.

Küldjön tesztadatkészletet a CT-konzolról a rendszerre, hogy meggyőződjön arról, a hálózati csatlakozás létrejött. Olvassa el a megfelelő szakaszt a LANcsatlakozás beállítására és tesztelésére vonatkozóan.

## 6.3 A betegrögzítő készlet beállítása

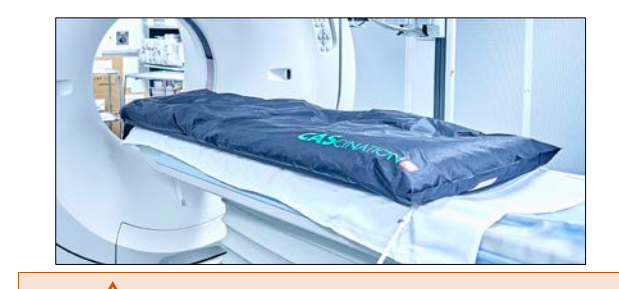

Helyezze el a karbonlemezt a CT-asztalon.

Helyezze el és csatlakoztassa a

vákuumpárnát.

Helyezzen takarót a párnára.

A beteg nem lehet közvetlen kapcsolatban a vákuumpárnával.

Fedje le a vákuumpárnát megfelelő takarókkal a beteg elhelyezése előtt.

# <span id="page-28-0"></span>7 Anesztézia

# 7.1 Javaslat

Sztereotaktikus abláció alatt a célszerv mozgását el kell kerülni, hogy a kezelési cél és a kezelési hatás közvetlenül összehasonlítható legyen a megfelelő képadatkészleteken. Köhögést vagy légzési mozgásokat megszüntető, megfelelően mély anesztézia szükséges.

> A teljes relaxáció állapotában lévő beteg támogatja a hatékony műszerelhelyezés pontosságát hátrányosan befolyásoló mozgási műtermékek elkerülését.

További izomrelaxáció lehet szükséges a hasüregi intervenciók alatt.

A beteg lélegeztetését vagy a) nagyfrekvenciás jet lélegeztetéssel (high frequency jet ventilation, HFJV) vagy b) intratrachealis narcosissal érik el, amelyek magyarázata alább található.

# 7.2 Nagyfrekvenciás jet lélegeztetés

A nagyfrekvenciás jet lélegeztetés (HFJV) során nagy kinetikus energiájú gázadagokat keskeny lumenű csöveken impulzusszerűen juttatnak be a légútba. A lélegeztetési frekvencia 100- 300/min, a légzési térfogat 1,5-5 ml/kg, és maximum 60 l/min gázáramlás érhető el, megszüntetve a gázbiztos csatlakozás szükségességét a jet applikátor és a légút között.

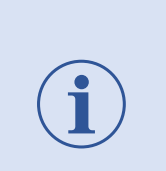

A HFJV csökkenti a légzőmozgások amplitúdóját, és a felső hasüreg és a mellkasfal szervei számára majdnem statikus állapotot biztosít, ami növeli a mértani pontosságot.

HFJV esetén nincs szükség a légzőmozgás speciális kontrolljára.

Mivel a HFJV nyitott rendszer, teljes intravénás anesztézia (TIVA) ajánlott.

TIVA használata esetén az általános anesztézia kizárólag intravénásan adagolt anyagokkal történik, rendszerint perfúzor (fecskendőpumpa) alkalmazásával folyamatosan egy vénába. Ezért nem inhalációs anesztéziát használnak, hanem intravénásan alkalmazott hipnotikumot (pl. Propofol) opioiddal kombinálva (pl. remifentanil és lehetőség szerint izomrelaxáns).

## 7.3 Intratrachealis narcosis zárt hurkú anesztéziával együtt

Intratrachealis narcosis során az anesztézia oxigénnel kombinált, narkotikusan aktív gázok belélegeztetésével valósul meg. Az anesztézia viszonylag egyszerűen kontrollálható, mivel a gáz kilégzése gyorsan megtörténik a gázadagolás végét követően, és csak a maradék gázt kell a májnak és a veséknek lebontania, illetve kiválasztania. Tisztán inhalációs anesztézia ritkán használatos. Szokásosan intravénás narkotikumot és inhalációs narkotikumot kombinálnak anesztézia során (kiegyensúlyozott anesztézia). Általában alvást előidező gyógyszert (hipnotikum) fecskendeznek be az anesztézia létrehozása céljából, majd érzéstelenítő gázt adagolnak a belélegzett levegőhöz az anesztézia fenntartása céljából.

## 7.4 Légzőmozgás kontrollálása zárt hurkú rendszerrel

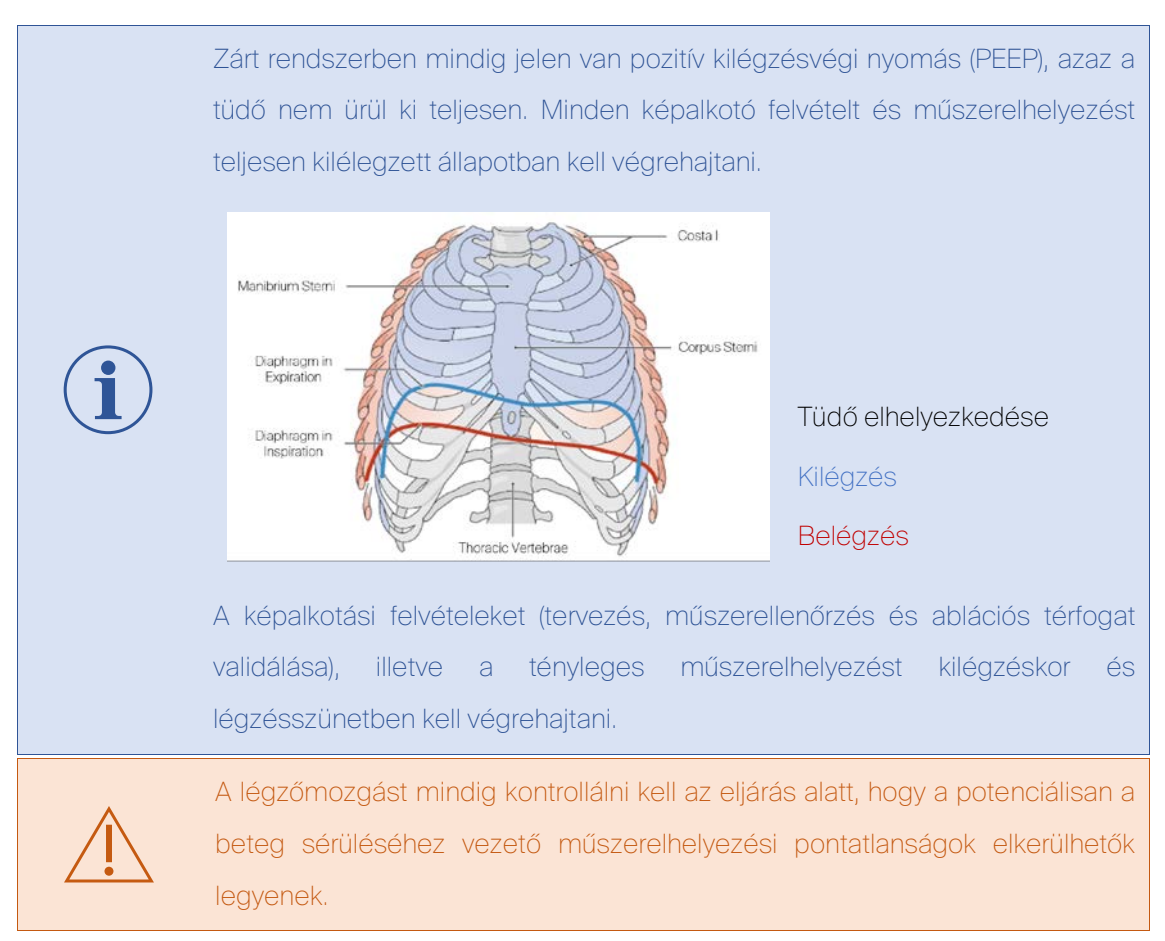

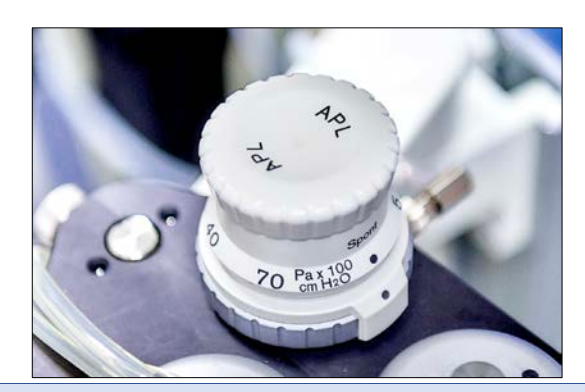

Állítsa az APL szelepet "spontán" helyzetbe.

A "légzőmozgás kontrollálása" két módon lehetséges:

- 1. Válassza le a csövet a lélegeztető csőrendszerről.
- 2. Állítsa le az anesztézia rendszer lélegeztetését, és állítsa az APL szelepet "spontán" beállításra.

# 7.5 Anesztézia alkalmazása a betegnél

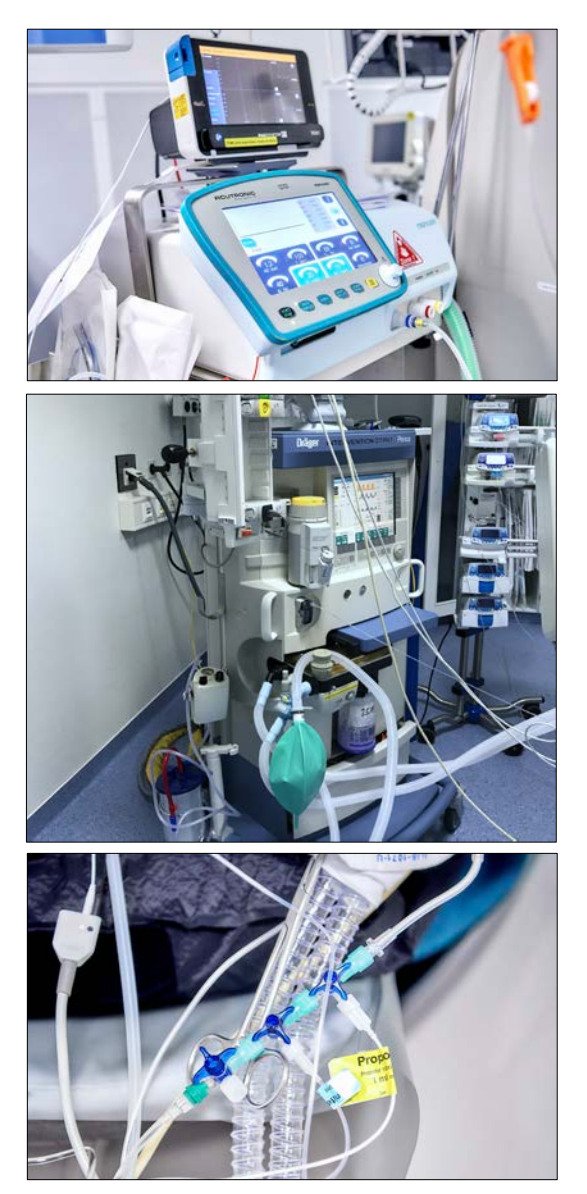

Ha lehetséges

 Válassza a nagyfrekvenciás jet lélegeztetést.

Ha nagyfrekvenciás jet lélegeztetést használ, alkalmazzon teljes intravénás anesztéziát (TIVA).

Ha lehetséges Válassza a zárt hurkú rendszert.

Ha zárt hurkú rendszert használ, alkalmazzon kiegyensúlyozott vagy teljes intravénás anesztéziát (TIVA).

Az anesztéziának felváltva kell kezelnie olyan fázisokat, amelyek során hő bevezetése történik, potenciálisan fájdalmat okozva a betegnek, és fájdalmas stimulus nélküli fázisokat.

A köhögés vagy légzőmozgások miatti mozgási műtermékek elkerülése érdekében biztosítani kell a beteg mély relaxációját, mert az előbbiek hátrányosan befolyásolják a műszerelhelyezés pontosságát.

Az izomrelaxánsokat és antagonistáikat a szakmai irányelveknek megfelelően kell alkalmazni. Relaxometria használható a beteg relaxációs állapotának megfigyelésére.

Alkalmazható a beteg testhőmérsékletének megfigyelése, mivel az ablációs kezelések potenciálisan szisztémás hőmérséklet-emelkedéshez vezethetnek.

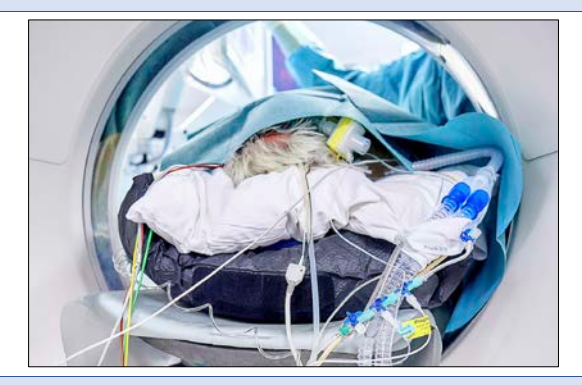

Intubálja a beteget a szakmai irányelveknek megfelelően.

Biztosítson elegendő fizikai hozzáférést a beteghez előkészítés, intubálás és anesztézia utáni felépülés alatt.

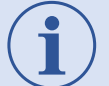

A decentralizált érzéstelenítő munkaállomások meg kell feleljenek a CTvizsgálóban történő alkalmazás érvényes követelményeinek.

Ha szükséges, a beteget lehet egy másik alkalmas szobában intubálni, majd ezután átvinni a CT-vizsgálóba.

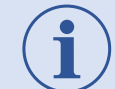

A nagyfrekvenciás jet lélegeztetés (HFJV) minimális légzőmozgást és optimális eljáráskontrollt biztosít. Nem szükséges más légzőmozgáskontroll.

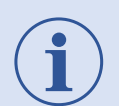

A légzőmozgás kiválasztott kontrollját kell alkalmazni minden képalkotó fázis és az aktuális műszerelhelyezés alatt.

Előoxigenizációt kell alkalmazni az apnoeafázisok áthidalására.

# <span id="page-32-0"></span>8 Betegrögzítés

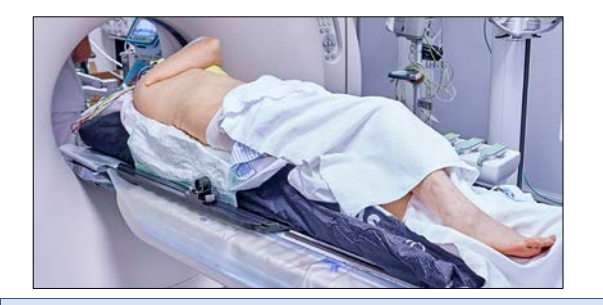

Helyezze a beteget helyes anatómiaifiziológiai pozícióba.

Válassza a hanyattfekvő vagy hasonfekvő helyzetet.

Ha szükséges, forgassa tengelyirányban.

A plexus brachialis sérülésének elkerülése érdekében biztosítson helyes anatómiai-fiziológiai elhelyezést.

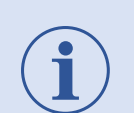

A beteg CT-asztalra helyezésekor a helyileg megállapított irányelveket kell követni.

A beteg megfelelő elforgatása biztosítja a maximális hozzáférést a pálya belépési pontjához.

Helyezze el a beteget 45°-os szögben maximális bordaközi hozzáféréshez.

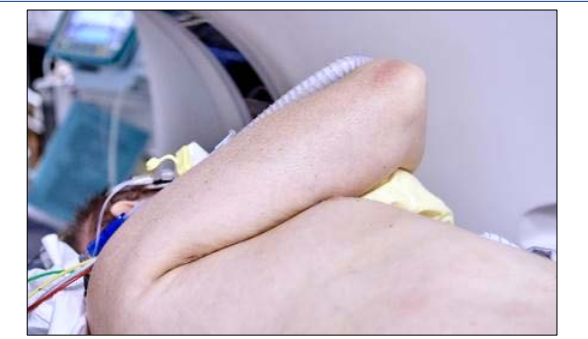

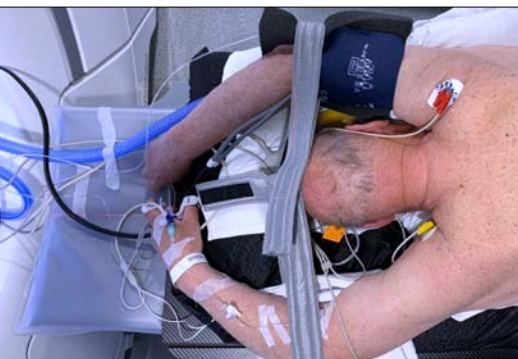

Ha hanyatt fekszik, helyezze a beteg jobb karját a fej fölé vagy mögé, vagy keresztben a bal váll felé.

Ha hason fekszik és ha lehetséges: Helyezze a beteg karjait a feje fölé.

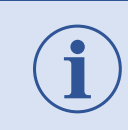

Megfelelő rögzítés (anyag) szükséges ehhez a helyzethez.

A törzshöz rögzített karok csökkenthetik a rendelkezésre álló képminőséget.

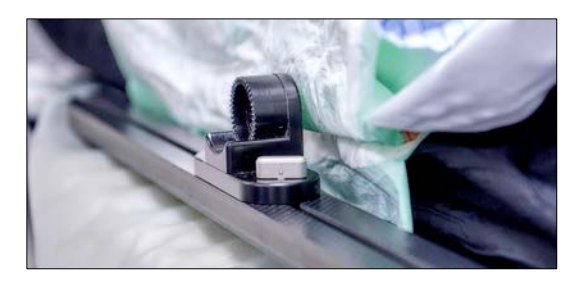

Helyezze be a többfunkciós karadaptert a karbonlemez sínjébe.

Mozgassa az adaptert a beteg medencéjével egy szintbe.

Húzza meg a csavarokat az adapteren.

Az adaptercsavarokat meg kell szorítani a nem várt karmozgások megakadályozására, mivel ezek pontatlanságot és potenciálisan a beteg sérülését eredményezhetik.

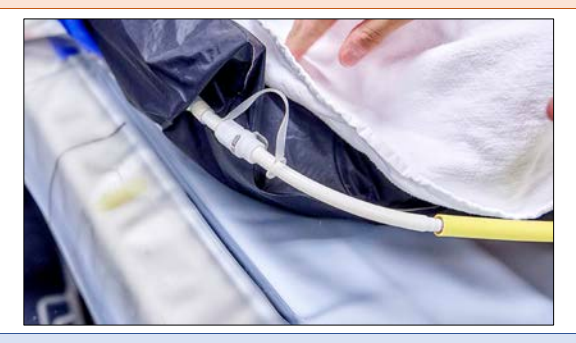

Csatlakoztassa a vákuumpárna hosszabbítóját a párnaszelephez. Alkalmazzon vákuumot.

45°-os szögben helyezze el a beteget a vákuumpárnán a legjobb bordaközi hozzáféréshez.

Tartson fenn minimum 100 mm távolságot a párna és a leendő belépési pont között.

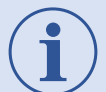

Tartsa a vákuumpárnát a síntől messze, hogy legyen hely a karadapter mozgatására.

A vákuum előállítása során győződjön meg arról, hogy az adapter szabadon mozoghat a sínben, hogy az eljárás során lehetőség legyen módosításra.

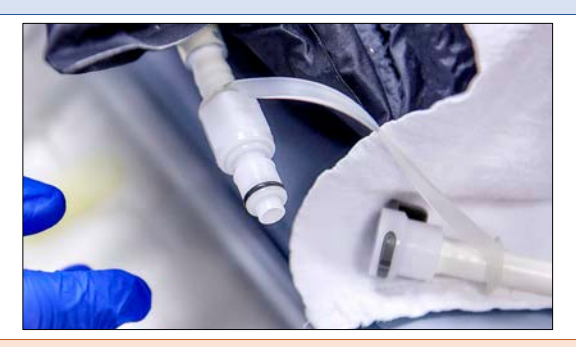

Elegendő vákuum alkalmazása után távolítsa el a hosszabbítót a szelepről.

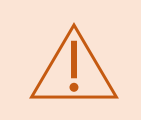

A vákuumpárnát le kell választani a hosszabbítóról, ellenkező esetben előfordulhat, hogy a vákuumot nem lehet fenntartani, és a nem várt betegmozgás pontatlanságot és a beteg potenciális sérülését okozhatja.

# <span id="page-34-0"></span>9 A rendszer alkalmazása

## 9.1 A steril asztal előkészítése

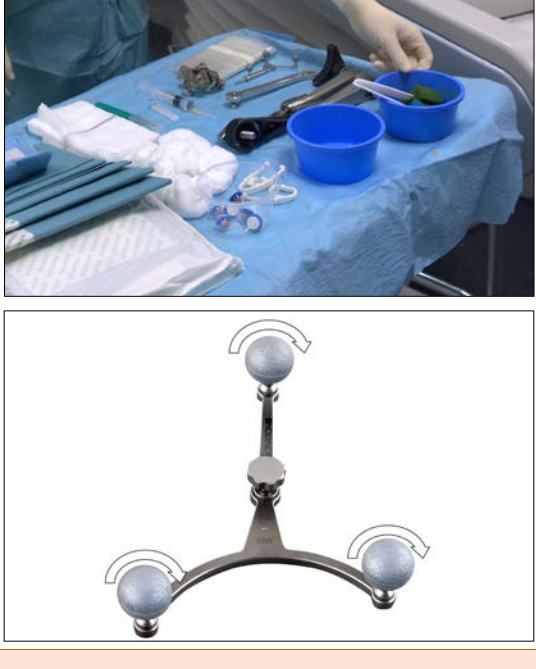

Készítse elő a steril asztalt az alábbiakkal: CAS-One műszerkészlet IR irányítóeszköz, CAS-One eljáráskészlet IR irányítóeszköz, Egyszer használatos szike, Egyéb szükséges anyag.

Csavarja a három jelölőgömböt (az eljáráskészletből) a jelölőpajzs (a műszerkészletből) csapjaira.

A jelölőgömböket jól kell elhelyezni és teljesen fel kell csavarozni.

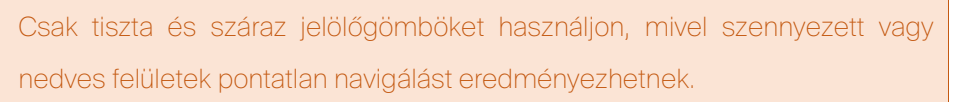

A nedves vagy szennyezett jelölőgömböket ki kell cserélni.

STERILEEO Sterilizálás etilén-oxiddal.

Egyszer használatos. Ne használja többször a jelölőgömböket.

Ne sterilizálja újra a jelölőgömböket.

Ne használja a lejárati dátum után.

Figyelembe kell venni a tárolási hőmérséklet-tartományt.

Ne használja, ha a csomagolás sérült.

Kövesse a jelölőgömbök gyártójának használati utasítását.

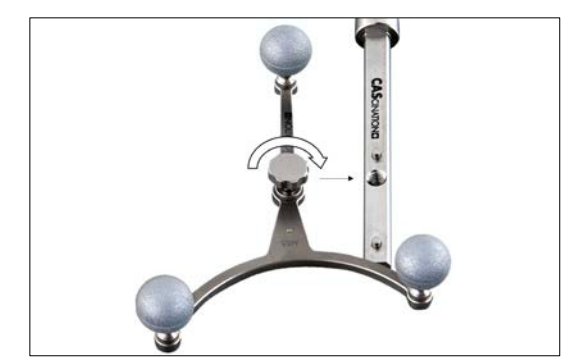

Igazítsa a jelölőpajzsot az irányítóbetéthez a csap/lyuk rendszer használatával. Pattintsa össze és szorítsa meg a csavart a jelölőpajzson.

A jelölőpajzsot és az irányítóbetétet szorosan és megfelelően beállítva kell csatlakoztatni a beteg sérülésének elkerülése érdekében.

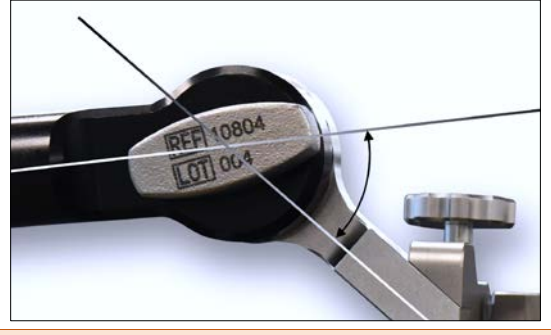

Csatlakoztassa az irányítóeszközt és a többfunkciós kart. Válassza ki a szöget (0° … 90°). Szorítsa meg a csavart.

A csavart meg kell szorítani az irányítóeszköz lazán csatlakozásának és a beteg sérülésének elkerülése érdekében.

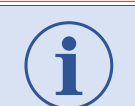

A irányítóeszköz és a kar közötti szög mindig újra módosítható az adott helyzetnek megfelelően.

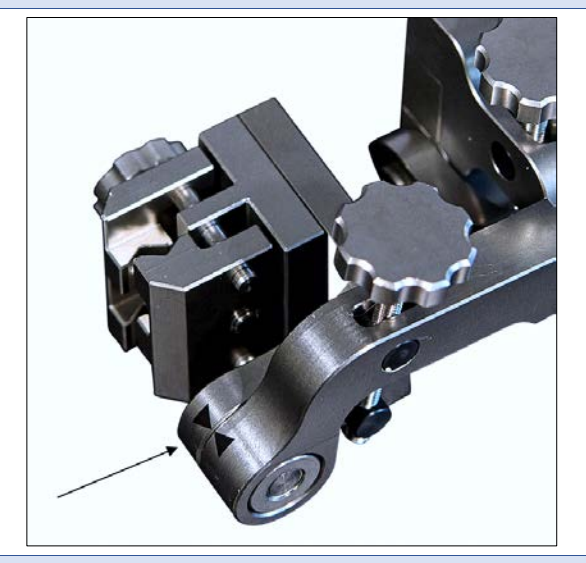

Állítsa be az alaphelyzetet a két nyíl egymáshoz igazításával.

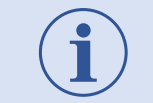

Állítsa be az alaphelyzetet úgy, hogy maximális munkatér álljon rendelkezésre az igazítás alatt.
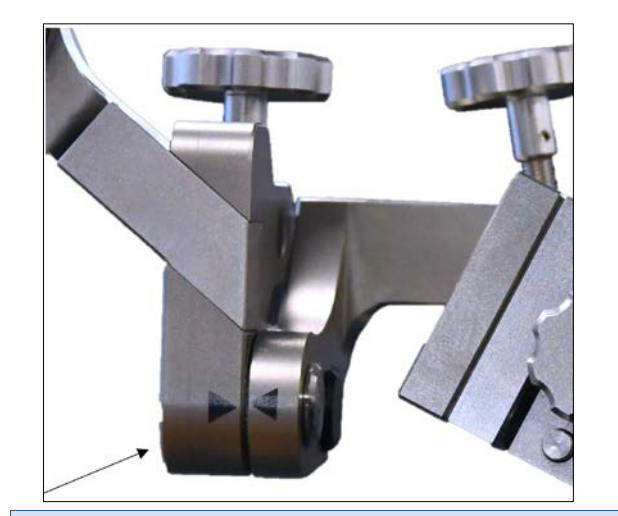

Állítsa be a második forgástengelyt úgy, hogy a két nyíl egymáshoz legyen igazítva.

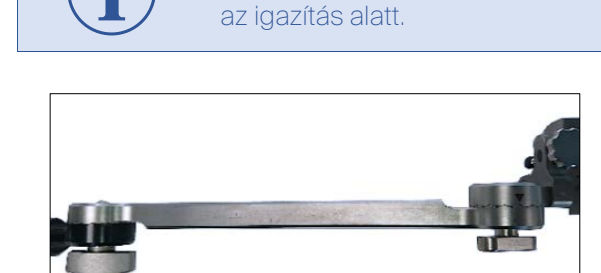

Ha az irányítóeszköz-hosszabbító szükséges:

Csatlakoztassa az irányítóeszköz és a

többfunkciós kar közé.

Szorítsa meg a csavarokat.

Mindkét csavart meg kell szorítani az irányítóeszköz lazán csatlakozásának és a beteg sérülésének elkerülése érdekében.

Állítsa be az alaphelyzetet úgy, hogy maximális munkatér álljon rendelkezésre

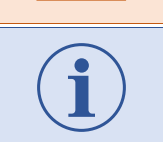

A irányítóeszköz és a hosszabbító közötti szög mindig módosítható, ha szükséges.

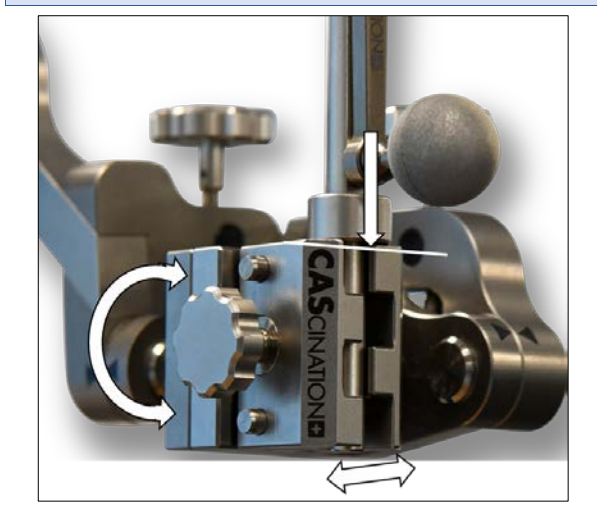

Nyissa ki a műszerfogót az irányítóeszközön.

Helyezze be az irányítóbetétet a fogóba.

A perem az irányítóeszköz felületén kell nyugodjon.

Zárja le szorosan a fogót.

Helytelenül elhelyezett irányítóbetét helytelenül számított műszermélységekhez vezethet, és a beteg sérülését eredményezheti.

Az irányítóbetét pereme az irányítóeszköz felületén kell nyugodjon, ellenkező esetben a rendszer helytelen műszermélységeket jelez ki.

#### 9.2 Optimális ergonómia biztosítása

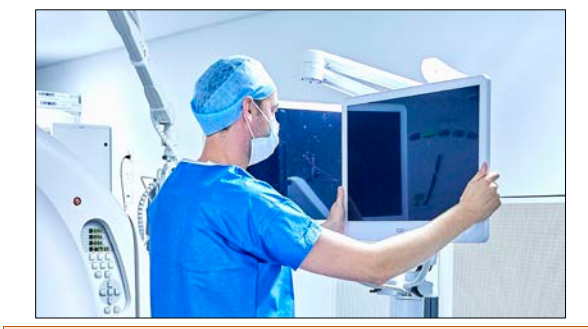

Ha szükséges:

- Állítsa be újra a kocsi helyzetét,

- Állítsa be újra a monitorok helyzetét.

Kerülje az ütközéseket más berendezésekkel a kocsi mozgatásakor, a rendszer sérülésének elkerülése érdekében.

Úgy állítsa be a kocsi helyzetét, hogy mindkét monitor elérhető legyen a felhasználó számára, ellenkező esetben a monitor használata szükségtelenül nehézzé válhat, ami megnövekedett beavatkozási időket eredményezhet.

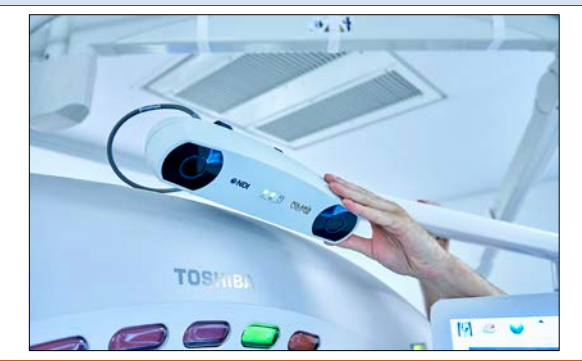

Állítsa be a kamerát az alábbi módon:

- A kamera a beteg feje fölött van,

- A kamera a beavatkozás helye felé néz 30-45°-os szögben.

A követőkamera látótengelyében lévő pulzoximetriás szenzorokat le kell takarni átlátszatlan anyaggal, mivel az infravörös fény kölcsönhatásba léphet ezekkel a szenzorokkal, és ez megzavarhatja a pulzoximéter és a kamera működését.

## 9.3 Monitor letakarása steril kendővel

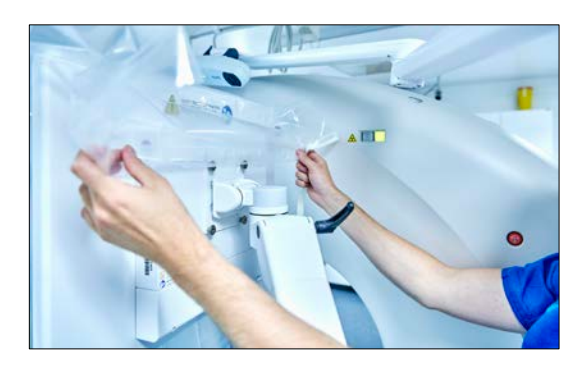

Fedje le az elsődleges monitort steril kendő használatával. Húzza át a kendőt a monitoron. Rögzítse a kendőt ragasztószalagok használatával.

Biztosítson szoros illeszkedést, és kerülje a gyűrődést.

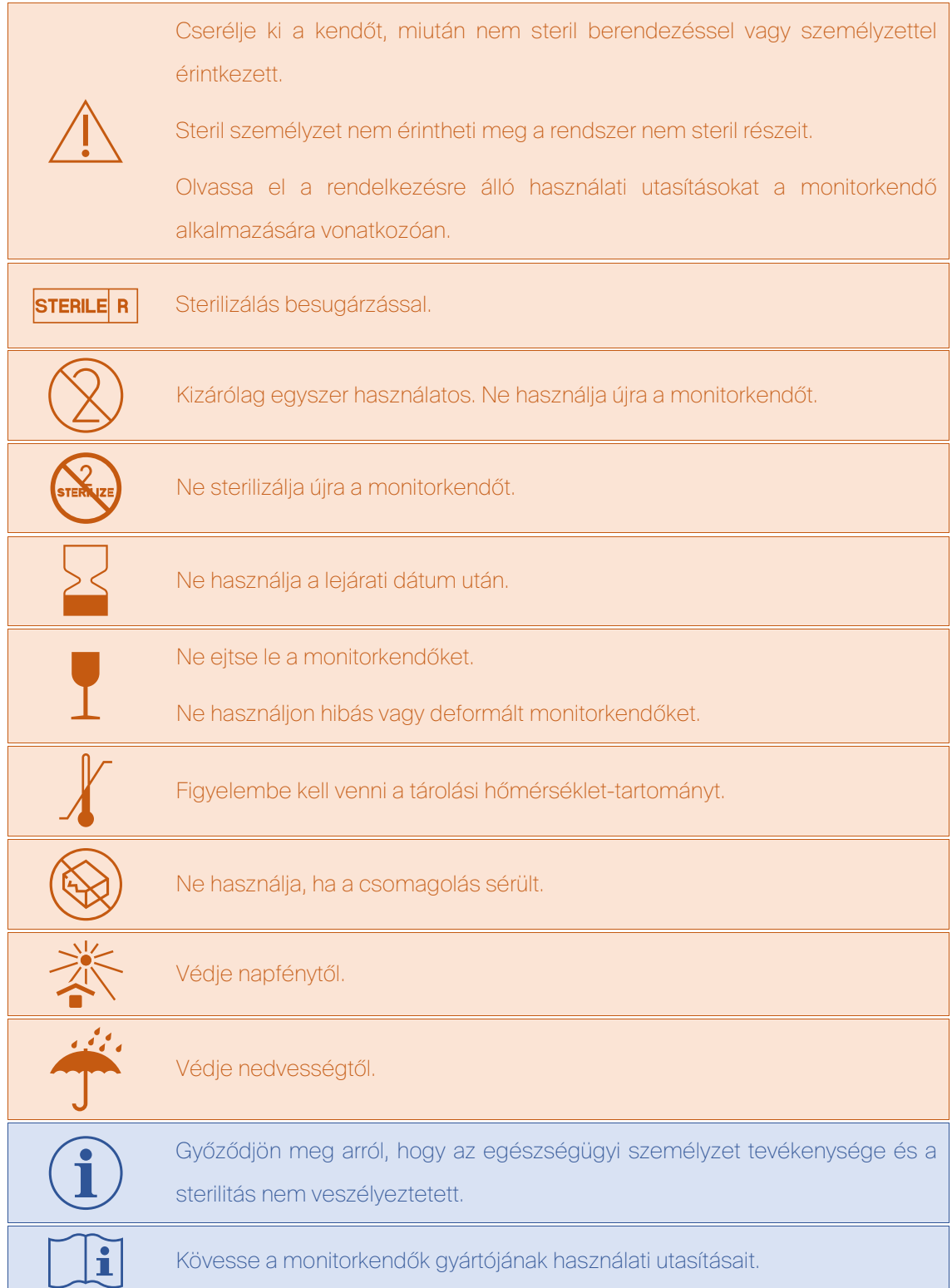

#### 9.4 Az egyes jelölők elhelyezése

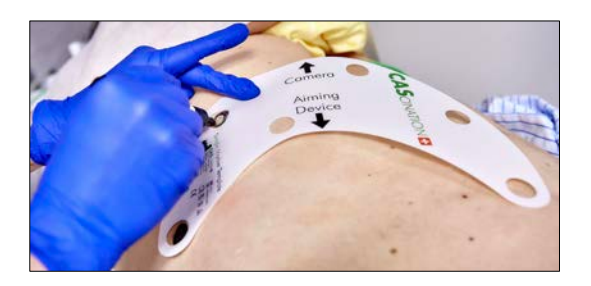

Helyezze az egyes jelölők sablonját a betegre.

Igazítsa a kamerára mutató nyilat a kamera felé, és az irányítóeszközre mutató nyilat a leendő műszerbehelyezési pontra. Jelölje be az egyes jelölők helyzetét.

Az egyes jelölők helyzetét a leendő műszerbehelyezési ponttól > 50 mm távolságra kell tervezni, hogy a műszer behelyezésekor az ütközés elkerülhető legyen.

Ne tervezze az egyes jelölők helyzetét nyílt sebekre vagy azok közelébe.

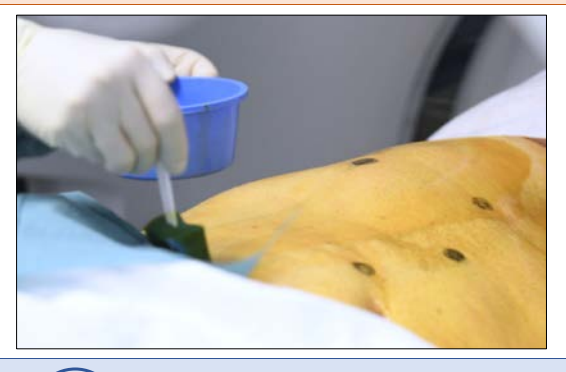

Fertőtlenítse a beteg bőrét. Takarja le steril kendővel.

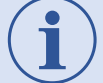

Kövesse a fertőtlenítés elfogadott eljárásait.

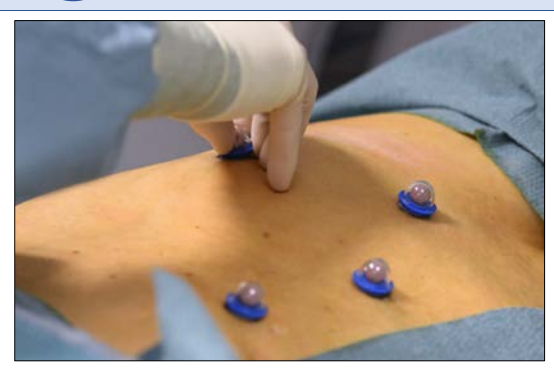

Vegye le a védőfóliát az egyes jelölőről. Helyezzen jelölőt a megjelölt helyre. Nyomja rá rövid ideig. Győződjön meg arról, hogy a jelölő szorosan rögzült. Ismételje meg a többi egyes jelölővel.

Az egyes jelölők csak száraz bőrre helyezhetők, hogy elkerüljük a leesésést.

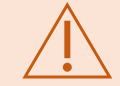

Az egyes jelölőket mindig az előre megjelölt helyekre kell helyezni, ellenkező esetben a követés esetleg nem biztosított.

STERILE R

Sterilizálás besugárzással.

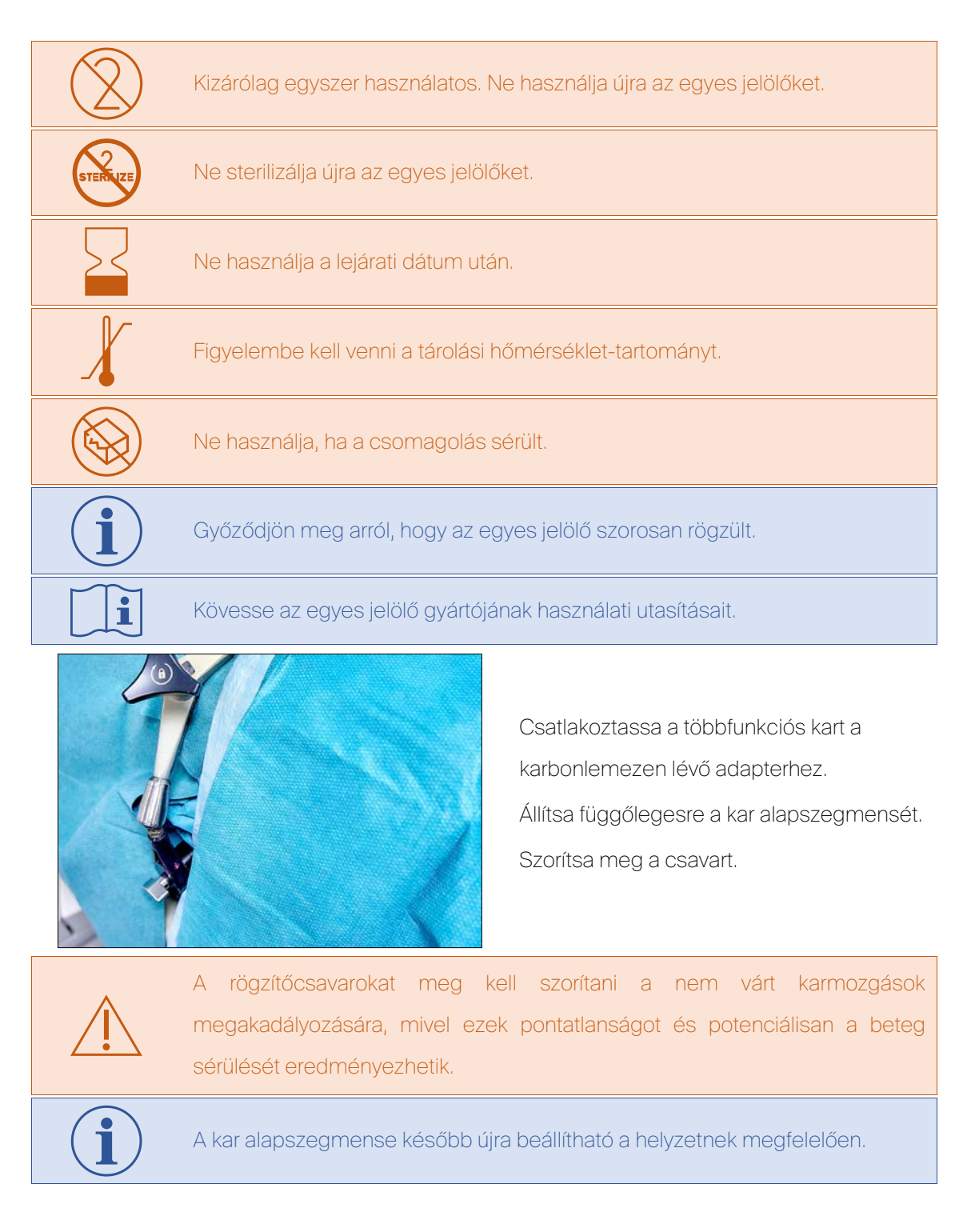

# 9.5 Eljárás előtti ellenőrzőlista

Mielőtt folytatná a következő lépésekkel, győződjön meg arról, hogy az alábbi feltételek teljesülnek:

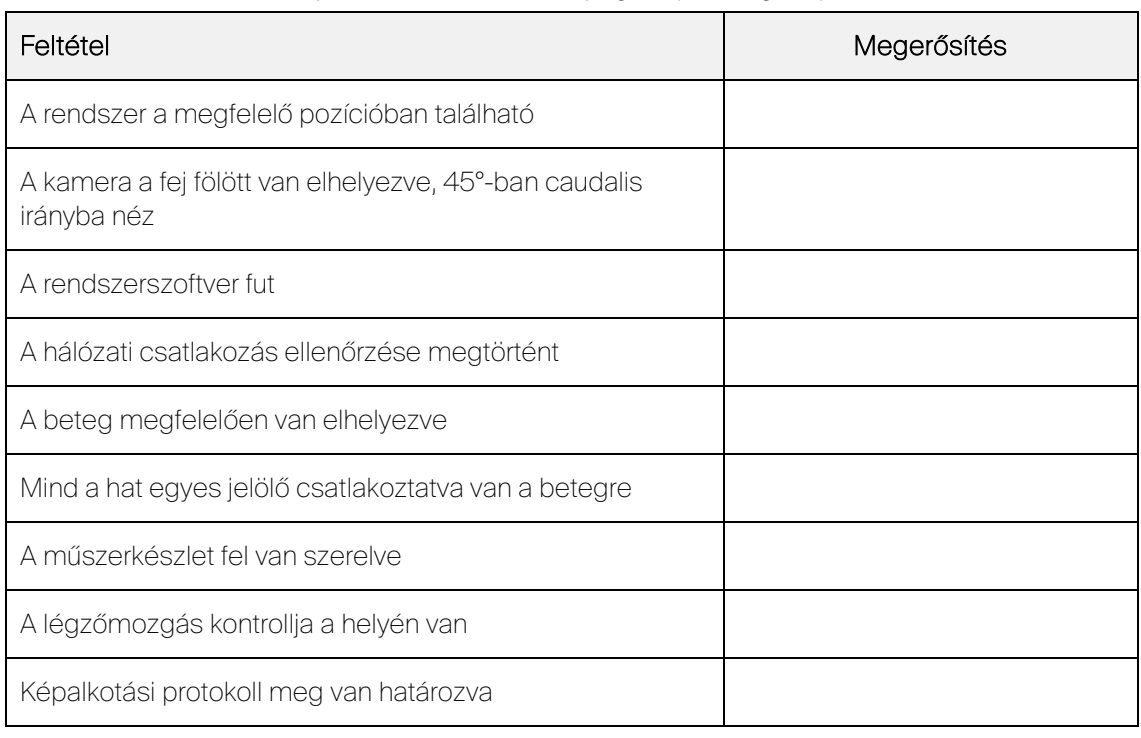

10. táblázat: A feltételek, amelyeket ellenőrizni kell a tényleges eljárás végrehajtása előtt

# 9.6 Eljárástervezés

## 9.6.1 Tervezési felvétel végrehajtása

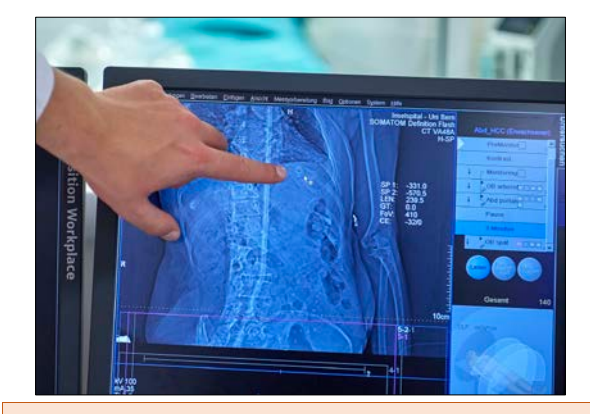

Készítsen topogramfelvételt.

Válassza ki a megfelelő, mindegyik egyes jelölőt tartalmazó felvételi térfogatot.

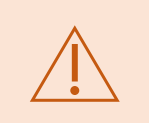

Mindegyik egyes jelölő jelen kell legyen a kijelölt képalkotási térfogatban, ellenkező esetben a beteg követése lehetetlenné válhat, és ismételt felvételre lehet szükség.

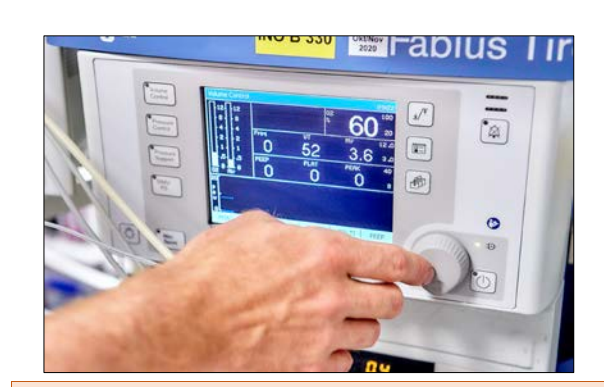

Indítsa el a légzőmozgás kontrollját.

A légzőmozgás kontrollját alkalmazni kell a felvétel alatt a betegsérülés vagy téves kezelés elkerülése érdekében.

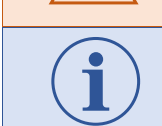

HFJV esetén nincs szükség a légzőmozgás speciális kontrolljára.

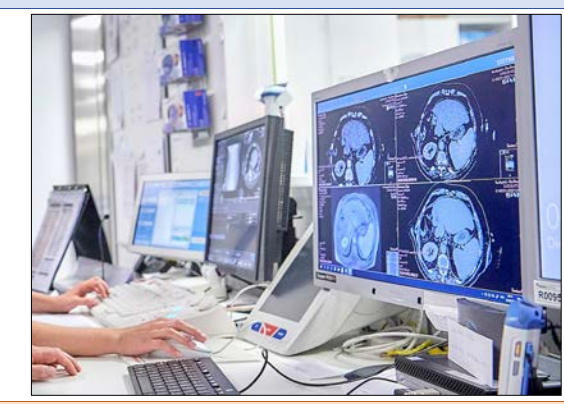

Alkalmazzon kontrasztanyagot.

CT-felvétel elkészítése:

- Metszetvastagság ≤2 mm,
- Metszettávolság ≤2 mm,
- Axiális képtájolás,
- DICOM-sorozat egy adatkészlettel.

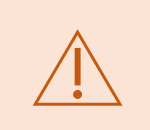

Feltétlenül a fent jelzett képalkotási paramétereket kell használni a helyes rendszerműködés és a megismételt felvétel és a társuló sugárterhelés elkerülése céljából.

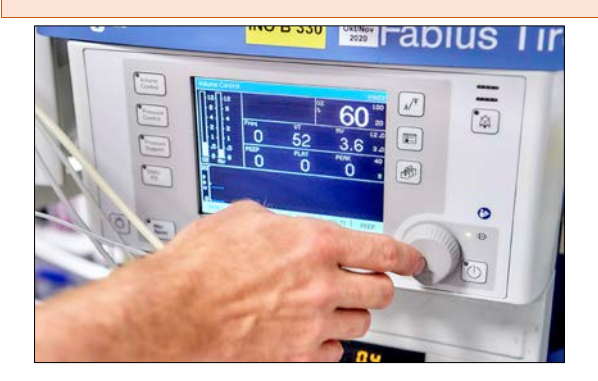

Állítsa le a légzőmozgás kontrollját.

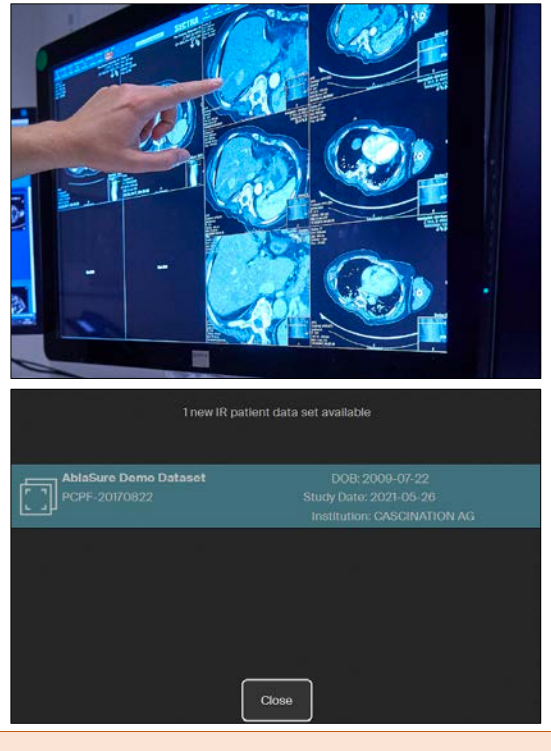

Vigye át a képadatokat a CAS-One IR rendszerre.

A sikeres képátvitelt felbukkanó ablak jelzi. Erősítse meg a képátvitelt.

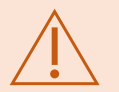

A tényleges betegnek megfelelő, legújabb képadatkészletet kell kiválasztani és átvinni a rendszerre a beteg potenciális sérülésének megelőzése érdekében.

# 9.6.2 Tervezési felvétel betöltése

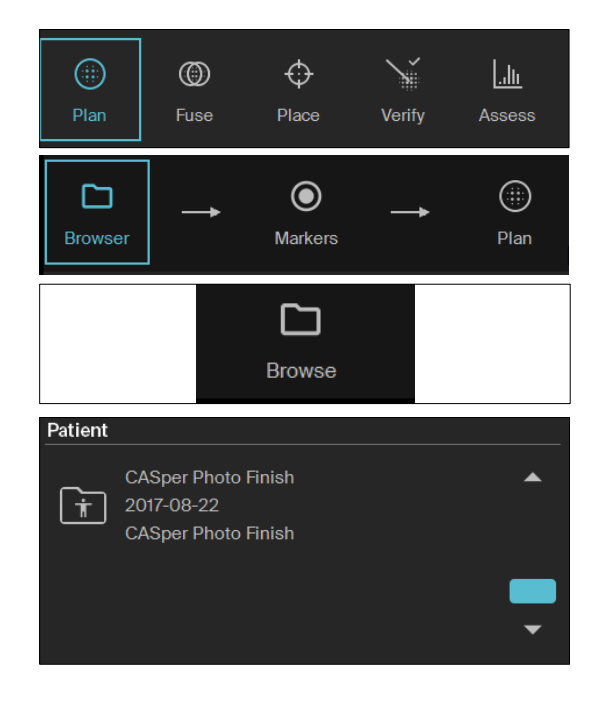

A fő menüben bal oldalt felül válassza a "Terv" ("Plan") opciót.

A szoftver automatikusan a "Böngésző" ("Browser") fület mutatja az almenüben.

A fő menü jobb alsó sarkában válassza a "Böngészés" ("Browse") opciót.

Válassza ki a megfelelő beteget az almenüben.

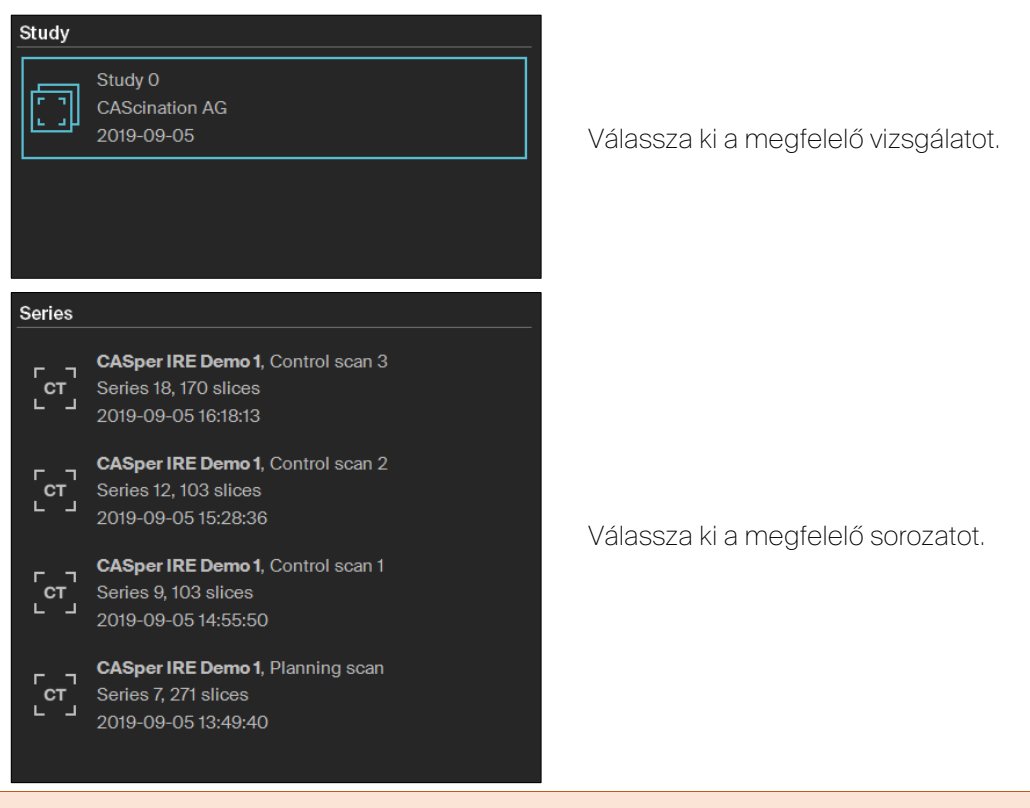

A rendelkezésre álló beteginformációt és vizsgálati információt, illetve a tényleges metszetszámot betöltés előtt ellenőrizni kell, ellenkező esetben betegsérülés történhet.

## 9.6.3 Egyes jelölő észlelése

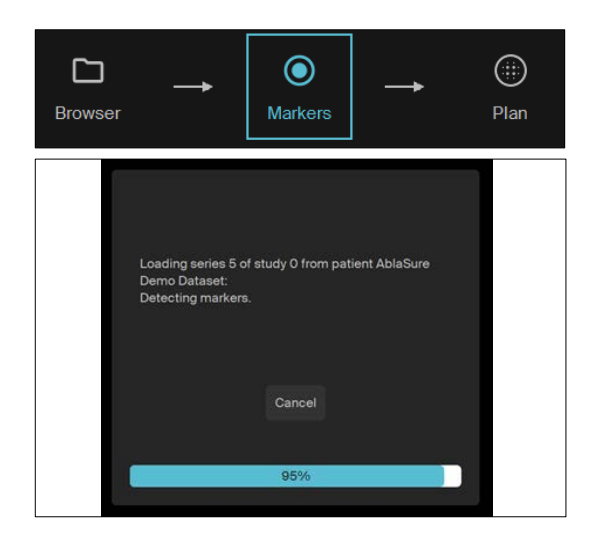

A szoftver automatikusan átkapcsol a "Jelölők" ("Markers") fülre az almenüben.

A rendszer megkísérli automatikusan észlelni az egyes jelölőket a betöltött képadatkészletben.

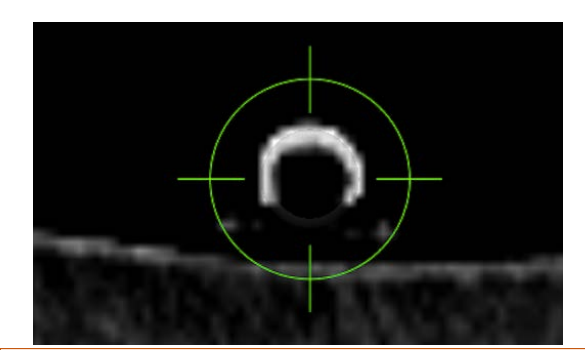

Igazolja, hogy mindegyik egyes jelölő észlelése helyesen megtörtént, ellenőrizve azt, hogy a zöld célkereszt az egyes jelölők középpontjában helyezkedik el a CTképeken.

A felhasználó vizuálisan meg kell erősítse az észlelt egyes jelölők megfelelő helyzetét, hogy a potenciálisan a beteg sérüléséhez vezető pontatlanságok elkerülhetők legyenek.

A rendszer megkísérli automatikusan azonosítani az egyes jelölők helyzetét a betöltött képadatkészletben.

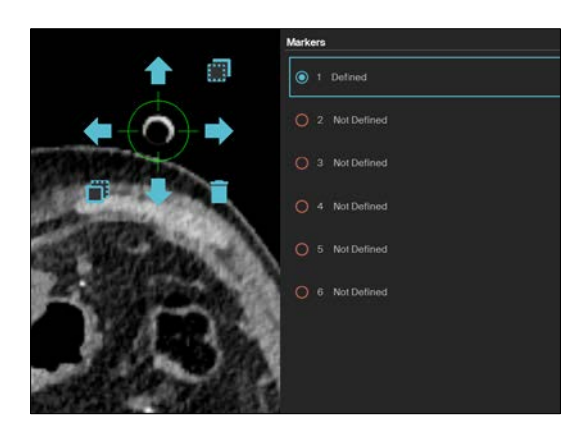

Ha az egyes jelölő automatikus észlelése sikertelen, azonosítsa az egyes jelölőket félig automatikusan:

- Keresse meg a megfelelő jelölőt a képen,
- Nyomja le és tartsa lenyomva a jelölőpozíciót,
- A rendszer azonosítja a jelölőpozíciót,
- Módosítsa a javaslatot nyilak használatával,
- Ismételje meg mind egyes jelölő esetén.

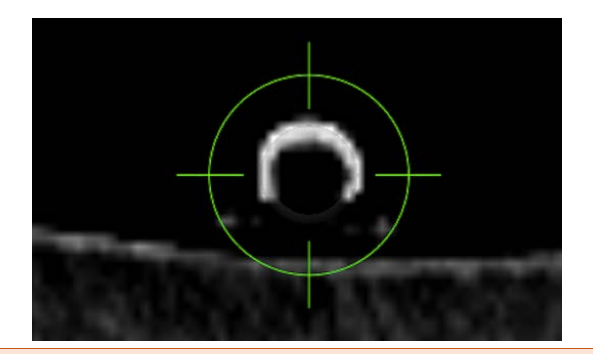

Ellenőrizze, hogy a zöld célkereszt a képen látható egyes jelölők középpontjában helyezkednek el víszintesen és függőlegesen.

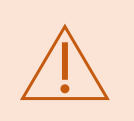

A felhasználó vizuálisan meg kell erősítse az egyes jelölőpozíciók helyes azonosítását, hogy a potenciálisan a beteg sérüléséhez vezető pontatlanságok elkerülhetők legyenek.

## 9.6.4 Beteg követése

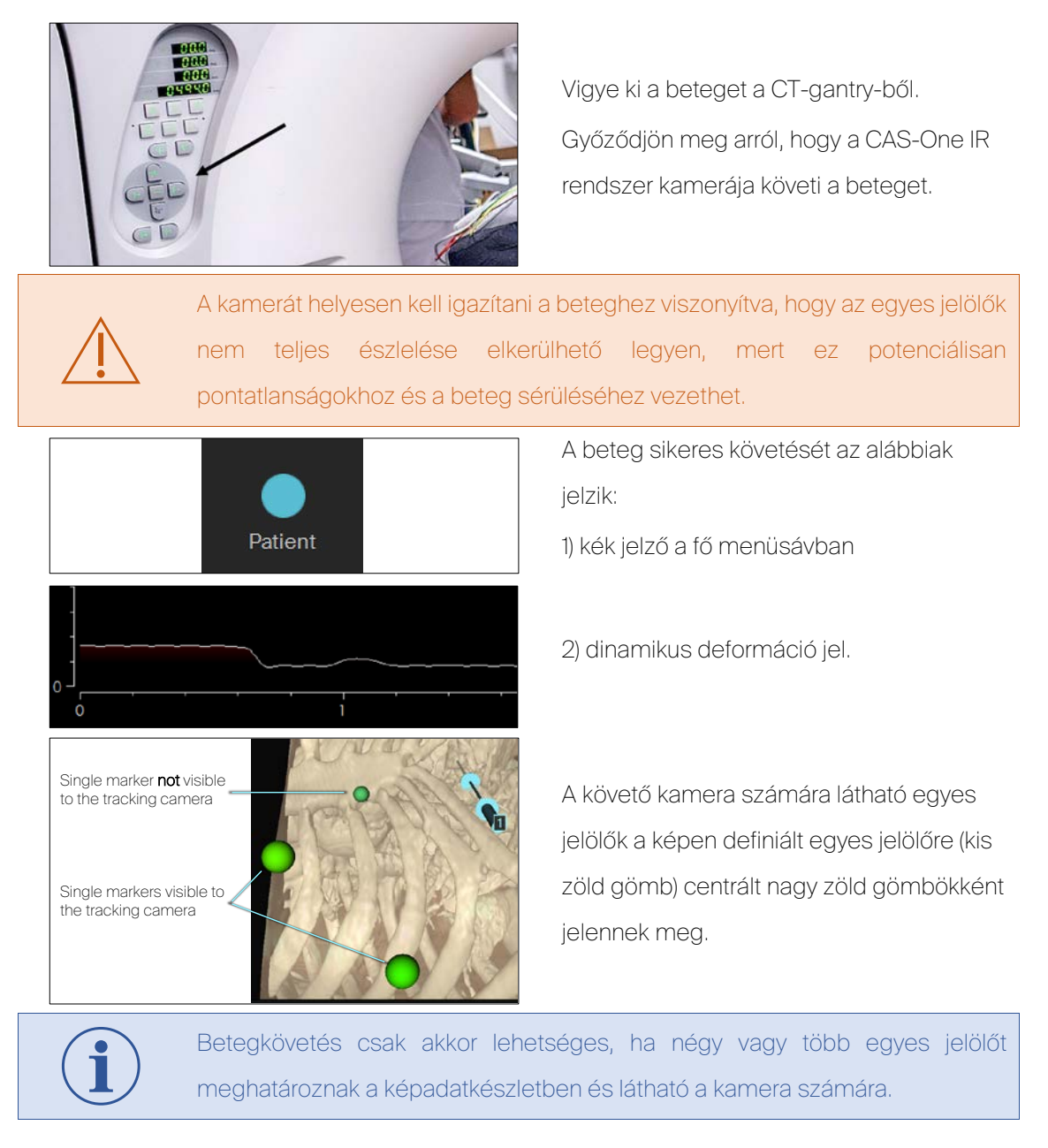

## 9.6.5 Fúzió műtét előtti MRI-képekkel

A CAS-One IR lehetővé teszi az ugyanarra a betegre vonatkozó CT-képek és MR- vagy CT-képek fúzióját. Ez hasznos lehet az elsődleges CT-felvételen nem látható anatómiai vagy patológiai jellemzők azonosítására.

Ez a szakasz kihagyható, ha az intervencióhoz nem szükséges képfúzió.

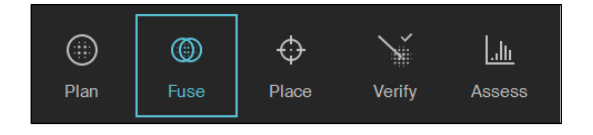

A fő menüben válassza a "Fúzió" ("Fuse") opciót.

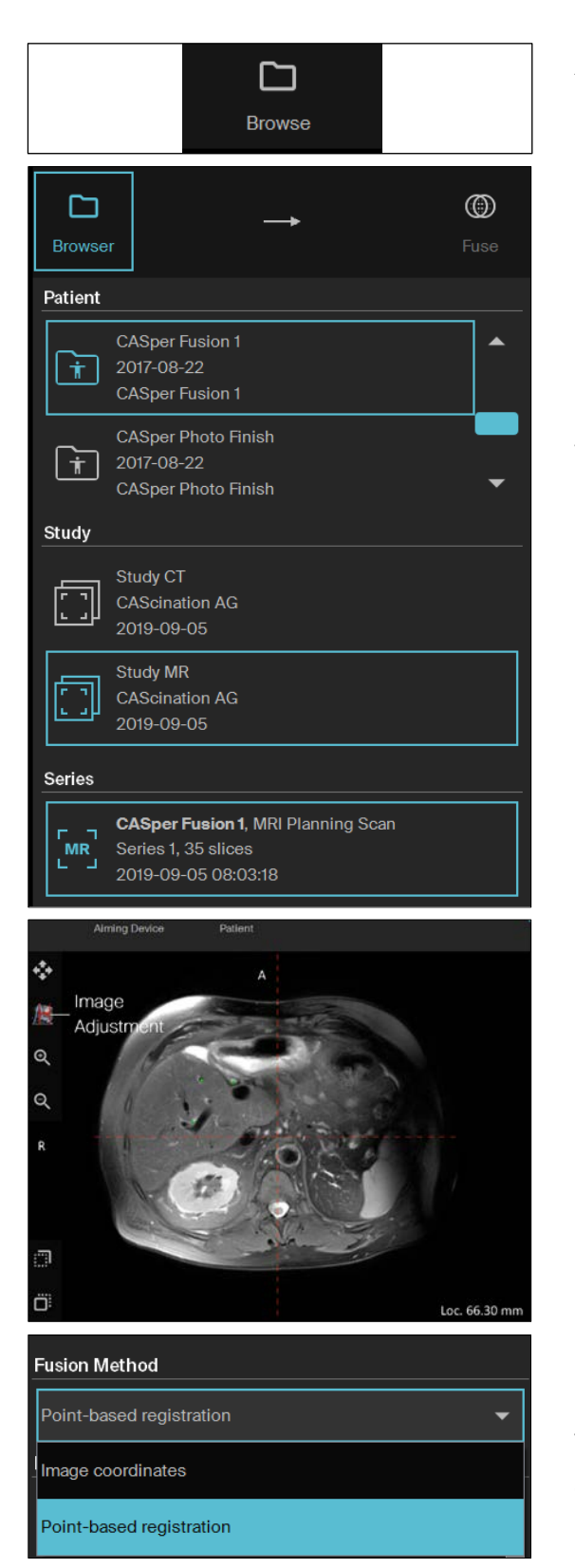

A jobb alsó sarokban válassza a "Böngészés" ("Browse") opciót.

Válassza ki a vonatkozó adatkészletet a beteginformáció, vizsgálat- és sorozatinformáció ellenőrzésével az almenüben.

Módosítsa a kép tulajdonságait a megfelelő gomb lenyomásával.

"Fúziós módszer" ("Fusion Method") alatt válassza a "Pontalapú regisztráció" ("Point-based registration") opciót.

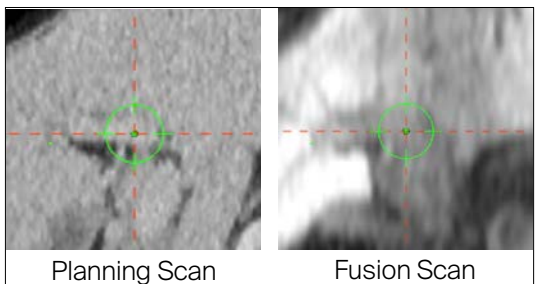

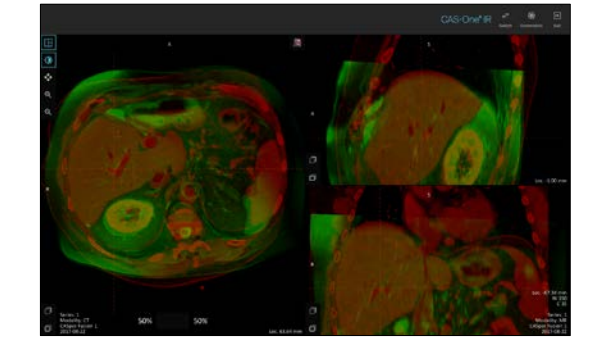

Válasszon ki legalább három referenciapontot a lehető legközelebb a célhoz:

- Elágazások keresztmetszete,
- Meszesedések,
- Műtéti kapcsok.

Biztosítsa a pontos átfedést / fúziót a megfelelő vizsgálni kívánt tartományban, az összes rendelkezésre álló 2D és 3D megtekintési modalitás használatával.

A vizsgálni kívánt térfogatban található képadatkészletek megfelelő geometriai igazítását vizuálisan meg kell erősíteni a beteg sérülésének elkerülése érdekében.

Tilos véredényközpontok vagy csontos struktúrák kizárólagos használata referenciapontokként.

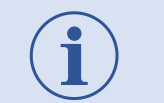

Egyértelmű referenciapontok (pl. érelágazások, epevezetékek, kapcsok) használhatók fúzióhoz.

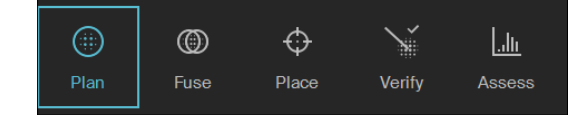

A fő menüben válassza a "Terv" ("Plan") opciót.

## 9.6.6 Munkamenet újrabetöltése

A betöltött képadatok használatával a szoftverben rendelkezésre áll az előző intervenció során létrehozott tervezési adatok újrabetöltésének opciója.

Ez a szakasz kihagyható, ha az intervencióhoz nem szükséges a munkamenet újrabetöltése.

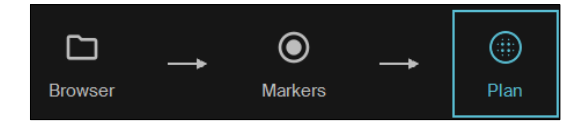

Válassza ki a "Terv" ("Plan") fület az almenüben.

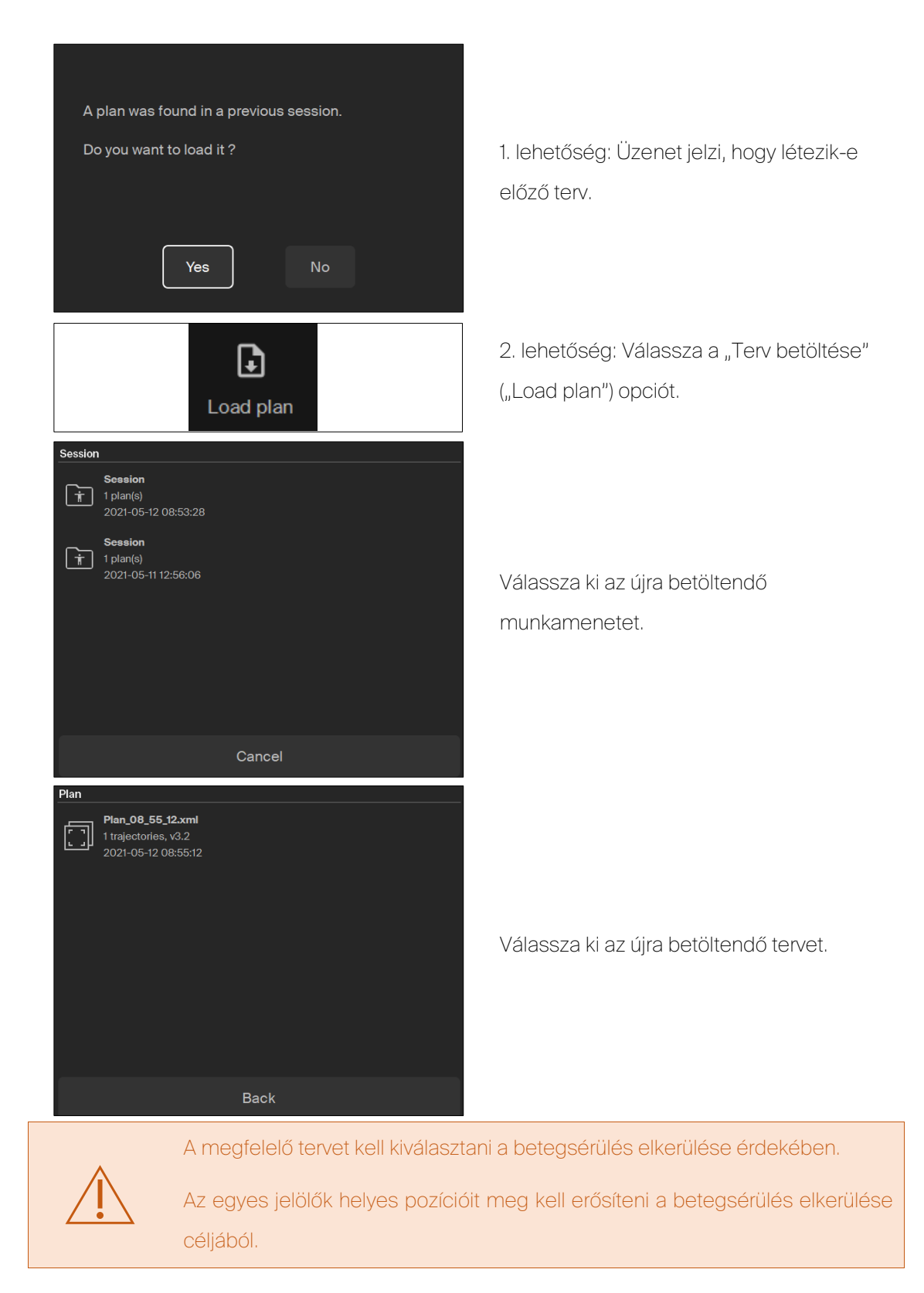

#### 9.6.7 Műszerpályák tervezése

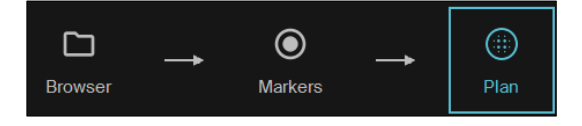

Válassza ki a "Terv" ("Plan") opciót az almenüben.

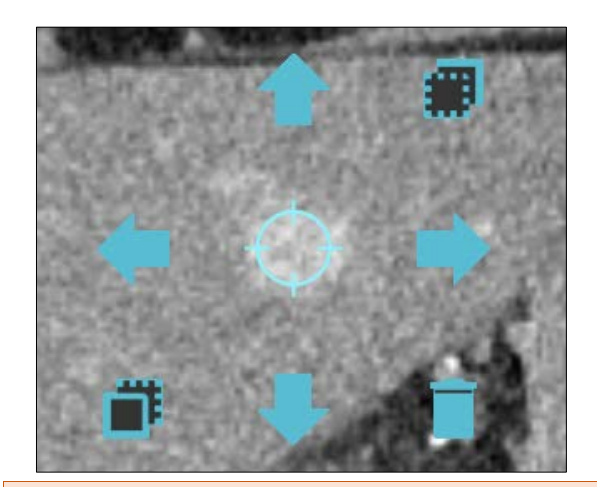

Definiálja a célpozíciót:

- Nyomja le és tartsa lenyomva a pontot 2 másodpercig,

- Állítsa be a pozíciót nyilakkal és metszet fel/le ikonokkal,

- Törölje a célt a kuka ikon használatával (ha szükséges).

Téves kezelés elkerülése érdekében a cél egyértelműen azonosítható kell legyen a tervezési CT-képen.

Definiálja a célt a diagnosztikai helyzetnek és a terápiás célnak megfelelően.

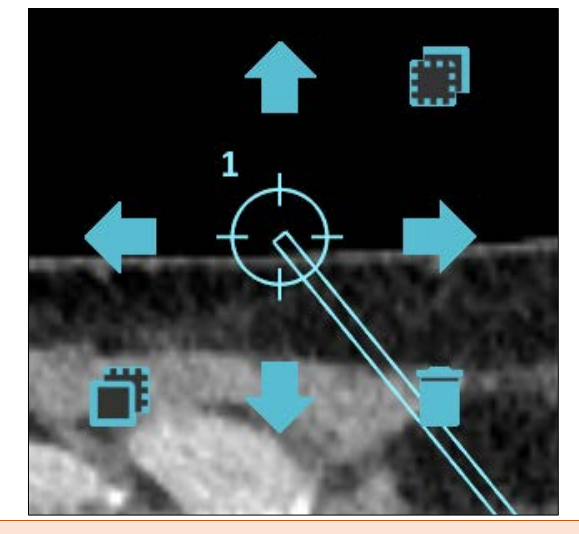

Kiválasztott belépési pozíció:

- Nyomja le és tartsa lenyomva a pontot 2 másodpercig,
- Állítsa be a pozíciót nyilakkal és metszet fel/le ikonokkal,
- Törölje a pályát a kuka ikon használatával (ha szükséges).

A téves kezelés elkerülése céljából a belépés helye egyértelműen azonosítható kell legyen a tervezési CT-képen.

Definiálja a belépési pozíciót a diagnosztikai helyzetnek és a terápiás célnak megfelelően.

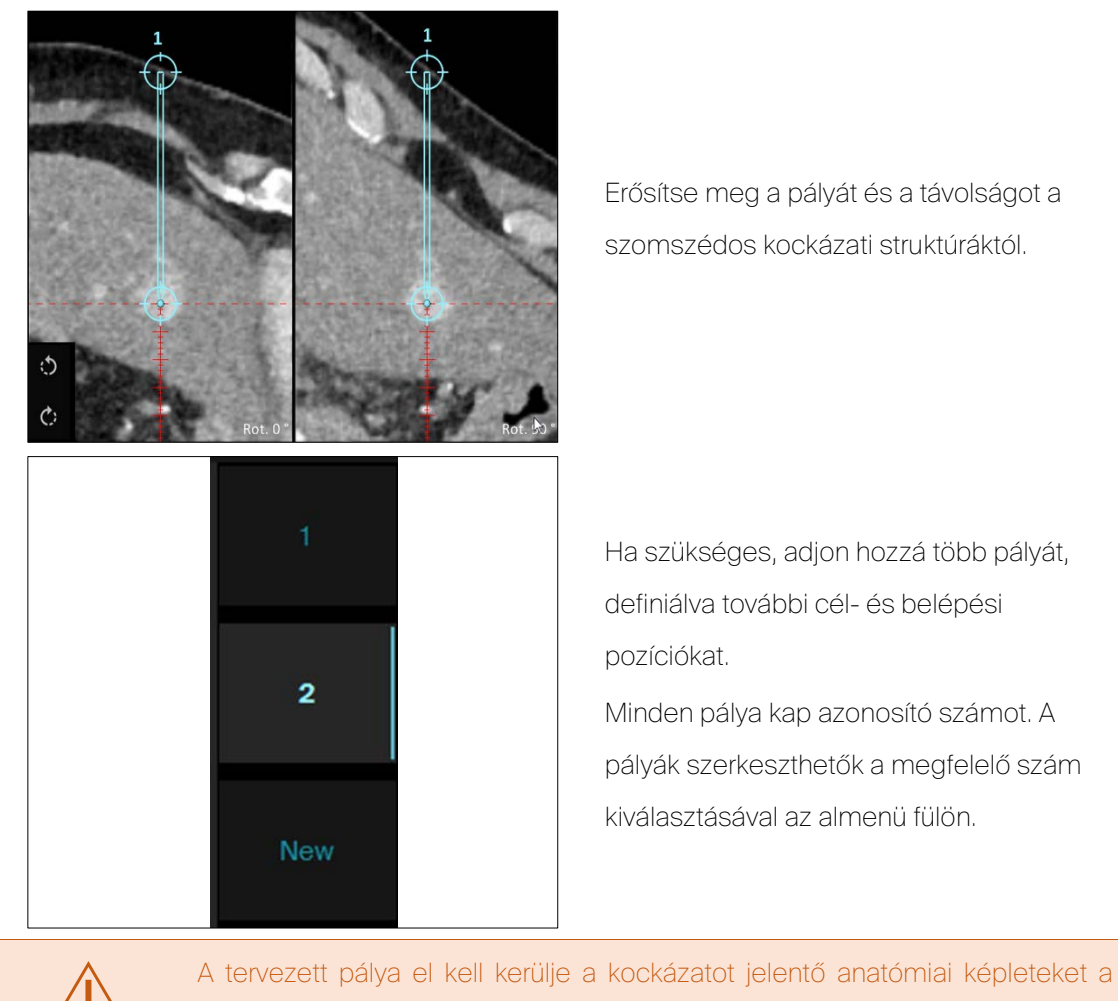

betegsérülés elkerülése érdekében.

# 9.6.8 Tumorhatárok és ablációs biztonsági sáv kiválasztása

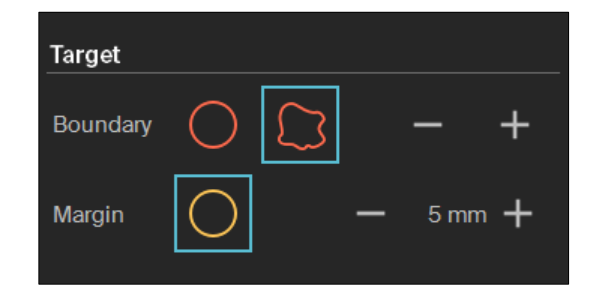

Jelenítse meg a tumorhatárokat a szabálytalan vagy köralakú piros színű határ használatával az almenü "Cél" ("Target") fülén. Szükség szerint módosítsa a +/ gombokkal.

Adja hozzá és módosítsa a sárga színű ablációs biztonsági sávot.

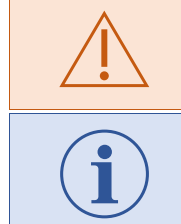

A felhasználó mindig meg kell erősítse a tumor és az ablációs biztonsági sáv megjelenítését a téves kezelés elkerülése érdekében.

Biztosítsa a tumor és az ablációs biztonsági sáv teljes megjelenítését a rendelkezésre álló 2D és 3D megtekintési funkció használatával.

9.6.9 Ablációs rendszer és tű kiválasztása

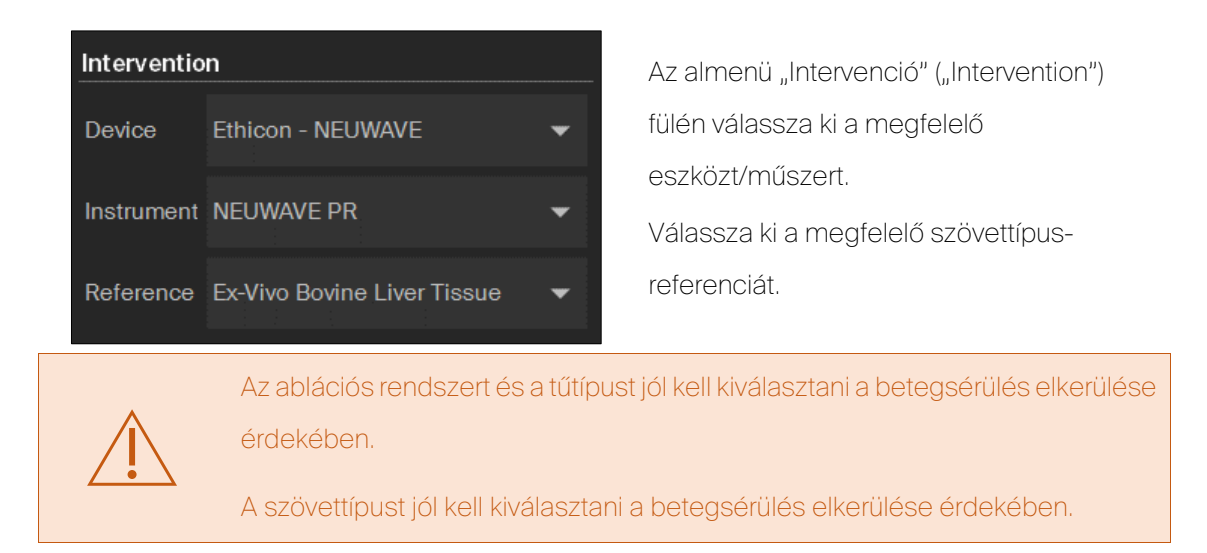

## 9.6.10 Többműszeres konfigurációk tervezése

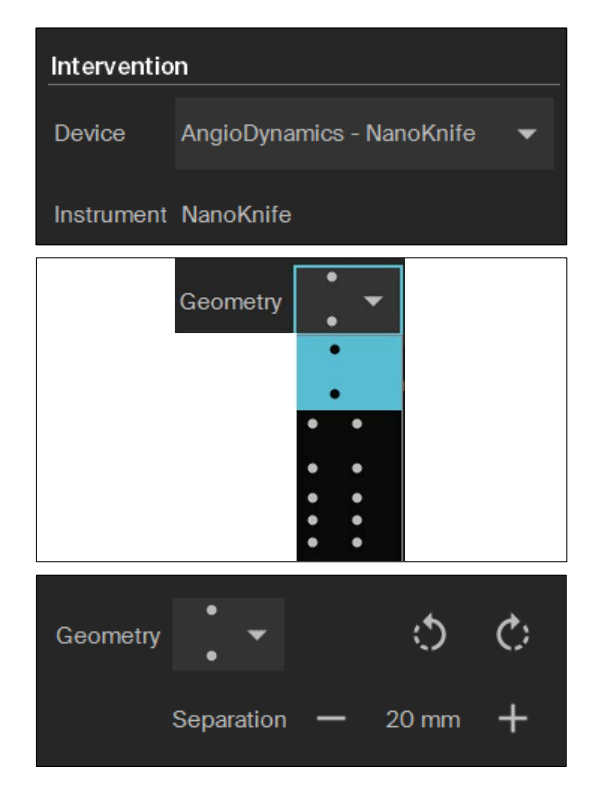

Válasszon eszközt többműszeres konfigurációs lehetőséggel.

Válassza ki a kívánt műszergeometriát.

Állítsa be a műszertérközt (elválasztást) és a műszerkészlet elfordulását.

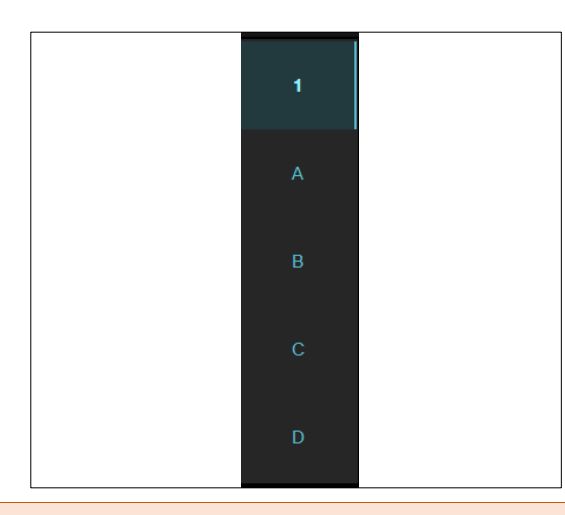

Egyes pálya bemeneti vagy célpontjának módosítása 1) válassza ki a pályacsoportot (1, 2, 3, …), 2) válasszon alpályát (A, B, C, …). Módosítsa a pozíciót és/vagy a tájolást.

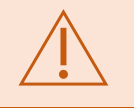

A cél és a belépés helye vizuálisan azonosítható kell legyen a tervezési képadatkészleten a téves kezelés elkerülése érdekében.

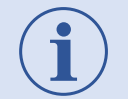

Definiáljon cél- és belépési helyeket a diagnosztikai helyzetnek és a terápiás célnak megfelelően.

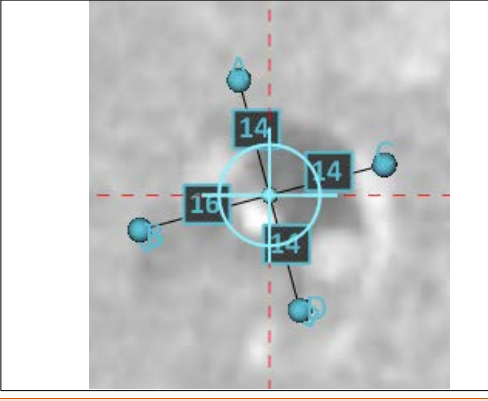

Erősítse meg a távolságokat az individuális alpályák között a tű célpontjának megjelenítőjében.

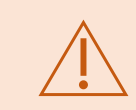

A tervezett pályák el kell kerüljék a kockázatot jelentő anatómiai képleteket a betegsérülés elkerülése érdekében.

## 9.6.11 Ablációs paraméterek kiválasztása

Az ablációs rendszertől és a tű típusától függően különböző beállítások jelennek meg kiválasztásra.

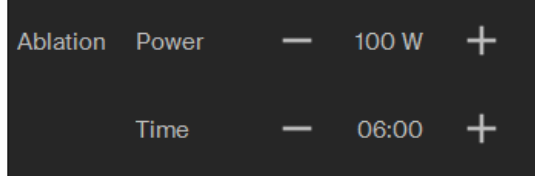

Ha lehetséges, válasszon

- Teljesítményt

- Időt

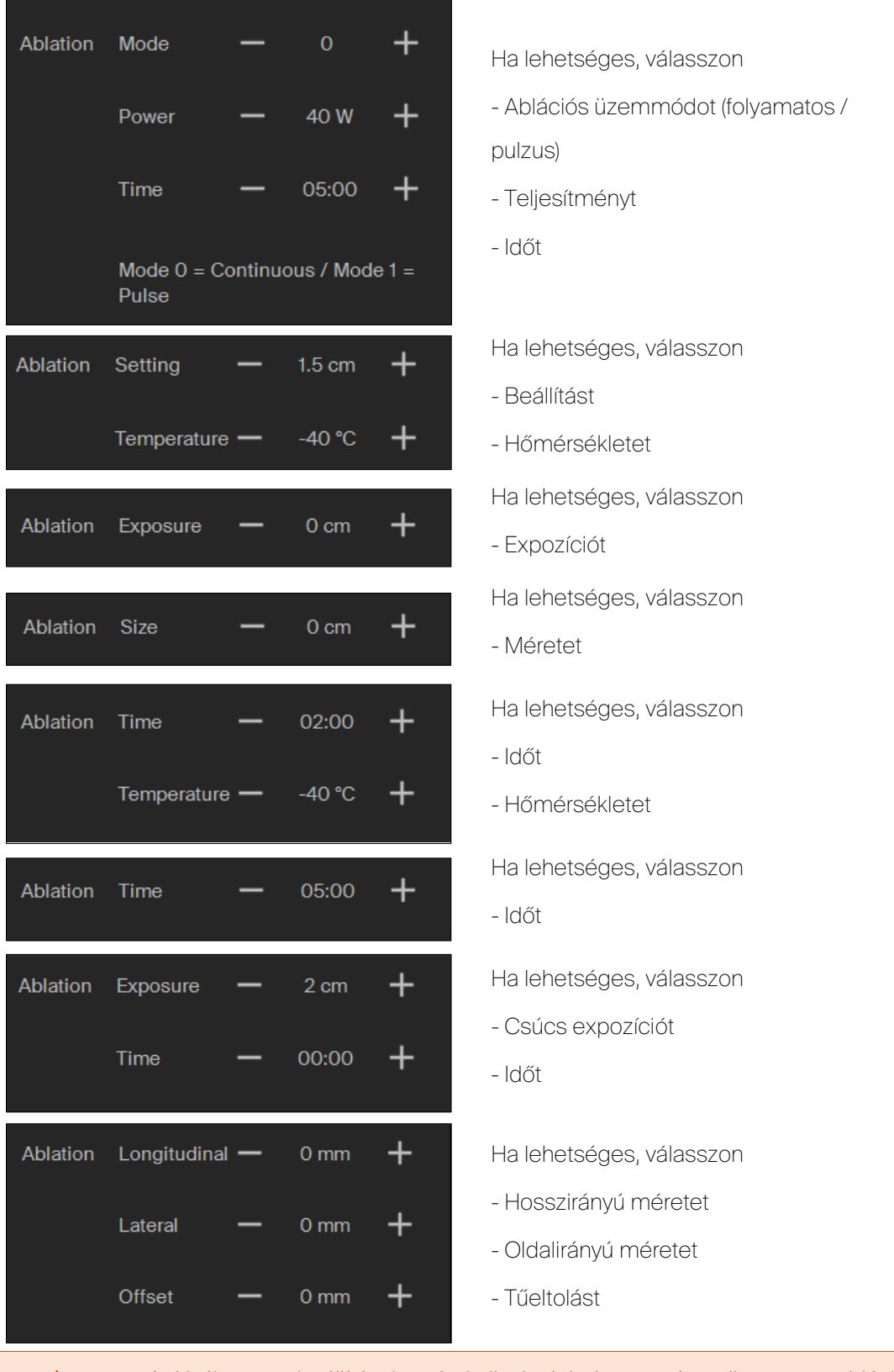

A kiválasztott beállításokat át kell vinni helyesen és teljesen az ablációs rendszerre.

9.6.12 Ablációs térfogatok kiválasztása

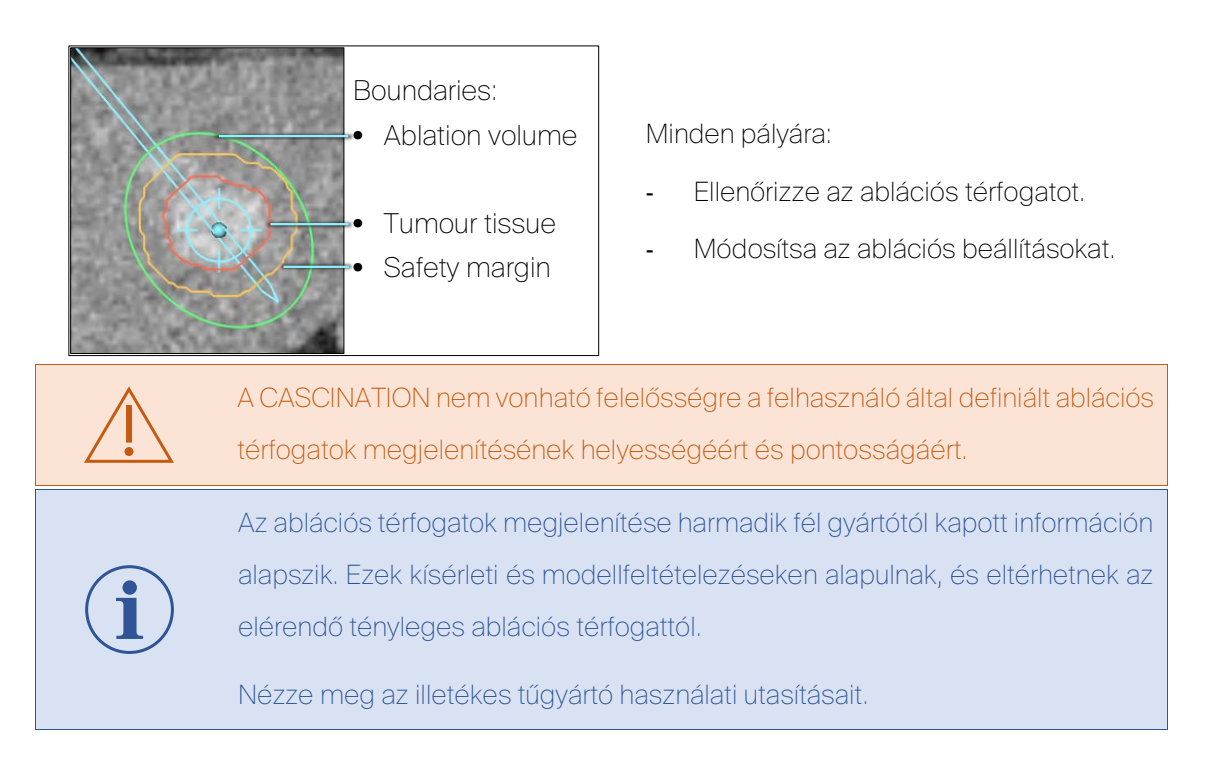

# 9.7 Műszerelhelyezés

# 9.7.1 A műszerpályák durva beállítása

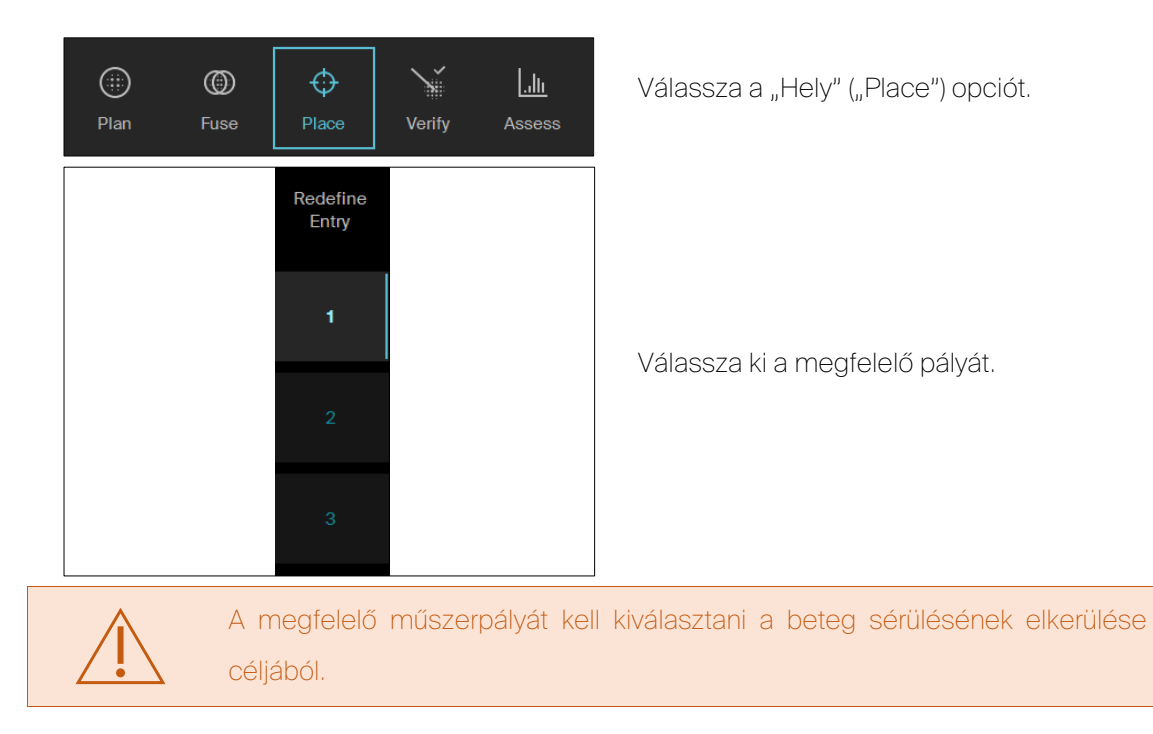

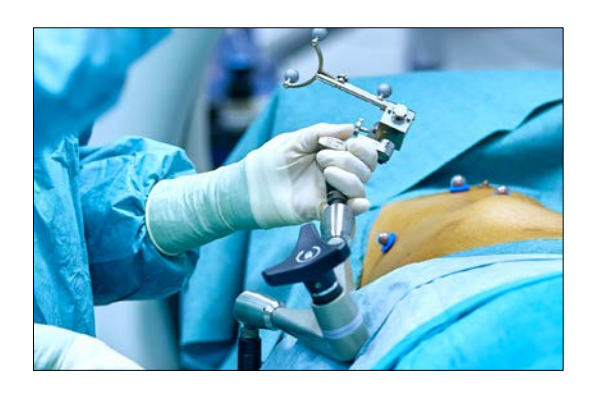

Lazítsa meg a zárolókart a többfunkciós karon.

Helyezze az irányítóeszközt a bőr felületéhez közel. Mozgassa a kart a megfelelő helyre / tájolásba a belépési ponthoz közel.

Forgassa a jelölőpajzsot a kamera felé.

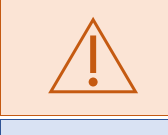

A betegmozgást vagy deformációt el kell kerülni a beteg sérüléséhez vezető pontatlanságok elkerülése érdekében.

A kamera, a beteg és az irányítóeszköz jelölőgömbjei közötti látótengelyt mindig meg kell határozni.

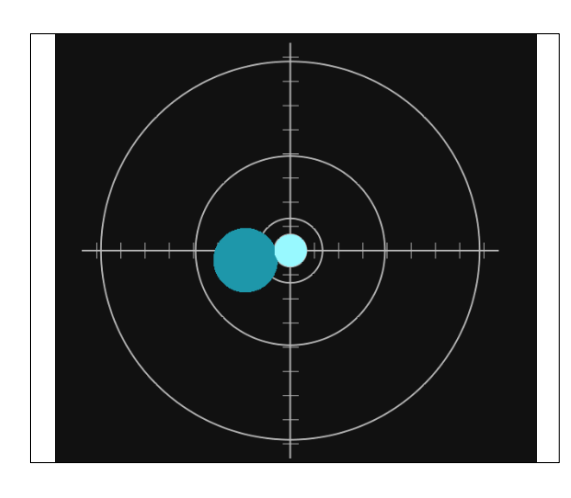

Ha a jelölőgömböket és az egyes jelölőket észleli a kamera, és az irányítóeszköz közel van a belépési ponthoz, célkereszt jelenik meg a képernyőn.

Igazítsa az irányítóeszközt az alábbi módon:

- A kicsi világoskék pont a belső körön belül van,

- A nagy sötétkék pont a középső körön belül van.

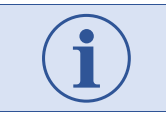

A fennmaradó elmozdulás elfogadható, és beállítása később történik.

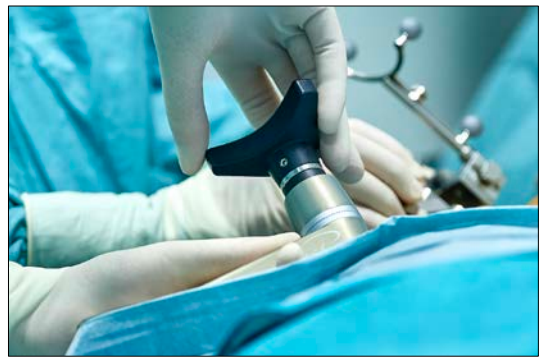

Szorítsa meg a zárolókart a többfunkciós karon.

## <span id="page-56-0"></span>9.7.2 A műszerpálya precíz beállítása

A műszerpálya precíz beállítása az irányítóeszközzel történik, a korábban tervezett belépési pont módosításával az aktuális belépési helyzetre.

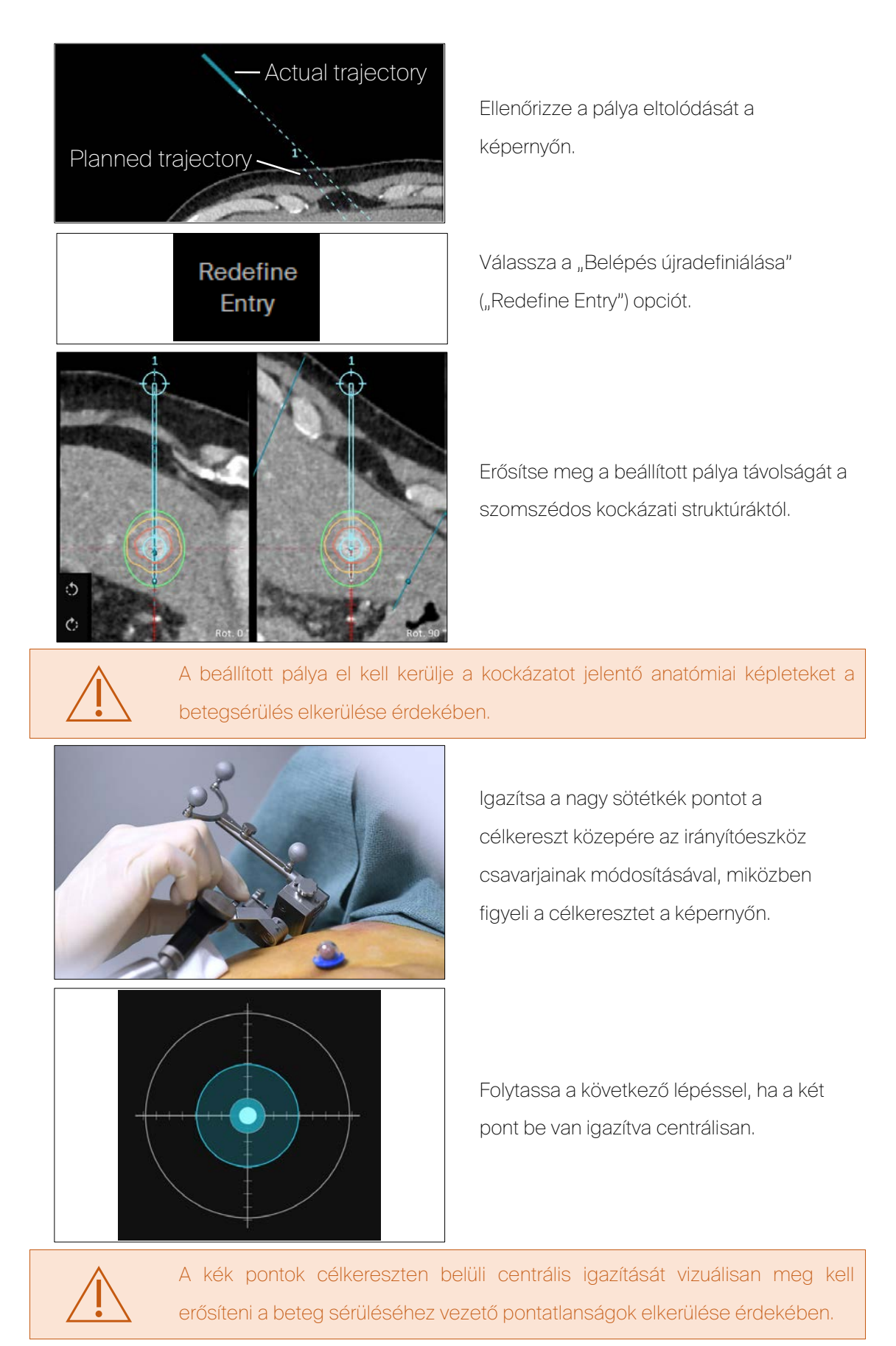

## 9.7.3 Végső műszerelhelyezés

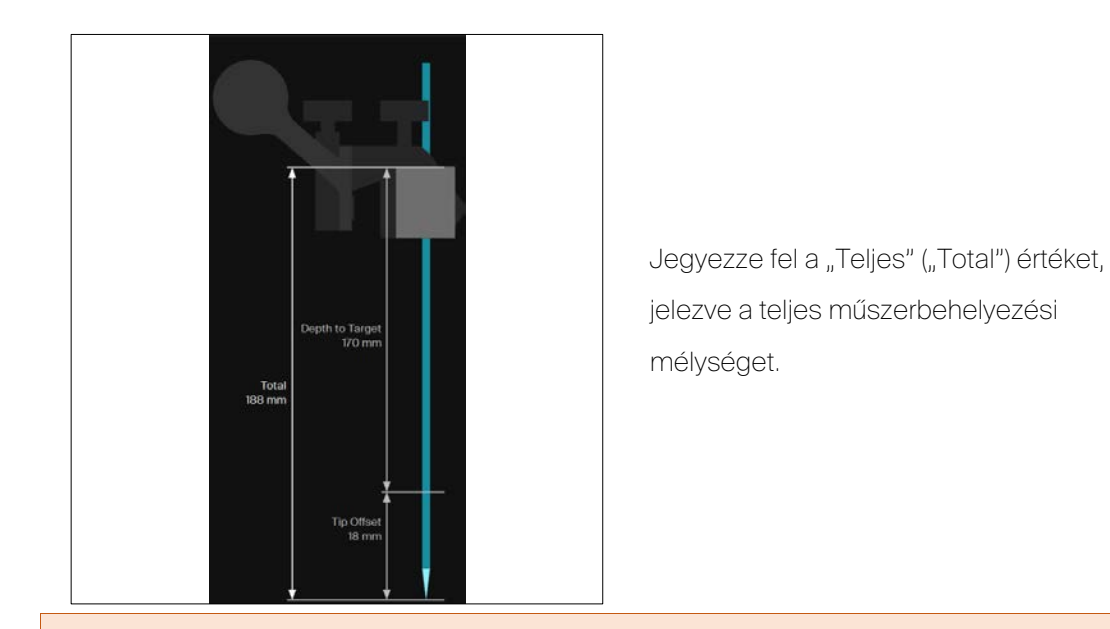

A teljes behelyezési mélységet fel kell jegyezni az irányítóbetét fizikai eltávolítása előtt, a műszer téves kezeléshez vagy a beteg sérüléséhez vezető, helytelen mélységbe helyezésének elkerülése érdekében.

Fizikailag jelölje meg a számított mélységet a műszeren, műszermélységjelölőgyűrű használatával.

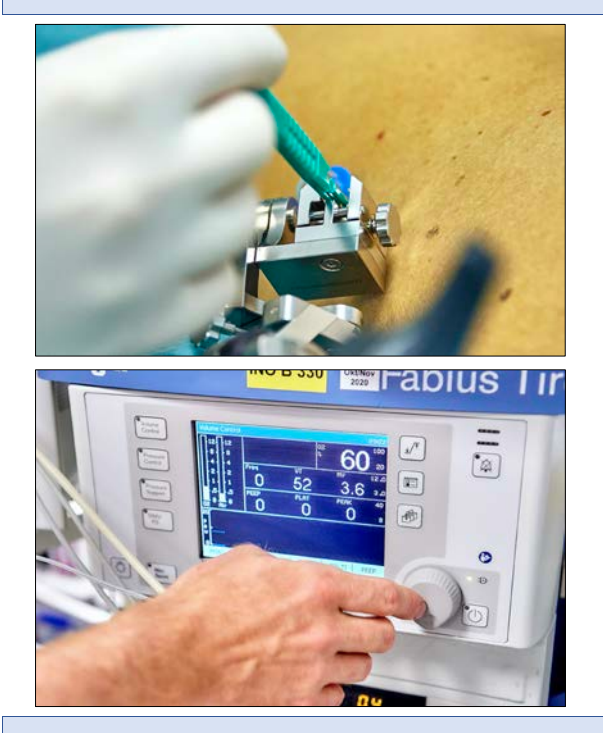

Metssze be a bőrt a leendő műszerbehelyezési pontnál.

Indítsa el a légzőmozgás kontrollját.

Kövesse a légzőmozgás kontrolljának ajánlott módszereit.

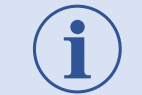

HFJV esetén nincs szükség a légzőmozgás speciális kontrolljára.

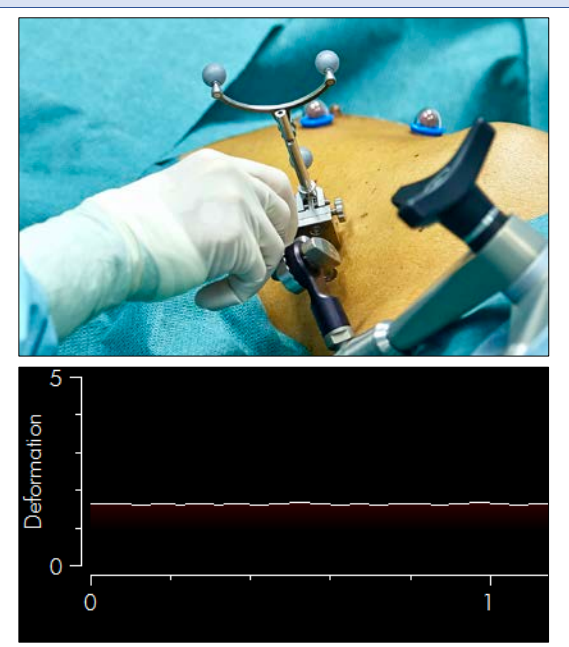

Módosítsa az irányítóeszközt az optimális beigazítás érdekében, majd vegye ki az irányítóeszköz-betétet a jelölőpajzzsal együtt az irányítóeszközből [\(9.7.2.](#page-56-0) szakasz).

Erősítse meg, hogy a deformáció értéke kettőnél kevesebb.

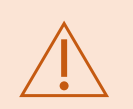

A műszert tilos 2 feletti deformációs érték esetén elhelyezni, mivel egyébként a pontatlanságok a beteg sérüléséhez vezethetnek.

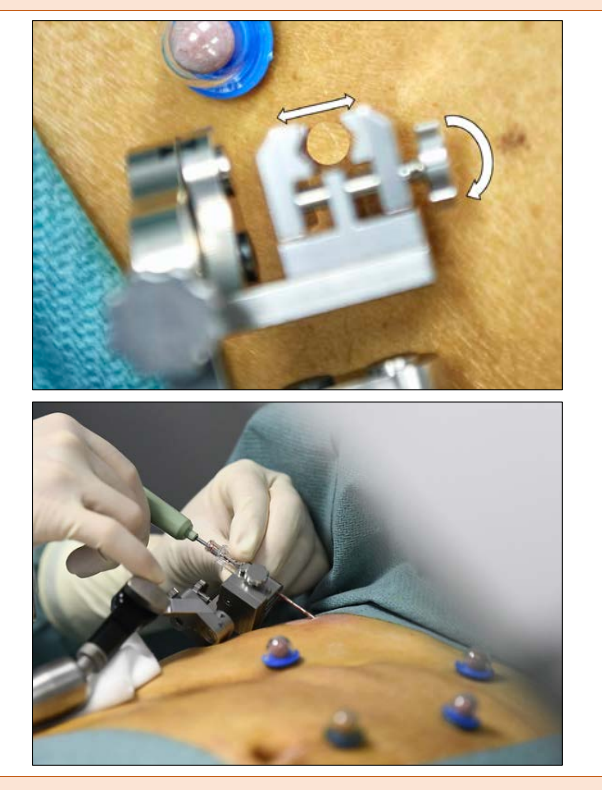

Állítsa be az irányítóeszköz fogójának méretét a kiválasztott műszer befogadására.

Helyezze be a műszert a kívánt mélységig.

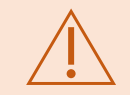

Az irányítóeszközt és a kart a műszer behelyezése előtt biztonságosan rögzíteni kell a beteg sérüléséhez vezető pontatlanságok elkerülése érdekében.

A műszert tilos egy menetben, kontrollfelvétel nélkül behelyezni a számított teljes műszerbehelyezési mélységig, a beteg sérülésének elkerülése érdekében.

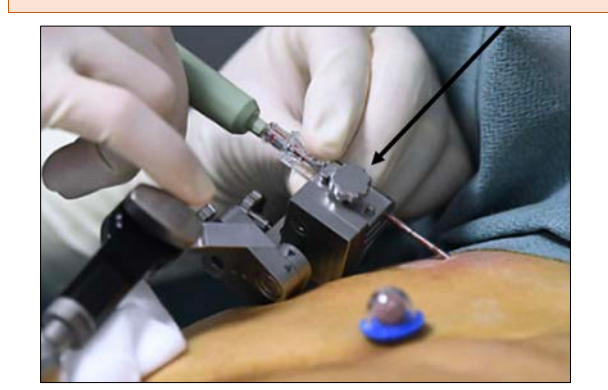

Nyissa ki a befogót az irányítóeszközön, és győződjön meg arról, hogy a műszer a helyén marad légzőmozgás alatt.

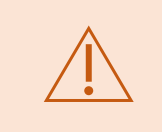

A befogót ki kell nyitni, és a műszer képes kell legyen a szabad mozgásra a következő lépésekkel való folytatás előtt, mivel egyébként a rögzített műszerrel szembeni légzési mozgás a beteg sérülését okozhatja.

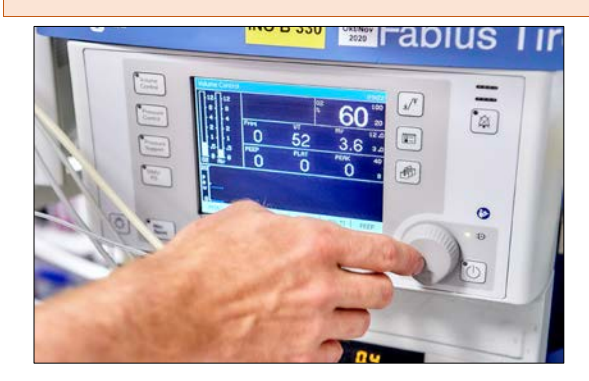

Állítsa le a légzőmozgás kontrollját.

9.7.4 Ellenőrző felvétel végrehajtása

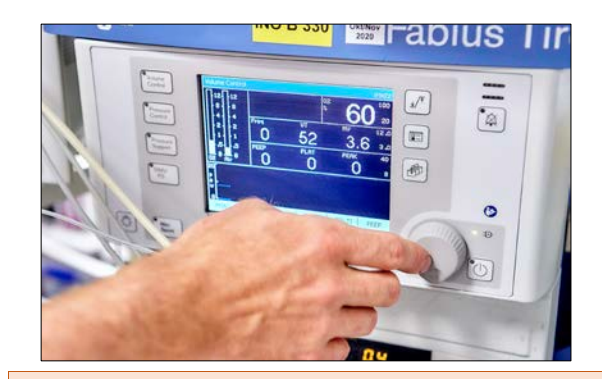

Indítsa el a légzőmozgás kontrollját.

A beteg sérülésének elkerülése érdekében képfelvétel előtt vizuálisan meg kell erősíteni, hogy az irányítóeszköz és a kar nem ütközik a CT-gantry-vel.

A légzőmozgás kontrollját alkalmazni kell a felvétel alatt a betegsérülés vagy téves kezelés elkerülése érdekében.

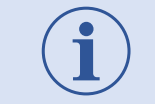

HFJV esetén nincs szükség a légzőmozgás speciális kontrolljára.

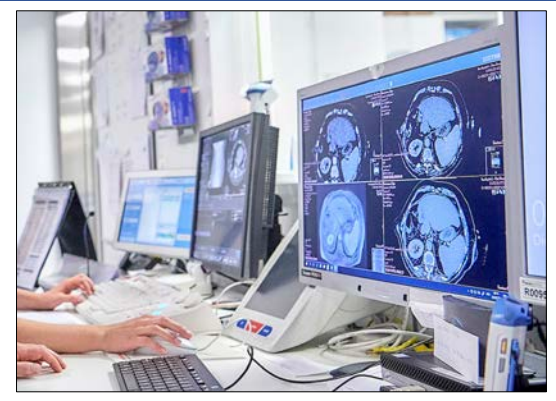

- CT-felvétel elkészítése:
- Metszetvastagság ≤2 mm,
- Metszettávolság ≤2 mm,
- Axiális képtájolás,
- DICOM-sorozat pontosan egy adatkészlettel.

Feltétlenül a fent jelzett képalkotási paramétereket kell használni a helyes rendszerműködés és a megismételt felvétel és a társuló sugárterhelés elkerülése céljából.

Az ellenőrző felvételnek tartalmaznia kell a teljes műszert a kezdetétől a végéig, egy legalább 10 mm-es biztonsági sávot minden irányban.

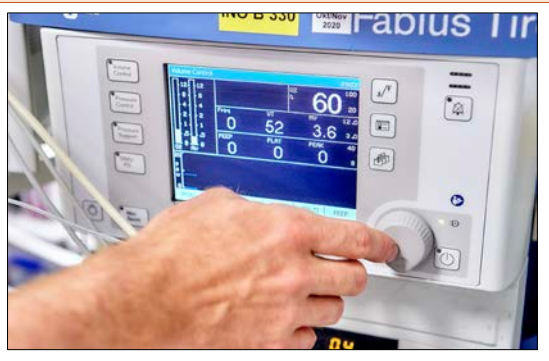

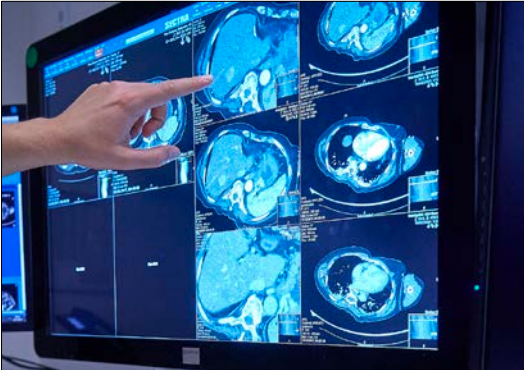

Állítsa le a légzőmozgás kontrollját.

Vigye át a képadatokat a rendszerre.

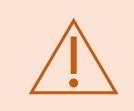

A tényleges betegnek megfelelő, legújabb képadatkészletet kell kiválasztani és átvinni a rendszerre a beteg potenciális sérülésének megelőzése érdekében.

#### 9.7.5 Műszerpozíció igazolása

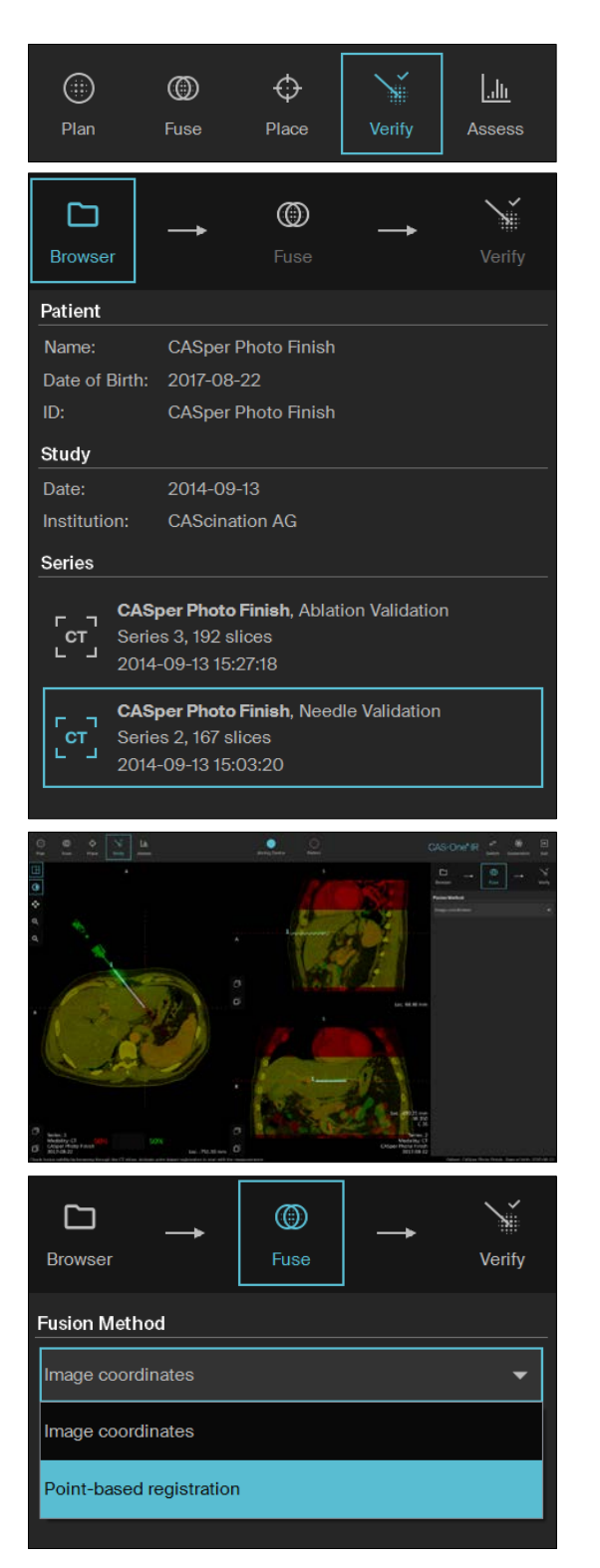

Válassza az "Igazolás" ("Verify") opciót.

Töltse be a megfelelő felvételt.

Ellenőrizze az igazoló felvétel és a tervezési felvétel helyes fúzióját anatómiai referenciapontok használatával.

Ha az automatikus fúzió pontatlanságokat mutat, hajtson végre "Pontalapú regisztráció" ("Point-based registration") opciót.

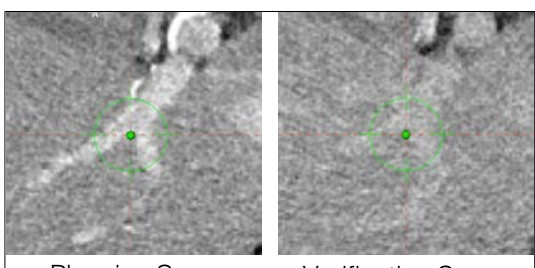

Planning Scan Verification Scan

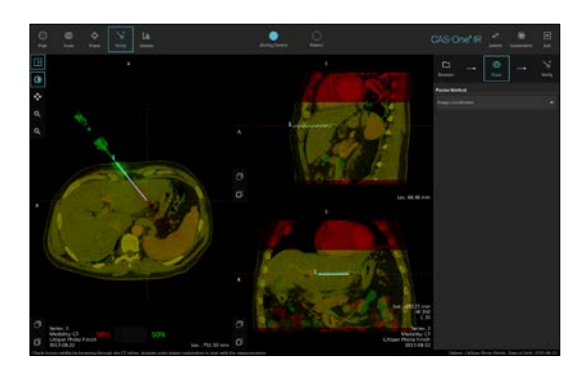

Válasszon ki legalább három referenciapontot a lehető legközelebb a célhoz:

- Elágazások keresztmetszete,
- Meszesedések,
- Műtéti kapcsok.

Ellenőrizze az igazoló felvétel és a tervezési felvétel helyes fúzióját.

A vizsgált térfogatban található CT-felvételek megfelelő geometriai igazítását vizuálisan ellenőrizni kell a beteg sérülésének elkerülése érdekében.

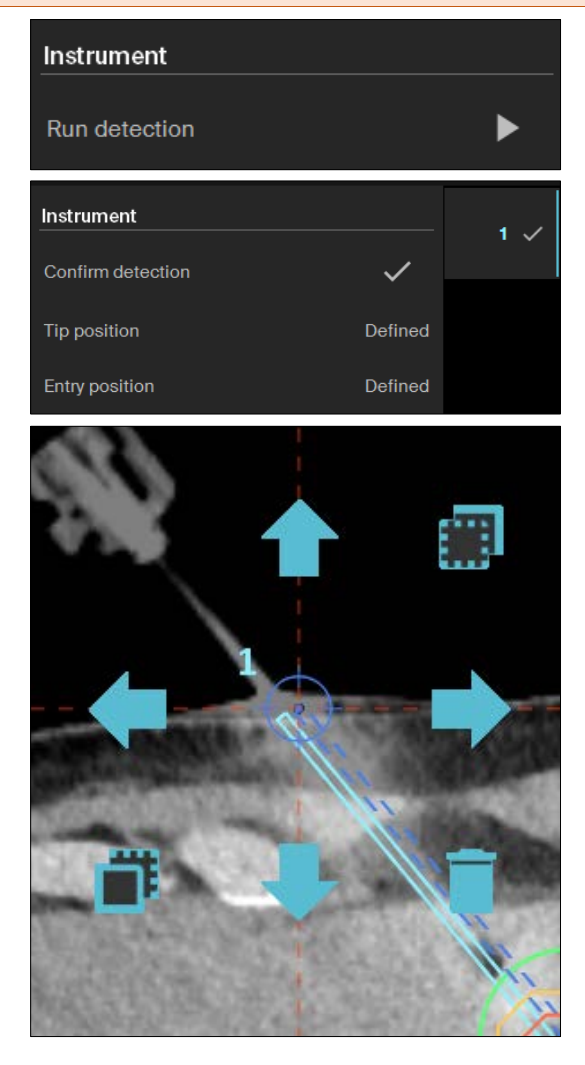

Azonosítsa a műszert a képadaton a start gomb kiválasztásával.

Válassza ki a "pipa" gombot a helyes műszerészlelés igazolása után.

Ha a műszerészlelés sikertelen, válassza ki és módosítsa a tényleges műszercsúcs helyzetét a képeken manuálisan:

- Nyomja le és tartsa lenyomva a pontot 2 másodpercig,

- Állítsa be a pozíciót nyilakkal és metszet fel/le ikonokkal,

- Törölje a célt a kuka ikon használatával (ha szükséges).

Ezután válassza ki és manuálisan módosítsa megfelelően a belépési pozíciót a képeken.

A felhasználó mindig meg kell erősítse a műszer helyes azonosítását a csúcsnál és a belépési pontnál, a téves kezelés elkerülése céljából.

Győződjön meg a műszer helyes azonosításáról a csúcsnál és a belépési pontnál, a rendelkezésre álló 2D és 3D megtekintési funkciók használatával.

Lehetséges, hogy az automatikus műszerészlelés sikertelen, ha az elmozdulás a tényleges és a tervezett műszerpozíciók között 5 mm-nél nagyobb a műszer középpontjában.

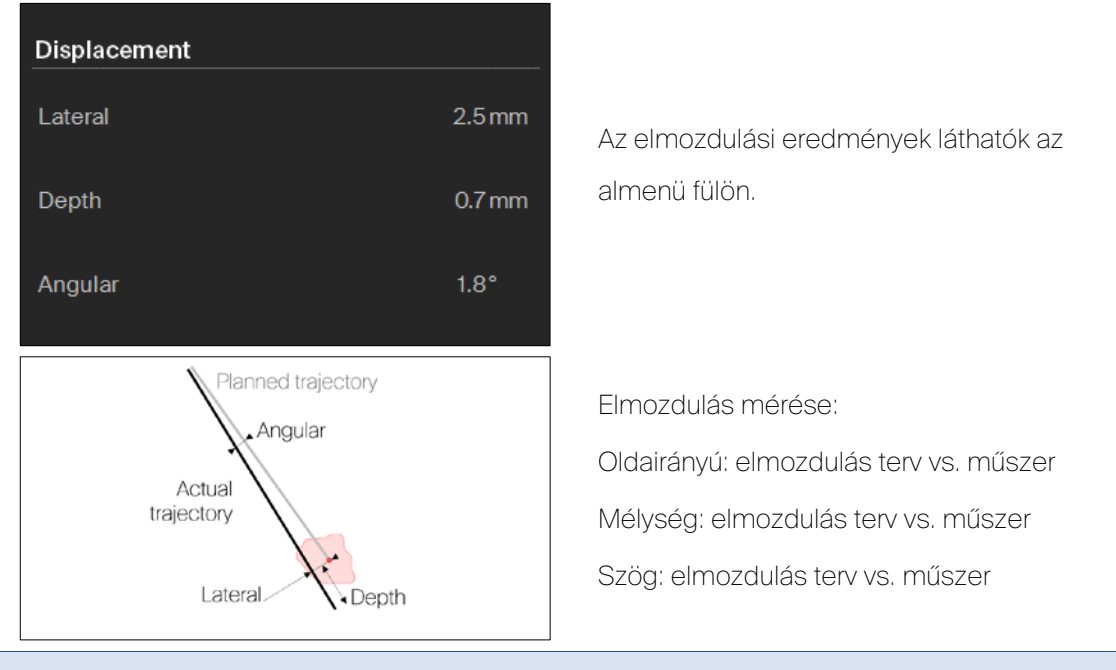

Minden megjelenített hibaérték relatív elmozdulás az eredeti terv és a kapott műszerpozíció között. Minden értékre vonatkozik a tervezési és igazolási felvétel közötti regisztrálási pontosság.

#### 9.7.6 Tervmódosítás

Az eredetileg tervezett és a tényleges műszerpozíció közötti lehetséges pontatlanságok miatt előfordulhat, hogy a műszer behelyezési mélységét és az ablációs paramétereket abláció előtt módosítani kell.

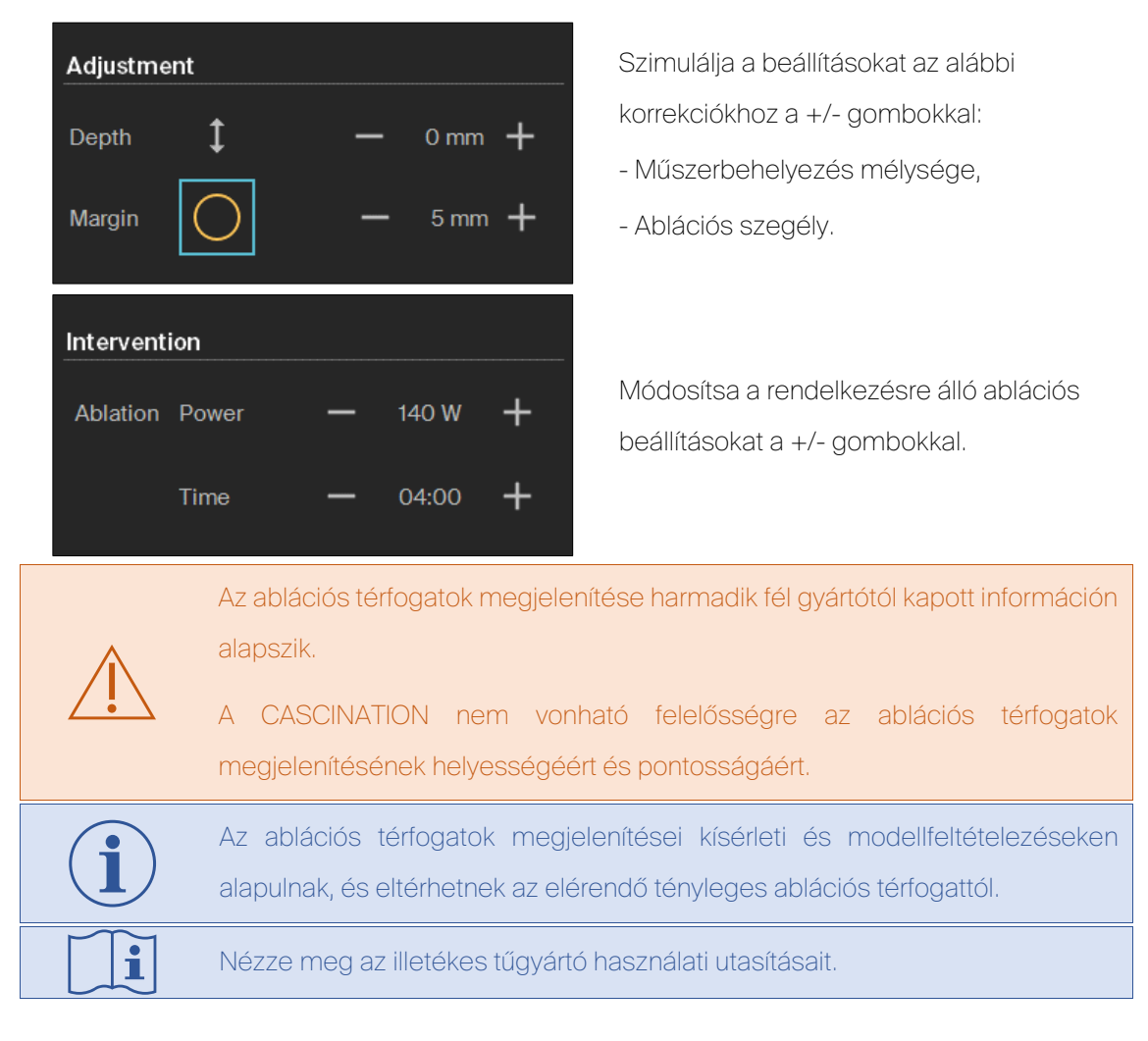

## 9.8 Ablációs kezelés

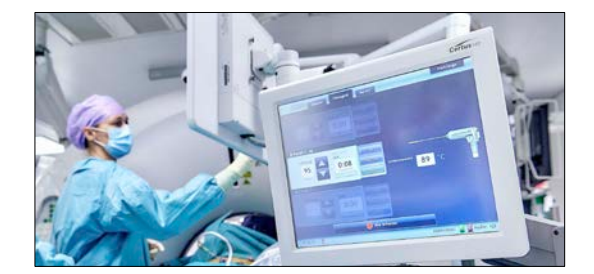

Vigye át az ablációs beállításokat a megfelelő ablációs eszközre. Hajtsa végre az ablációt.

Az ablációs paramétereket helyesen és pontosan kell átvinni a CAS-One IR rendszerről az ablációs eszközre a helytelen kezelés vagy a beteg sérülésének elkerülése érdekében.

Kövesse az ablációs eszköz gyártójának használati utasításait.

Figyelje az ablációs eljárást, hogy vannak-e potenciális kölcsönhatások az ablációs eszközzel.

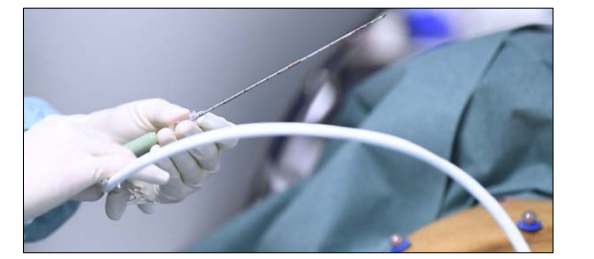

Húzza vissza a tűt, amikor a " ablációkövetési üzemmód" ("track ablation mode") opciót alkalmazza.

Alkalmazza a " ablációkövetési üzemmód" ("track ablation mode") opciót a tű  $\mathbf{i}$ visszahúzása alatt.

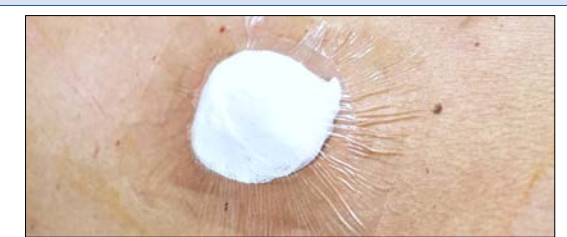

Alkalmazzon sebkötözést.

Kövesse a legjobb klinikai gyakorlatot az abláció és a sebellátás végrehajtásakor.

- 9.9 Ablációs biztonsági sáv felmérése
- 9.9.1 Felmérő felvétel elkészítése

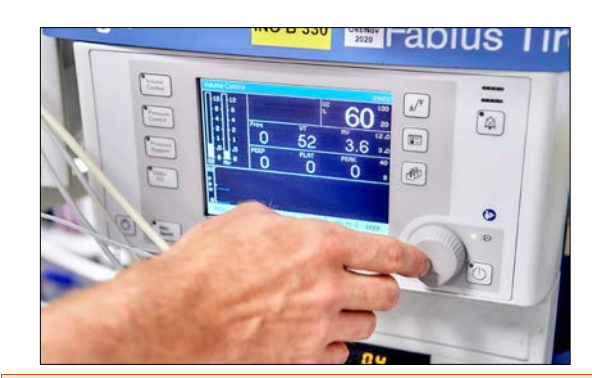

Indítsa el a légzőmozgás kontrollját.

A beteg sérülésének elkerülése céljából képfelvétel előtt vizuálisan meg kell erősíteni, hogy az irányítóeszköz és a többfunkciós kar nem ütközik a CTgantry-vel.

HFJV esetén nincs szükség a légzőmozgás speciális kontrolljára.

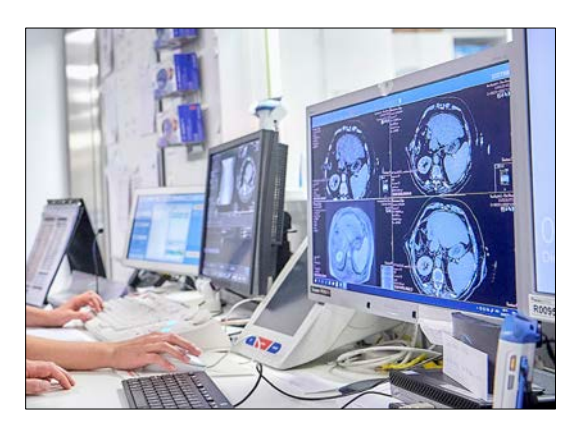

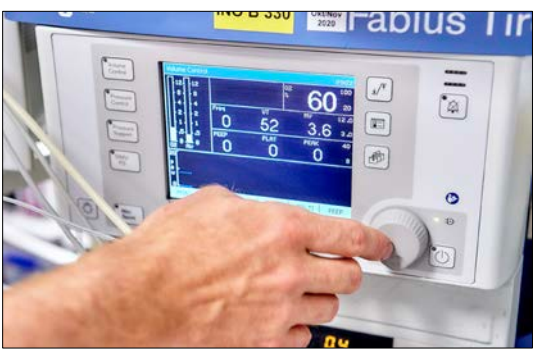

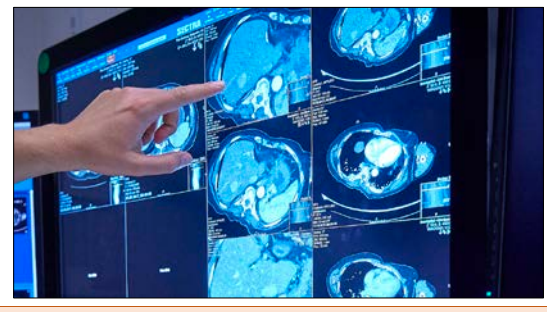

Alkalmazzon kontrasztanyagot értelemszerűen.

Készítsen ablációvalidálási felvételt:

- Metszetvastagság ≤2 mm,
- Metszettávolság ≤2 mm,
- Axiális képtájolás,
- DICOM-sorozat pontosan egy adatkészlettel.

Állítsa le a légzőmozgás kontrollját.

Vigye át a képadatokat a rendszerre.

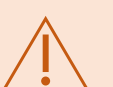

A tényleges betegnek megfelelő, legújabb képadatkészletet kell kiválasztani és átvinni a rendszerre a beteg potenciális sérülésének megelőzése érdekében.

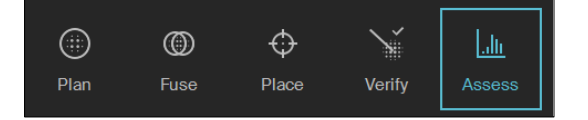

Válassza a "Felmérés" ("Assess") opciót.

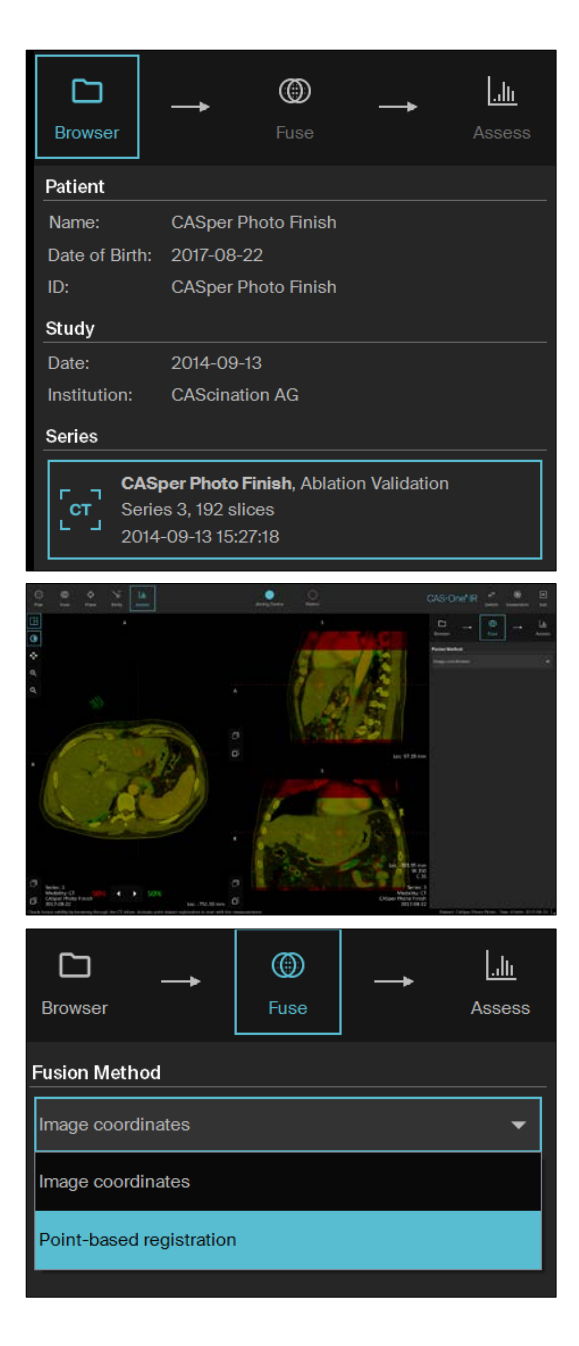

Planning Scan Assessment Scan

Válassza ki és töltse be a felmérési felvételt.

Ellenőrizze a felmérési felvétel és a tervezési felvétel helyes fúzióját anatómiai referenciapontok használatával.

Ha a "Képkoordináták" ("Image coordinates") használatával végrehajtott képfúzió pontatlanságokat mutat, hajtsa végre a "Pontalapú regisztráció" ("Pointbased registration") opciót.

A "Pontalapú regisztráció" ("Point-based registration") opcióhoz definiáljon legalább három referenciapontot a lehető legközelebb a célhoz:

- Elágazások keresztmetszete,
- Meszesedések,
- Műtéti kapcsok.

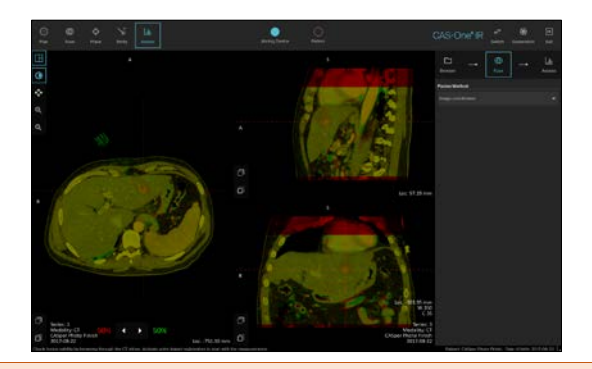

Ellenőrizze az ablációfelmérő felvétel és a tervezési felvétel helyes fúzióját.

Az érdekes térfogatban található két CT-felvétel megfelelő geometriai igazítását vizuálisan ellenőrizni kell, az ablációs fedettség téves megítélésének elkerülése érdekében.

## 9.9.2 Felmérési cél kiválasztása

során.

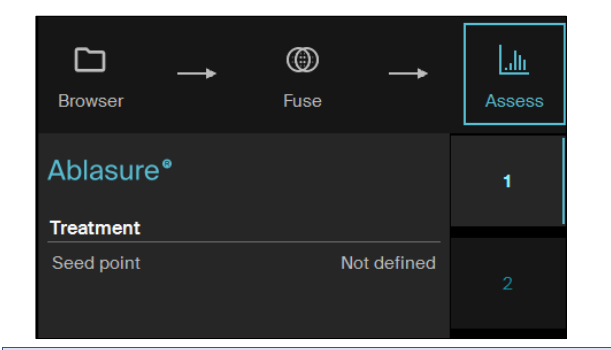

Válassza ki a megfelelő pályát.

Az ablációs felmérés megkívánja a tumorhatár definícióját a "Terv" ("Plan")

Többműszeres konfiguráció esetén az abláció felmérése csak numerikus pályához társított célok esetén lehetséges.

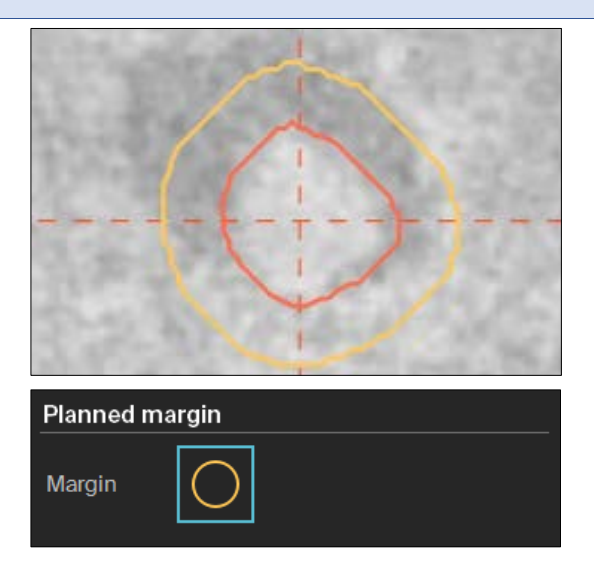

A kiválasztott kezelési cél szaggatott referenciavonalakkal jelzett.

Biztonsági sáv megjelenítése/elrejtése.

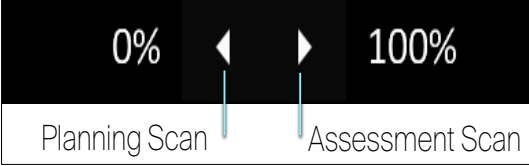

Állítsa be a felmérő felvétel átlátszatlanságát 100%-ra.

<span id="page-70-0"></span>9.9.3 Teljes ablációs határok megjelenítése

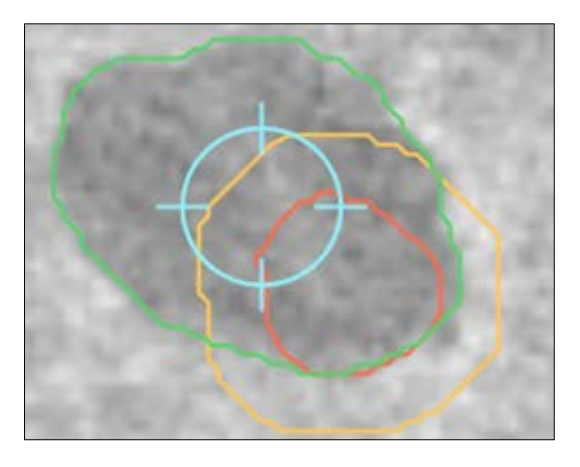

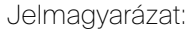

- Ablációs térfogat határa (zöld)
- Tumor határa (piros)
- Biztonsági sáv határa (sárga)

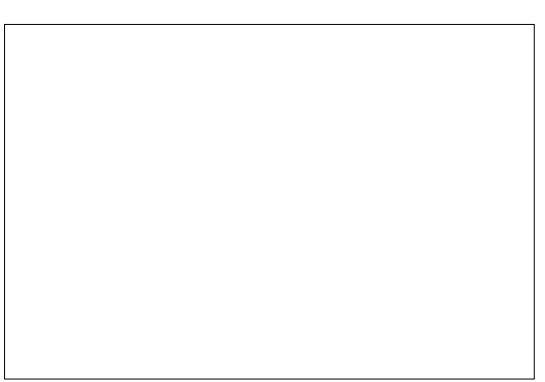

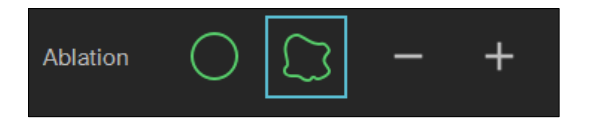

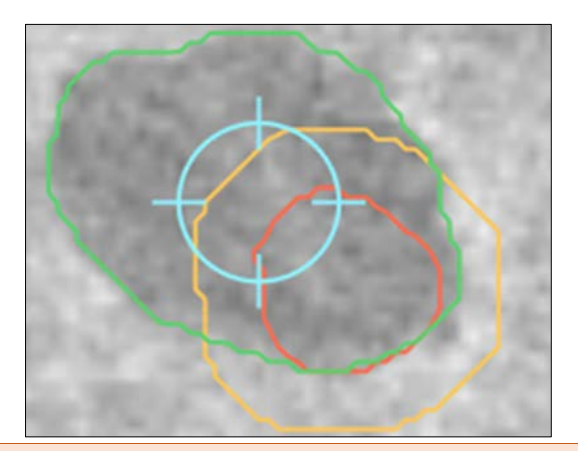

Definiáljon kindulópontot az ablációs zóna középpontjában:

- Nyomja le és tartsa lenyomva a pontot 2 másodpercig,
- Állítsa be a pozíciót nyilakkal és metszet fel/le ikonokkal,
- Ha szükséges, törölje a kiindulópontot a kuka ikon használatával.

Jelenítse meg az ablációs térfogat határait. Módosítsa szükség szerint a +/ vezérlőkkel.

A megjelenítés helyes, ha a zöld határ teljesen körülveszi az ablációt.

A megjelenítés függ a képminőségtől és a kontraszttól.

Biztosítsa a teljes ablációs térfogat megjelenítését a rendelkezésre álló 2D és 3D megtekintési funkció használatával. A kiindulópontot kiszivárgott kontrasztanyag vagy levegőzárványok miatti műtermékektől mentes homogén területen kell definiálni. Vegye fontolóra a részleges ablációs határok megjelenítését, ha a globális

megközelítés nem ad jelentőségteljes eredményeket (lásd: [9.9.4.](#page-71-0) szakasz).

#### <span id="page-71-0"></span>9.9.4 Részleges ablációs határok megjelenítése

Ezt a szakaszt akkor kell alkalmazni, ha az ablációs határ globális kiválasztása [9.9.3](#page-70-0) alapján nem elegendő.

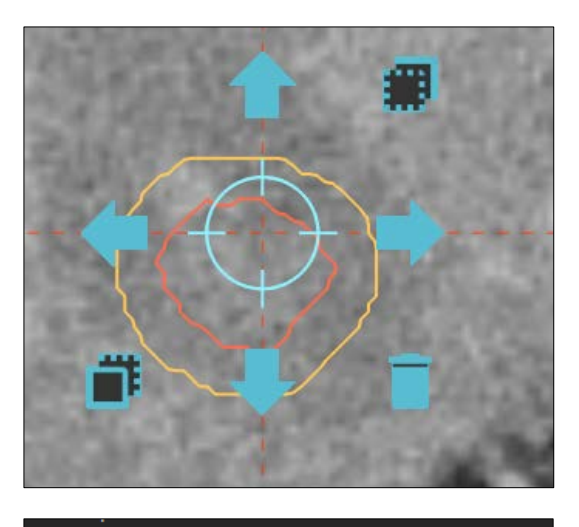

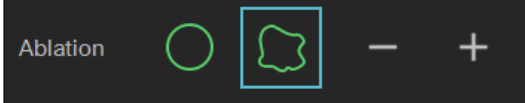

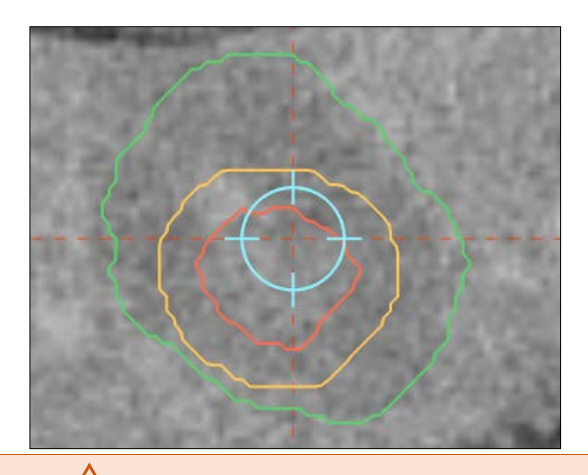

Válasszon kiindulópontot a tumor középpontjához közel:

- Nyomja le és tartsa lenyomva a pontot 2 másodpercig,

- Állítsa be a pozíciót nyilakkal és metszet fel/le ikonokkal,

- Törölje a kiindulópontot a kuka ikon használatával (ha szükséges).

Jelenítse meg az ablációs térfogat határait. Módosítsa szükség szerint a +/ vezérlőkkel.

A megjelenítés helyes, ha a zöld határ csak a vonatkozó, érdekes térfogatban veszi körül az ablációs térfogatot (azaz térfogat potenciálisan nem elegendő ablációval).

A megjelenítés függ a képminőségtől és a kontraszttól.
Biztosítsa a helyi ablációs térfogat megjelenítését a rendelkezésre álló 2D és 3D megtekintési funkció használatával.

A kiindulópontot kiszivárgott kontrasztanyag vagy levegőzárványok miatti műtermékektől mentes homogén területen kell definiálni.

Vegye fontolóra a megjelenítést gömbalak használatával, ha a lokális megközelítés nem ad jelentőségteljes eredményeket.

### 9.9.5 Ablációs biztonsági sáv kvantitatív felmérése (Ablasure®)

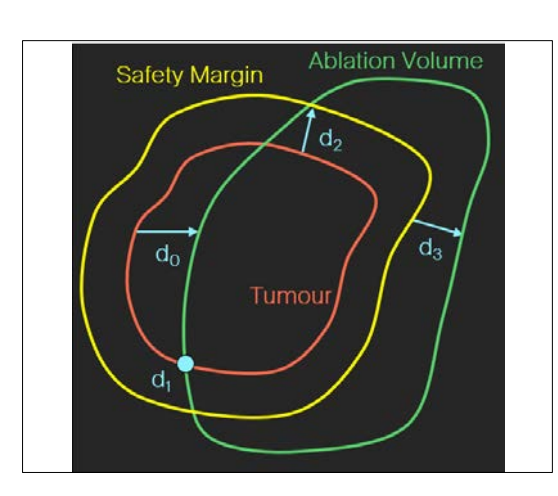

A tényleges ablációs biztonsági sáv definíciója: a legrövidebb távolság a tumor egy adott pontjától az ablációs térfogat határáig:

 $\leq$ O: Abláció nem fedi le a tumort (do),

- $=$ O: Abláció pontosan lefedi a tumort (d<sub>1</sub>),
- >0: Az abláció túllép a tumoron, de a biztonsági sávon nem  $(d_2)$ ,
- >0: Az abláció túllép a tumoron és a biztonsági sávon (d3).

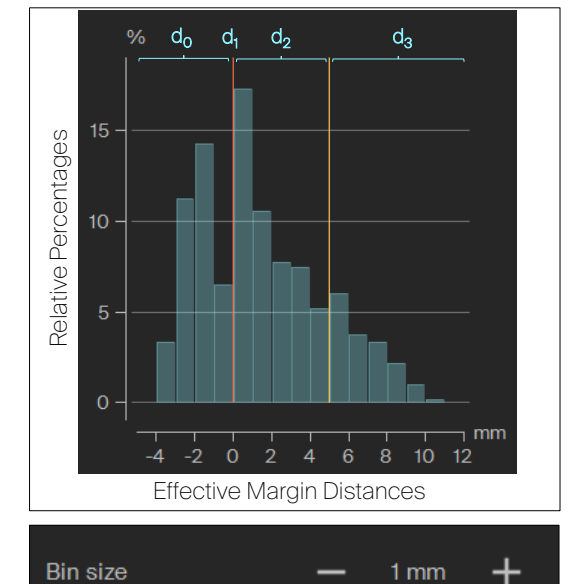

A tényleges ablációs biztonsági sávok ki vannak számítva a tumorhatár minden pontjára, és hisztogramban vannak megjelenítve.

Módosítsa a kuka méretét.

A számított biztonsági sávok a rendelkezésre álló szegmentálási pontosság, regisztrálási pontosság és képfelbontás függvényei.

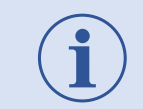

Biztosítsa a teljes ablációs térfogat megjelenítését a rendelkezésre álló 2D és 3D megtekintési funkció használatával.

### 9.9.6 Betegjelentés

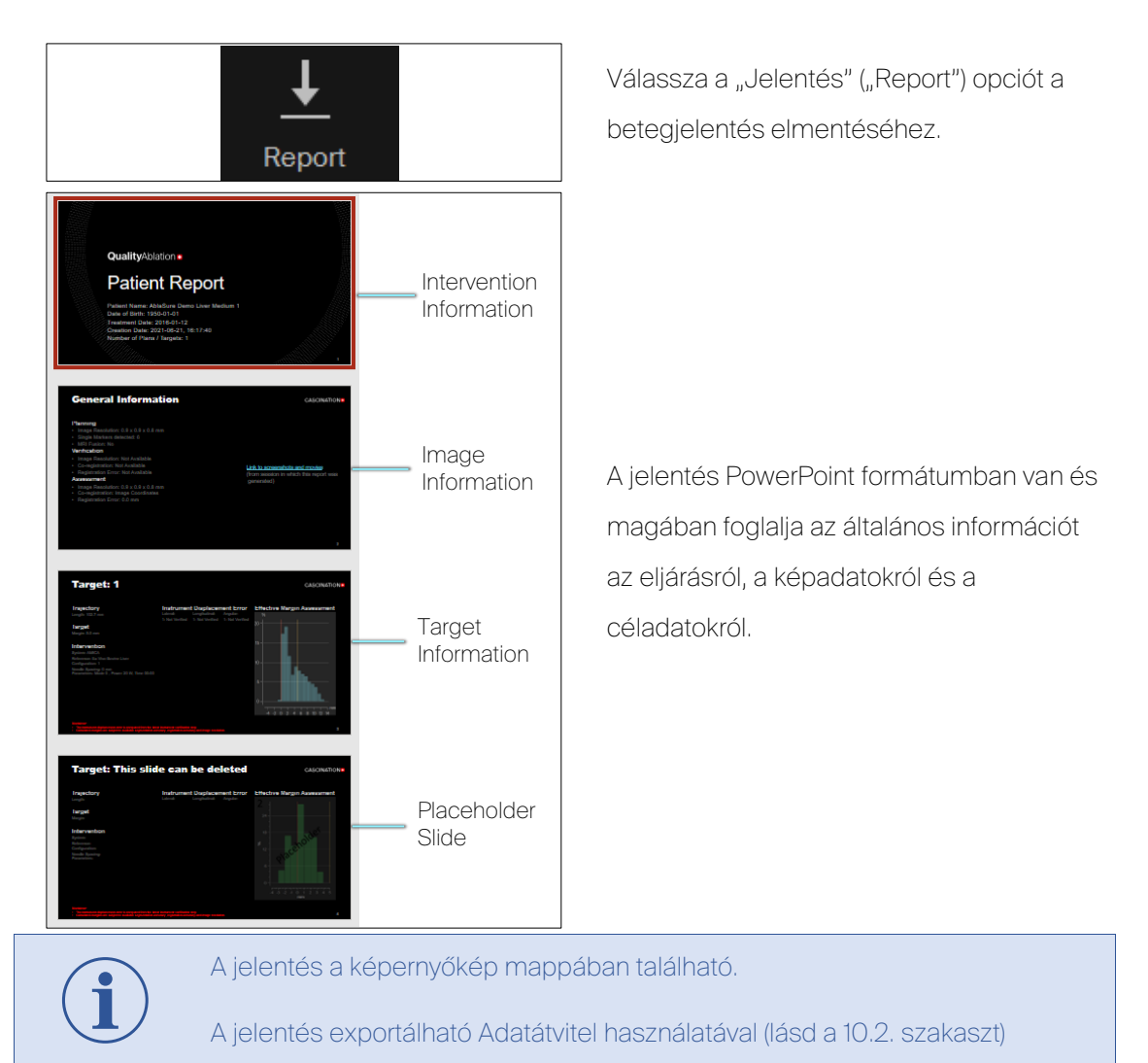

# 10 Adatimportálás és -exportálás

# 10.1 Adatimportálás

Korábban felvett, rendelkezésre álló orvosi képadatok, például MR- vagy más CT-felvételek importálhatók a CAS-One IR rendszerre cserélhető adathordozó használatával.

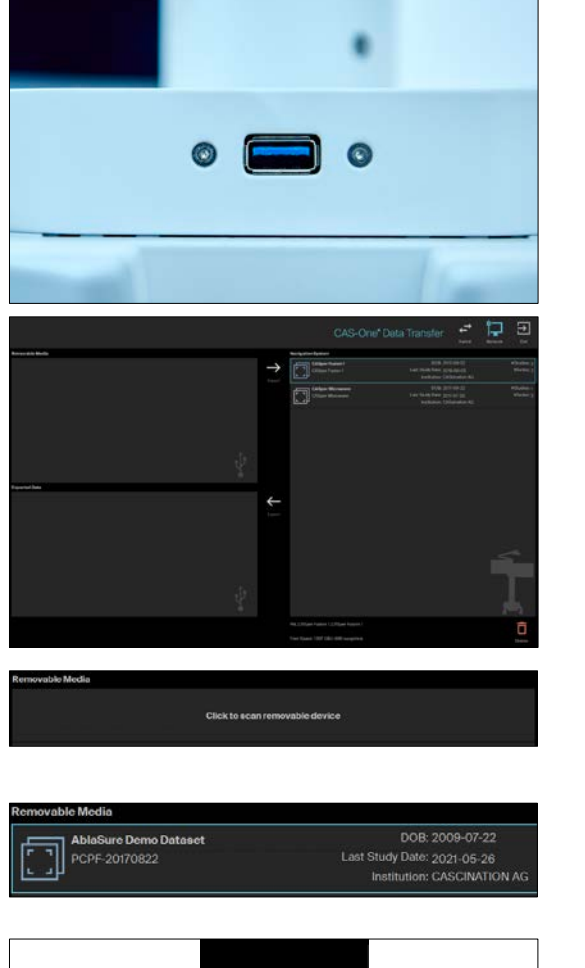

Import Exit

Dugja be a vonatkozó orvosi képadatokat tartalmazó adathordozót a USB-portba a rendszer fő állványán.

Az CAS-One IR szoftverrendszer adatátviteli ablaka automatikusan megjelenik.

Kattintson a adatok kereséséhez az adathordozón.

Válasszon adatkészletet a "Cserélhető hordozó" ("Removable Media") szakaszban.

Nyomja le az "Importálás" ("Import") gombot, és erősítse meg, amikor készen van.

Nyomja le a "Kilépés" ("Exit") gombot.

A cserélhető adathordozó csak képek és kezelési adatok rendszerre, illetve rendszerről történő átvitelére szabad használni, a rendszer rosszindulatú szoftverrel való megfertőződésének elkerülése érdekében.

## <span id="page-75-0"></span>10.2 Adatexportálás

Betegadatok, pl. orvosi képadatok, képernyőképek, videók vagy más műszaki adatok exportálhatók a CAS-One IR rendszerről cserélhető adathordozóra.

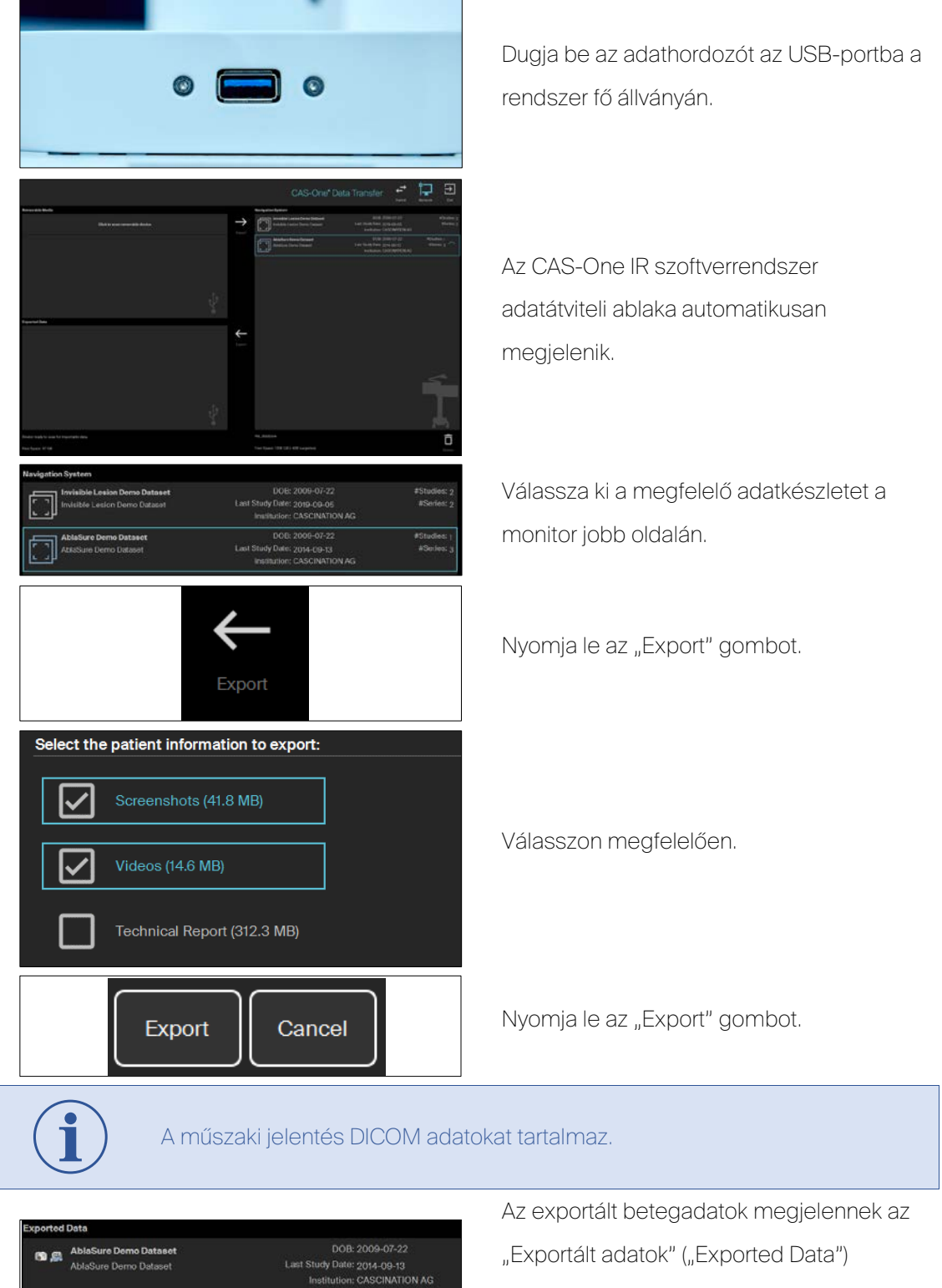

szakaszban (a monitor bal oldalán).

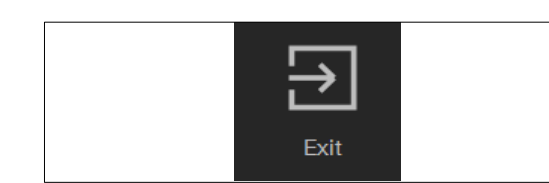

Nyomja le a "Kilépés" ("Exit") gombot.

A cserélhető adathordozó csak képek és kezelési adatok rendszerre, illetve rendszerről történő átvitelére szabad használni, a rendszer rosszindulatú szoftverrel való megfertőződésének elkerülése érdekében.

# 10.3 Betegadatok törlése

Betegadatok, pl. orvosi képadatok, képernyőképek, videók vagy más műszaki adatok törölhetők a CAS-One IR rendszerről.

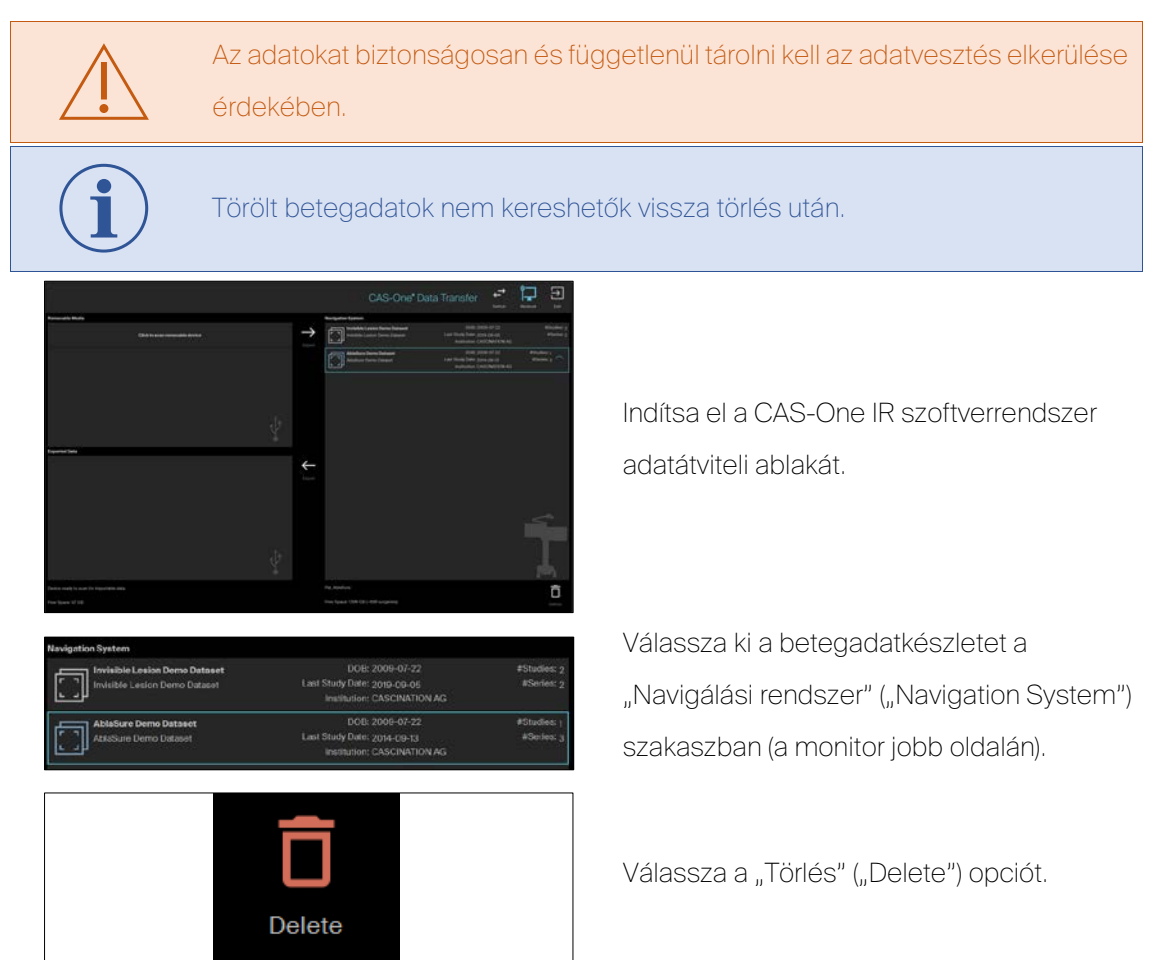

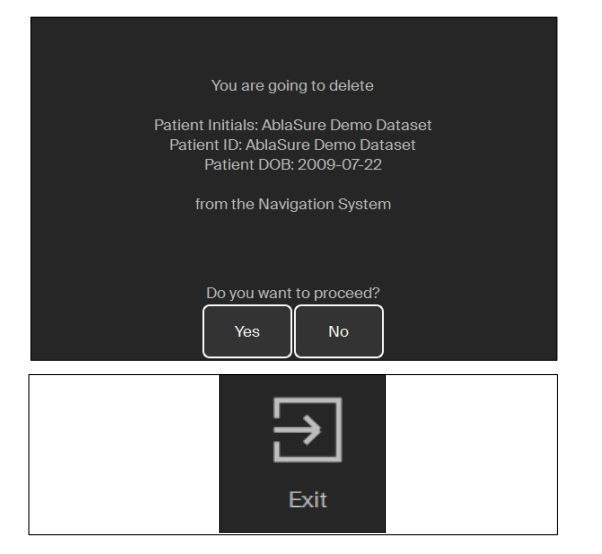

Erősítse meg a betegadatok törlését.

Válassza a "Kilépés" ("Exit") gombot.

# 11 Rendszerleállítás

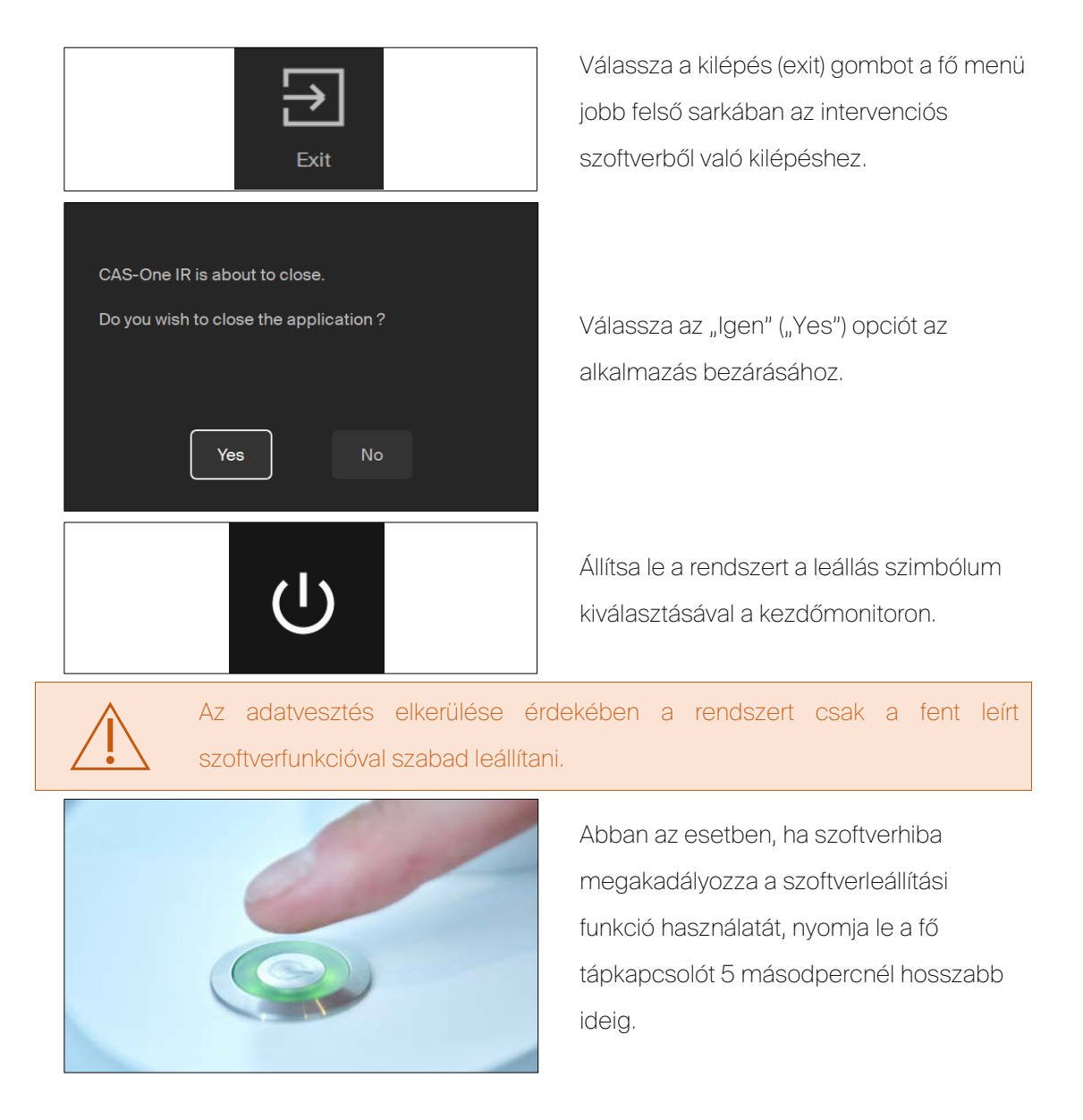

# 12 Komponensek szétszerelése

## 12.1 Monitorkendő eltávolítása

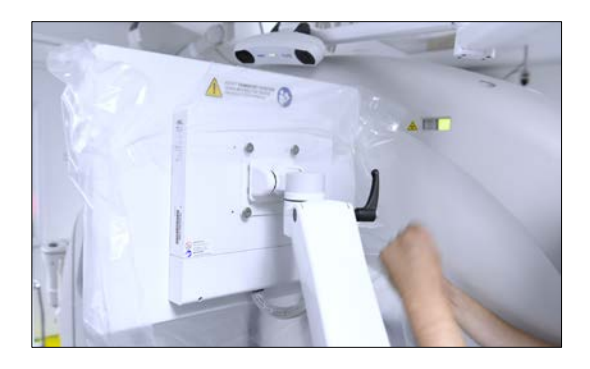

Vegye le a kendőt, és helyezze hulladékba.

### 12.2 Műszerek szétszerelése

Az eljárás befejezésekor a rendszert a csomagolási pozícióba kerül, és a műszereket szét kell szedni sterilizálás és felújítás céljából. Minden fogyóeszközt azonnal hulladékba kell helyezni az eljárás után.

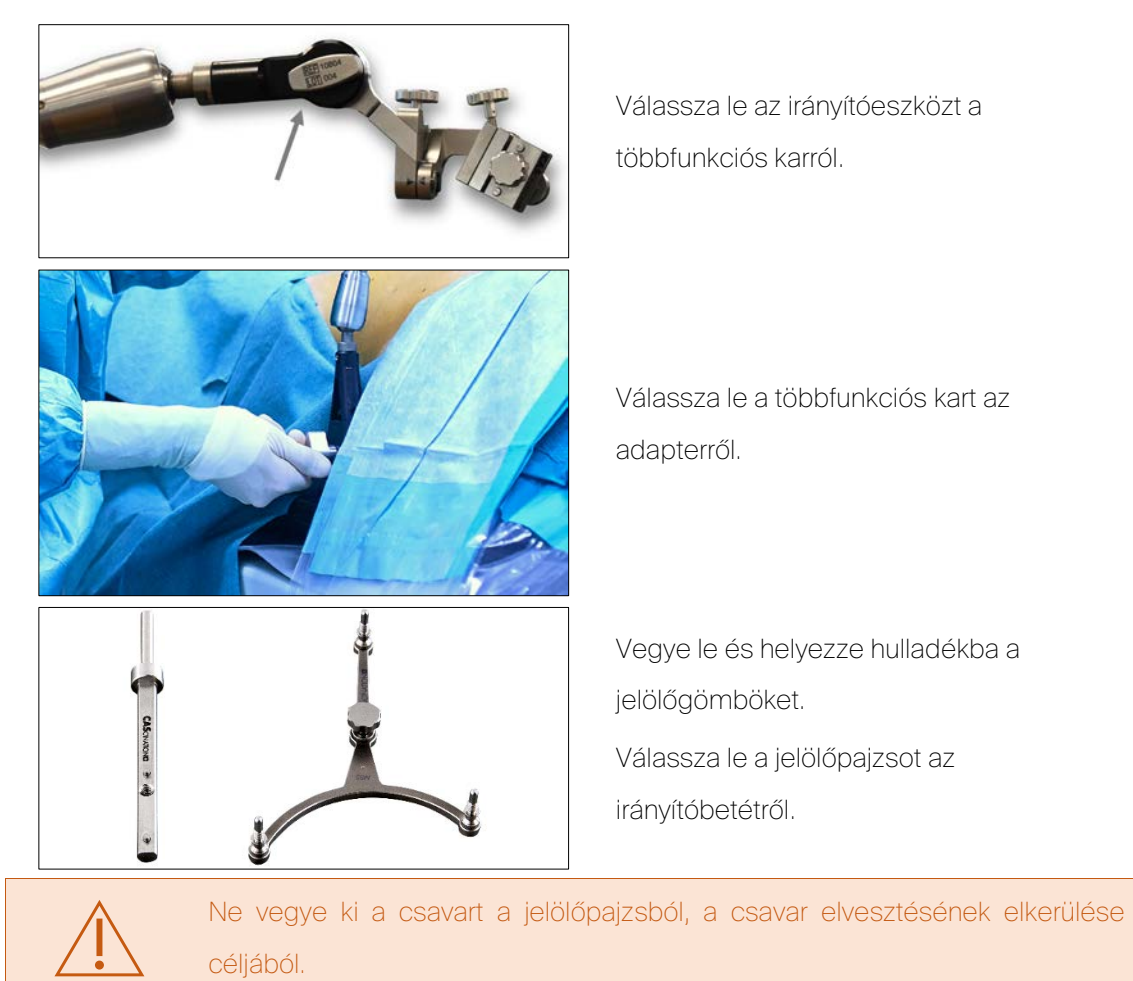

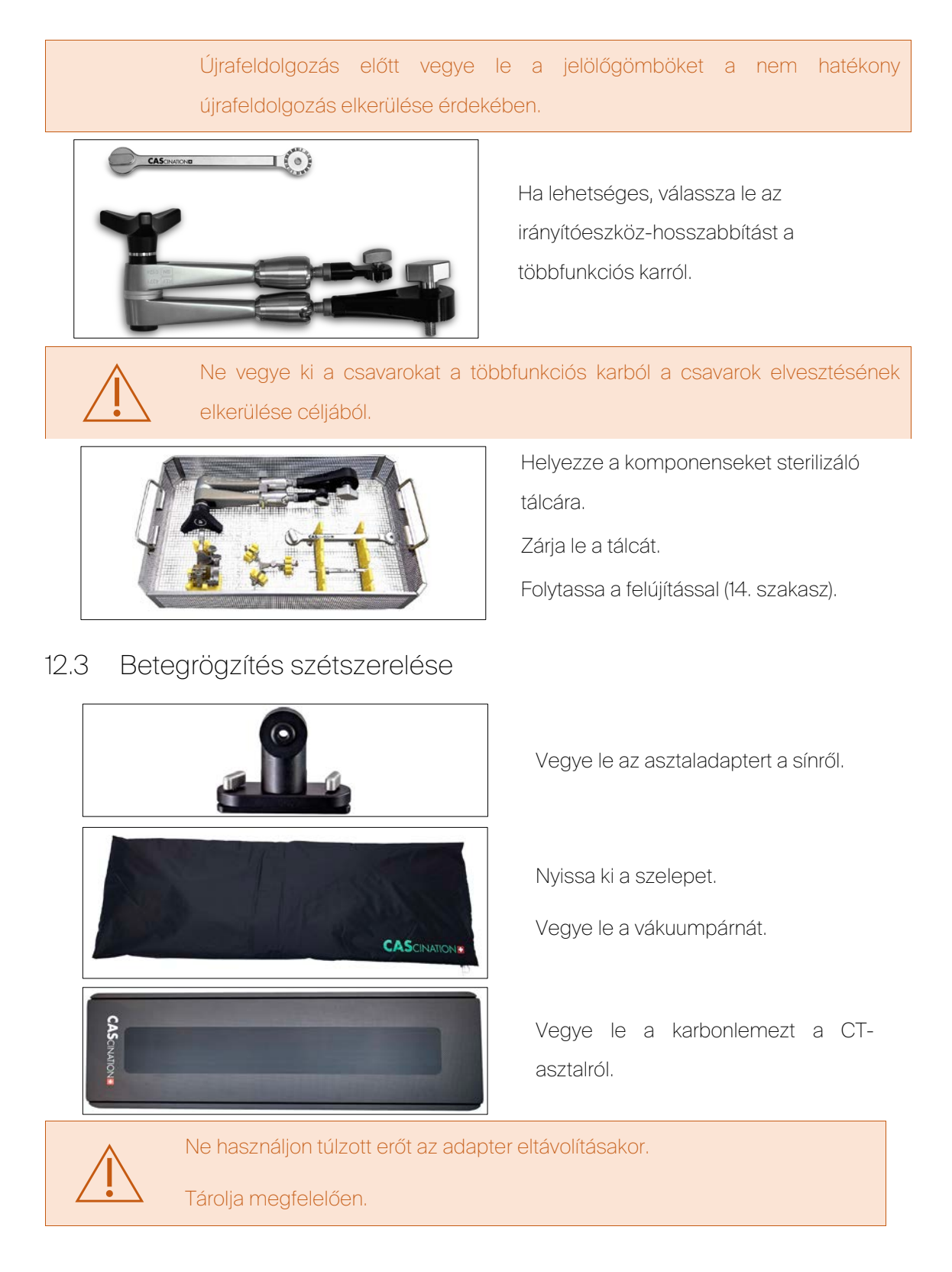

# 13 Tisztítás és fertőtlenítés

## 13.1 Rendszerkocsi tisztítása és fertőtlenítése

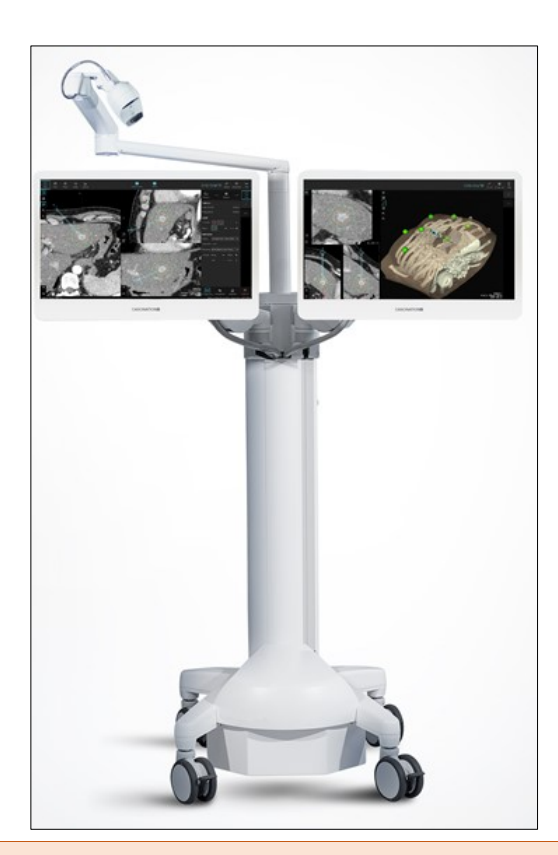

Húzza ki a hálózati tápkábelt.

Védje a kamerát.

Tisztítsa meg az összes felületet (kivéve a kamera lencséit) felületfertőtlenítővel, követve a fertőtlenítő gyártójának ajánlásait. Tisztítsa meg a monitorokat pihementes ruhával és csíkmentes felületfertőtlenítővel. Szárítsa meg az összes felületet száraz és tiszta ruhával.

A tisztító és fertőtlenítő folyadékok nem hatolhatnak be a rendszerbe, mivel ez a rendszer károsodásához és/vagy a felhasználó sérüléséhez vezethet.

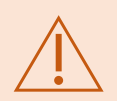

Nedvesség nem szivároghat a rendszerbe, mivel ez megkárosíthatja az elektromos komponenseket.

A rendszer károsodásának és/vagy a felhasználó sérülésének megelőzése céljából a rendszer csak akkor csatlakoztatható újra, ha már megtörtént minden folyadék letörlése és a maradék már elpárolgott.

Csatlakoztassa le a rendszert a táphálózatról tisztítás és fertőtlenítés alatt.

# 13.2 A kamera tisztítása

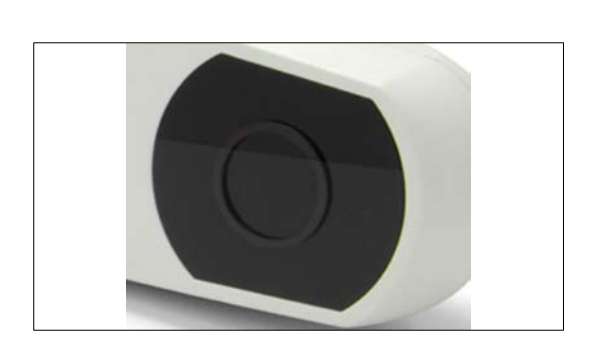

Világítótest szűrők és lencsék:

- 1. Távolítsa el a port lencseecset használatával.
- 2. Törölje le 70% izopropanolt tartalmazó fertőtlenítő kendőkkel.
- 3. Tisztítsa meg többszörös bevonatú lencsékhez készült tisztító oldattal és tiszta, kötött mikroszálas optikai tisztító ruhával.

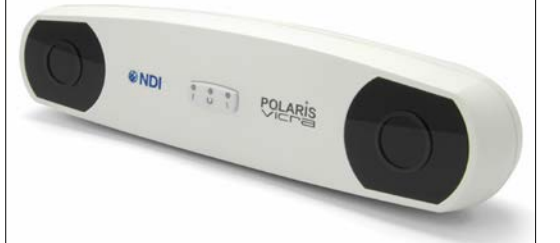

#### Ház:

Tisztítsa meg 70% izopropanolt tartalmazó fertőtlenítő kendőkkel.

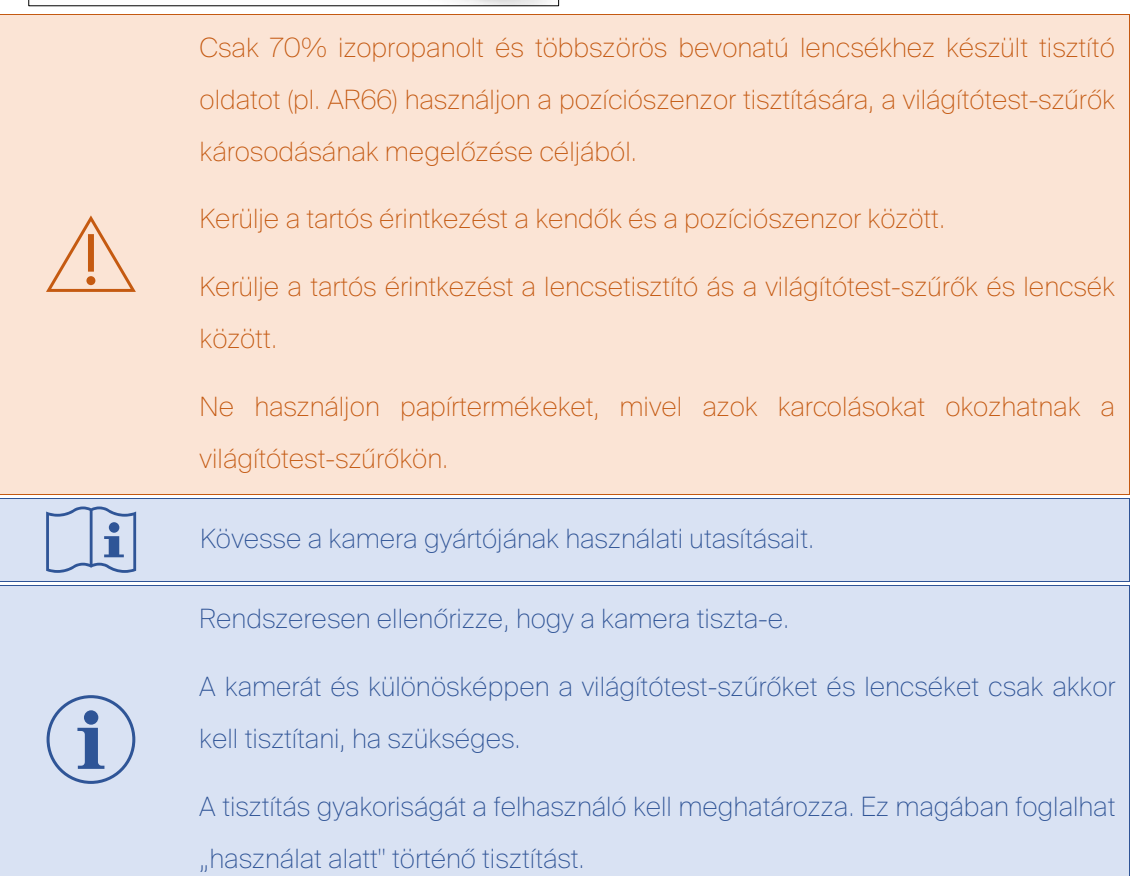

# 13.3 A betegrögzítő készlet tisztítása

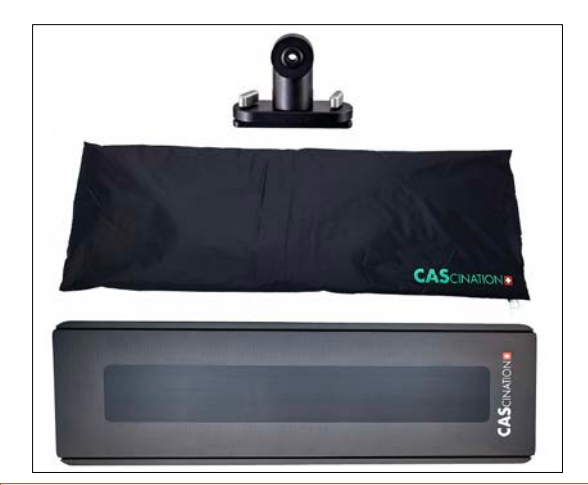

Tisztítsa meg az összes felületet felületfertőtlenítővel. Szárítsa meg az összes felületet tiszta ruhával.

A tisztító és fertőtlenítő folyadékok nem hatolhatnak be vákuumpárnába, a párna károsodásának elkerülése érdekében.

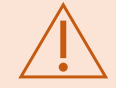

A komponenseket csak akkor szabad tárolni, ha már megtörtént minden folyadék letörlése és a maradék nedvesség már elpárolgott, a párna károsodásának elkerülése céljából.

# <span id="page-84-0"></span>14 A műszerkészlet felújítása

- 14.1 Tisztítás és fertőtlenítés
- 14.1.1 Műszerek előkészítése

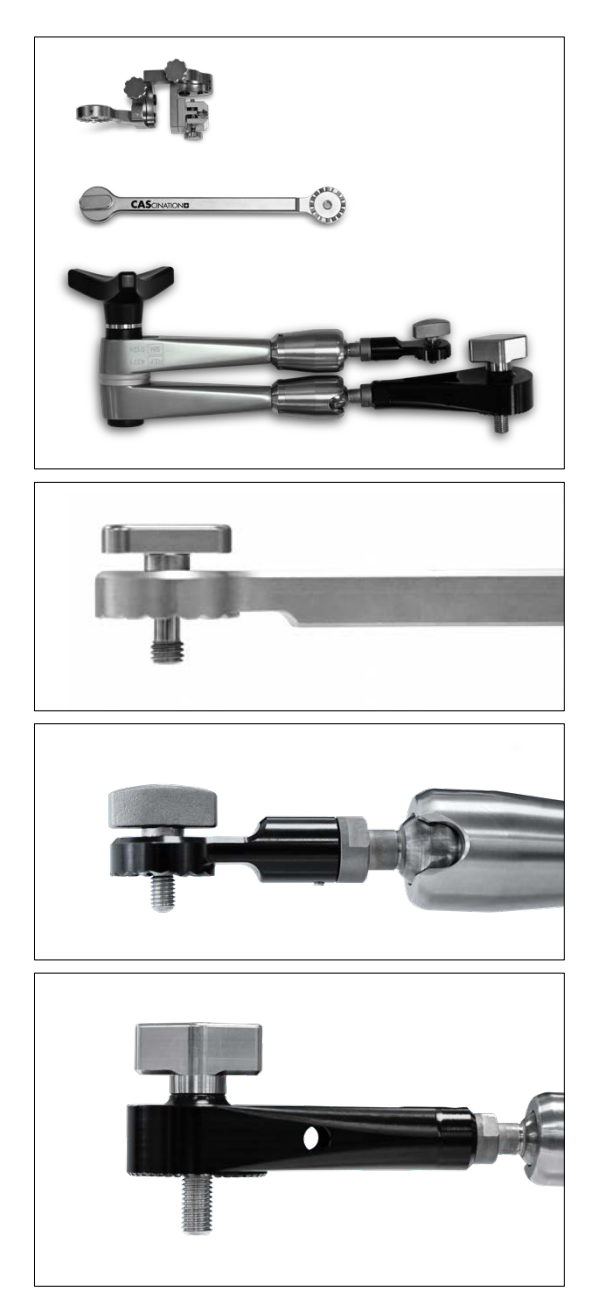

Ellenőrizze az alábbi feltételeket:

- Irányítóeszköz le van választva a többfunkciós karról,
- Irányítóeszköz-hosszabbító le van választva a többfunkciós karról,
- Csavar be van helyezve az irányítóeszköz-hosszabbítóba,
- Csavar teljesen be van helyezve,
- Csavar be van helyezve a többfunkciós karba,
- Csavar teljesen be van helyezve,
- Csavar be van helyezve a többfunkciós karba,
- Csavar teljesen be van helyezve és lazán mozog,

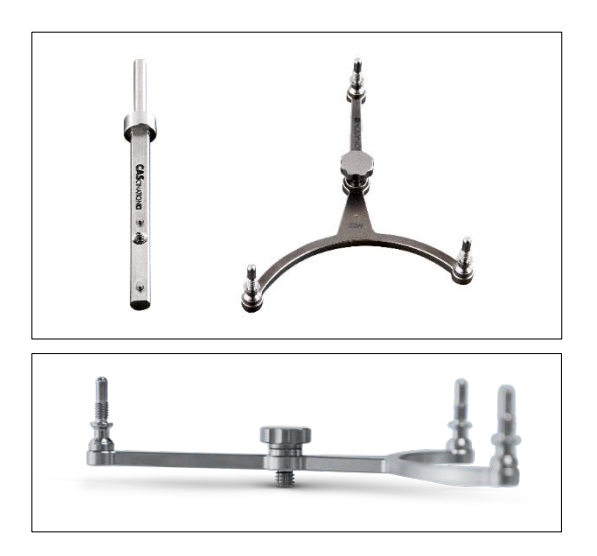

- Jelölőpajzs le van véve az irányítóbetétről,

- Csavar be van helyezve a jelölőpajzsba,
- Csavar teljesen be van helyezve és lazán mozog.

### 14.1.2 Manuális előtisztítás

- Teljesen merítse bele a műszereket hideg csapvízbe. Győződjön meg arról, hogy minden felület nedves.
- Kefélje a mintákat nejlon kefével (Medisafe100.33) folyó csapvíz alatt mindaddig, amíg minden észrevehető maradvány el nincs távolítva. Kefélje a zárt végeket megfelelő fémkefével.
- Helyezze a mintákat fémszita kosárba, és ultrahangozza 5 percig szobahőmérsékleten (20°C ±2°C) 0,5% Cidezyme (ASP) és 99,5% ionmentes víz összetételű tisztítóoldatban.
- Öblítse le az összes nehezen elérhető helyet (pl zsanérok, illeszkedő felületek stb.) egyenként 10 másodpercig vízsugárpisztollyal (2 bar sztatikus nyomással) hideg ionmentes vízzel.

A nem hatékony tisztítás elkerülése érdekében merítse be a műszert teljesen az ultrahangos fürdőbe.

Fémkefék vagy súrolópárnák használata tilos manuális tisztítás során, mivel ezek károsítják a műszer felületének kidolgozását.

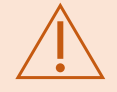

Kefékkel történő manuális súrolás esetén a műszer mindig a tisztító folyadék felszíne alatt kell legyen, a szennyezőket terjesztő aeroszol-keletkezés és fröcskölés megakadályozása céljából.

A tisztítószereket teljesen le kell öblíteni a műszer felületéről a tisztítószermaradványok felhalmozódásának megakadályozása céljából.

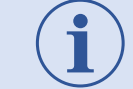

Tisztításra puha sörtéjű nejlon keféket kell használni.

### 14.2 Műszerek előkészítése automatikus tisztításra

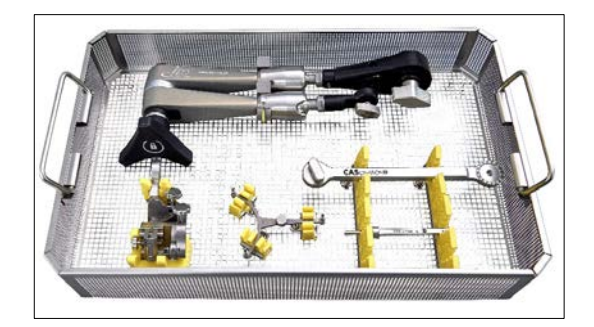

Rögzítse a műszereket a sterilizáló tálcában.

A nem hatékony tisztítás elkerülése érdekében minden műszert a leírás szerint kell a sterilizáló tálcában elhelyezni.

# 14.3 Automatikus tisztítás és fertőtlenítés

A CASCINATION esetén az alábbi automatikus tisztító és fertőtlenítő paraméterek szükségesek az ISO 15883 szabvánnyal összhangban.

- A mosóberendezést ISO 15883 szabványnak megfelelő mosó-fertőtlenítő berendezéshez kell csatlakoztatni a befecskendezendő víz létrehozása céljából.
- Csak tiszta, olajmentes szűrt levegőt használjon szárításra.
- Tisztítószer: pH 10,2 10,5, < 5% anionos felületaktív anyagok, nem ionos felületaktív anyagok, enzimek is, tartósítószerek (kvaternium-15, az alábbiak keveréke: 5-klór-2 metil-2H-izothiazol-3-one és 2- metil-2H-izothiazol-3-one (3:1)),
- Validálva Neodisher® MediClean Forte (Dr. Weigert) anyaggal.

Az automatikus mosásra és fertőtlenítésre az alábbi minimális követelmények érvényesek:

- 2 perc előtisztítás hideg csapvízzel,
- Folyadék leeresztése,
- Mosás: 5 perc 55°C-os csapvízzel és 0,3% tisztító oldattal (MediClean Forte),
- Folyadék leeresztése,
- 3 perc semlegesítés hideg ionmentes vízzel,
- Folyadék leeresztése,
- 2 perc öblítés ionmentes vízzel,
- Folyadék leeresztése,
- Hőfertőtlenítés: 5 perc, 90°C,
- Szárítás: minimum 10 perc, 110°C.

### 14.4 Sterilizálás

### 14.4.1 Irányítóeszköz kenése

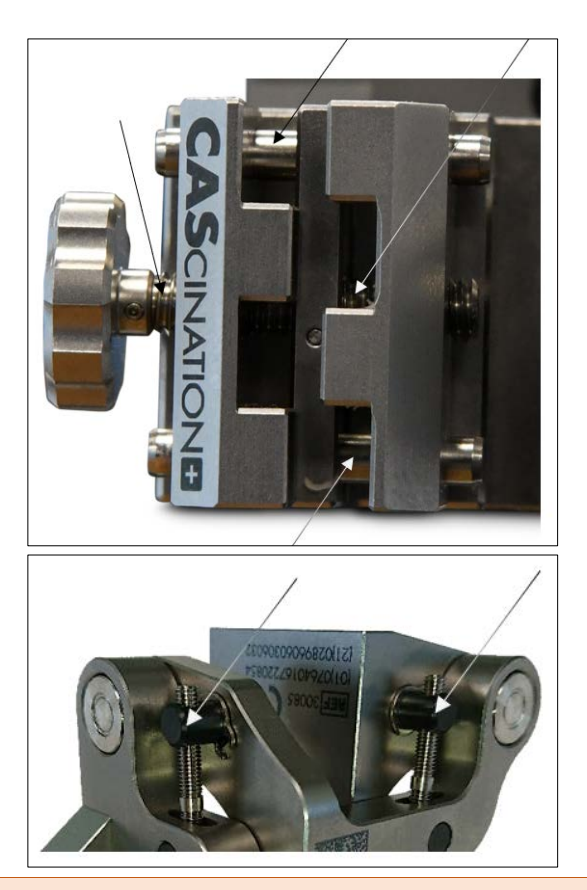

Az irányítóeszköz meneteit és orsóit tisztítás után kenni kell. Sebészeti műszer kenőanyagot kell alkalmazni a nyilakkal jelzett pontokra.

- A kenés validált az alábbi termékekkel (AAMI ST79 szabványoknak megfelelően): - Neodisher IP spray (gyártó Dr. Weigert GmbH), - ProLube™ RTU (gyártó Certol International
- LLC).

A fent leírtaktól eltérő kenőanyagok vagy a kenés elhagyása az irányítóeszköz károsodását okozhatja.

Ne használjon szilikonolajat, mert ez károsíthatja az irányítóeszközt.

Kövesse a kenőanyag gyártójának használati utasításait.

 $\mathbf i$ 

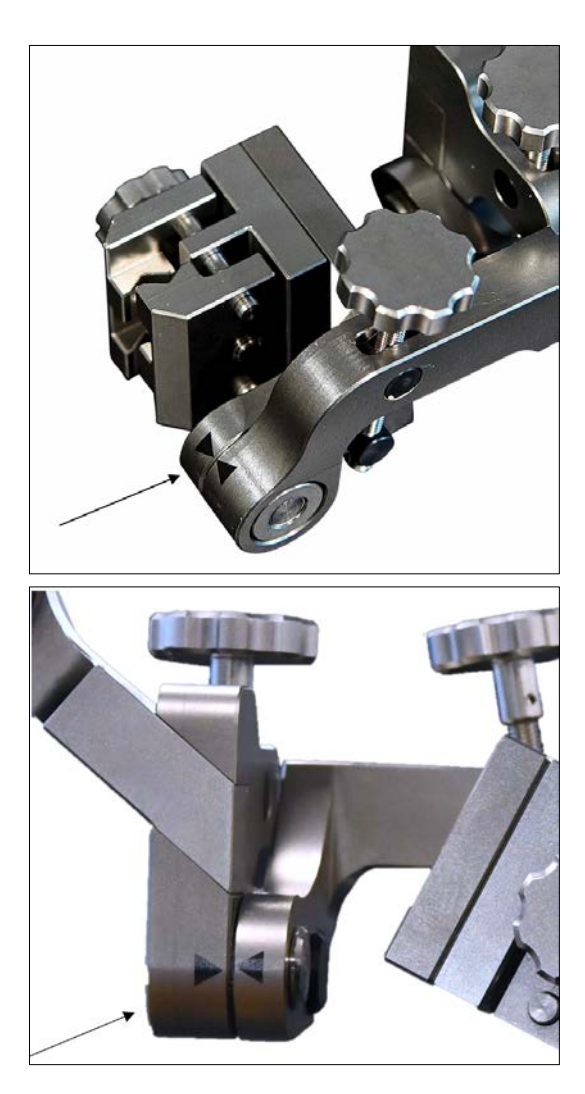

## 14.4.2 Irányítóeszköz alaphelyzetének beállítása

Állítsa be az első forgástengelyt úgy, hogy a két nyíl egymás felé mutasson.

Állítsa be a második forgástengelyt úgy, hogy a két nyíl egymás felé mutasson.

# 14.4.3 Csomagolás

A műszereket az alábbi képen látható módon kell a sterilizáló tálcára helyezni és rögzíteni. Győződjön meg arról, hogy a csavarok a jelölőpajzson, az irányítóeszközön és a többfunkciós karon a helyükön vannak. Zárja le a tálcát.

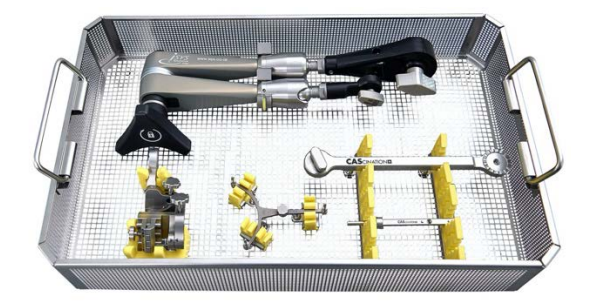

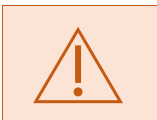

A műszerkészlet a leírt módszertől eltérő csomagolása hatástalan sterilizáláshoz vezethet.

A sterilizáló tálcát be kell csomagolni sterilizáló burokba (dupla burkolás sterilizáló lapokba vagy rugalmas tasakba) az ISO 11607 szabvánnyal összhangban.

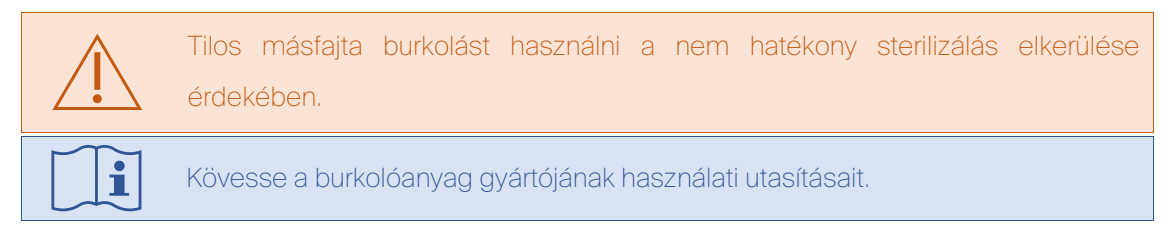

### 14.4.4 Sterilizálás

A kívánt 10–6 sterilitásbiztosítási szint (sterility assurance level, SAL) eléréséhez szükséges sterilizálási paraméterek az ISO 17665 szabvánnyal összhangban:

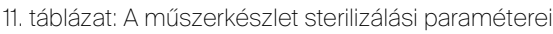

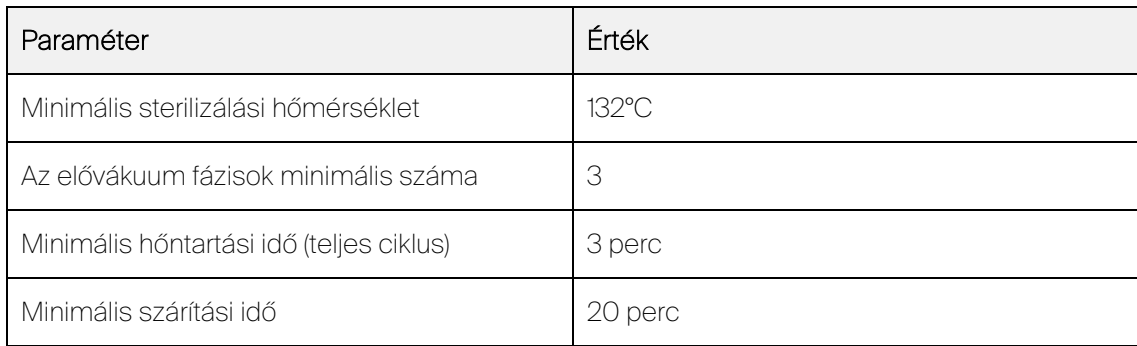

Sterilizálás után a szerszámokat egységesen kell szobahőmérsékletre hűteni.

# 15 Elektromágneses megfelelőség (Electromagnetic Compliance)

A rendszer tesztelése szerint megfelel az érvényes EMC-rendelkezéseknek és azt az alábbi EMCinformációnak megfelelően kell telepíteni és üzembe helyezni. Az alábbi táblázat felsorolja a megfelelő kábeleket, transzduktorokat és más tartozékokat, amelyekre a CASCINATION AG garantálja az EMC-megfelelőséget.

#### 12. táblázat: EMC-megfelelőségű alkatrészek jellemzői

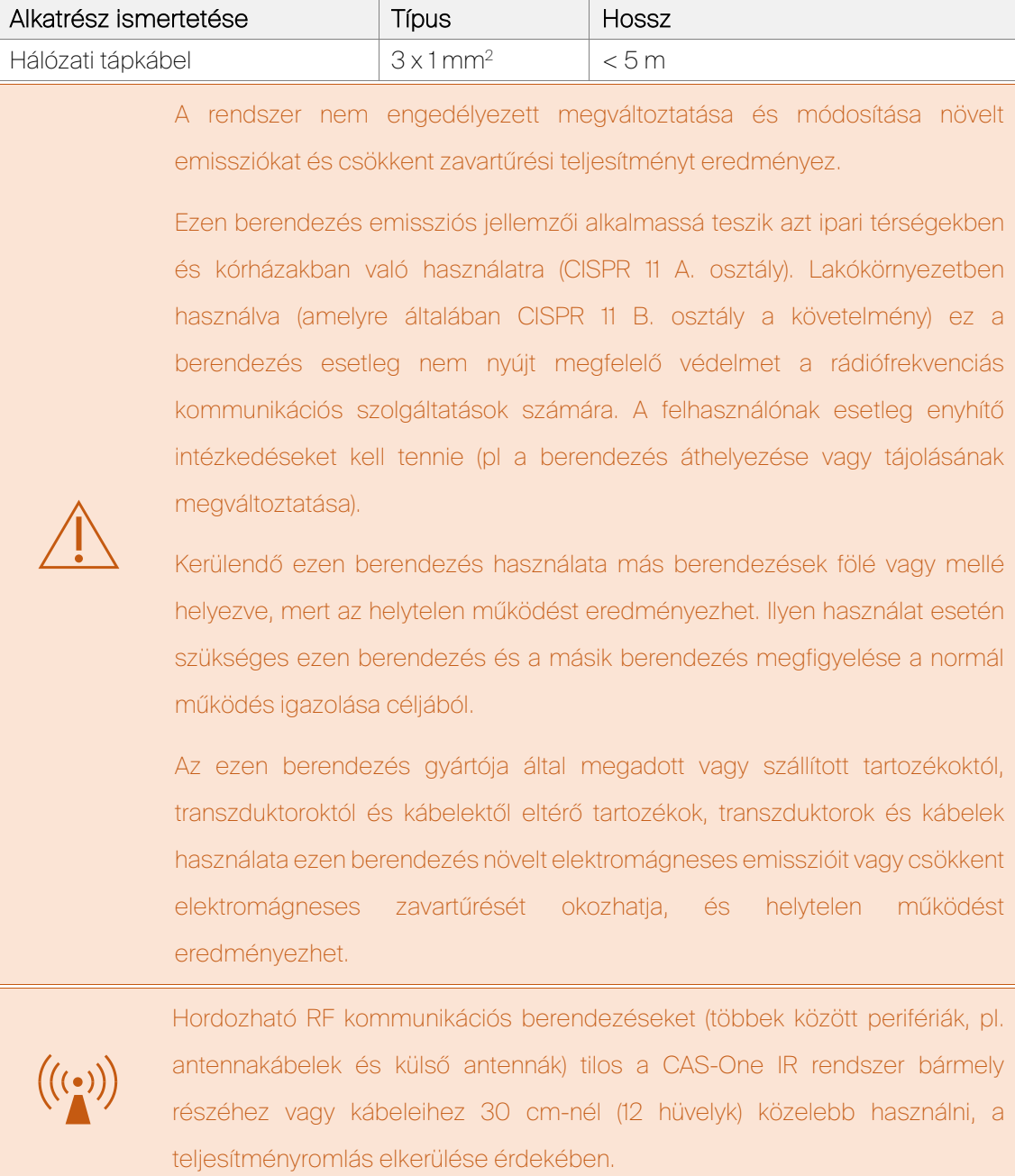

13. táblázat: Elektromágneses emissziók

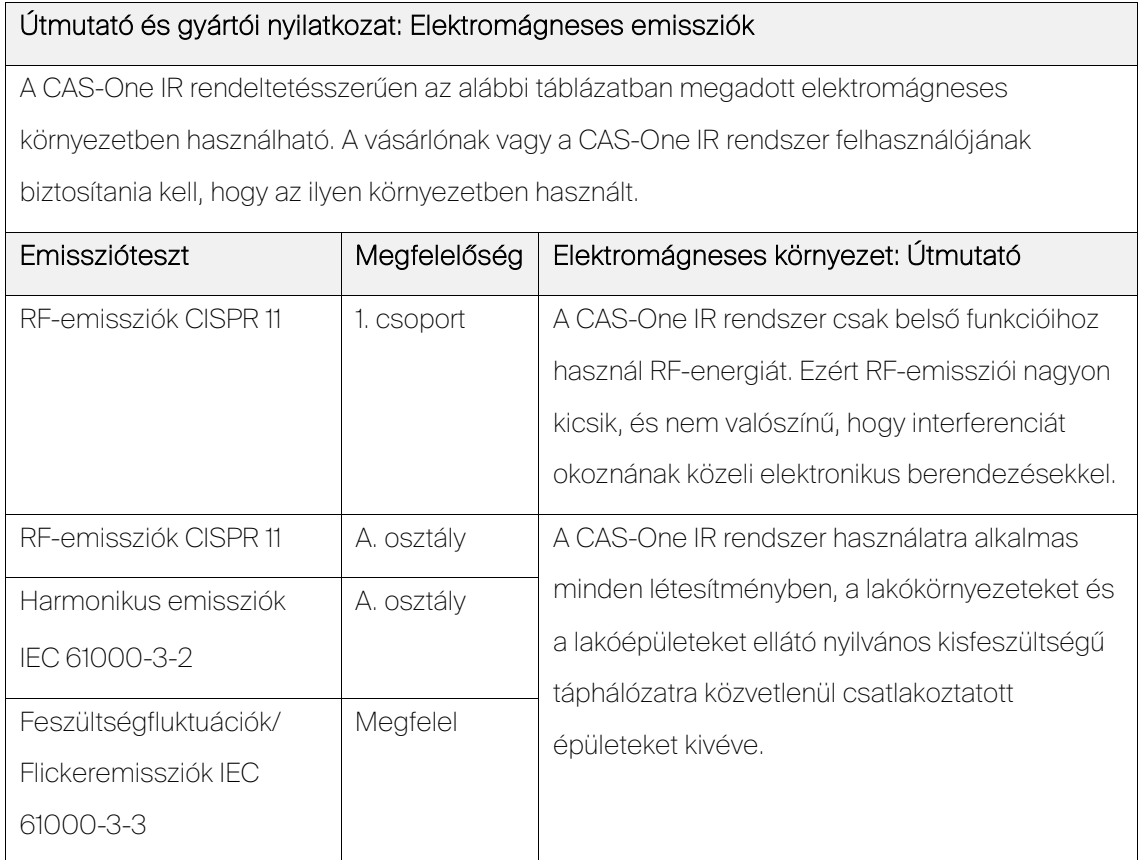

#### 14. táblázat: Elektromágneses zavartűrés

#### Útmutató és gyártói nyilatkozat: Elektromágneses zavartűrés

A CAS-One IR rendeltetésszerűen az alábbi táblázatban megadott elektromágneses környezetben

használható. A vásárlónak vagy a CAS-One IR rendszer felhasználójának biztosítania kell, hogy az ilyen környezetben használt.

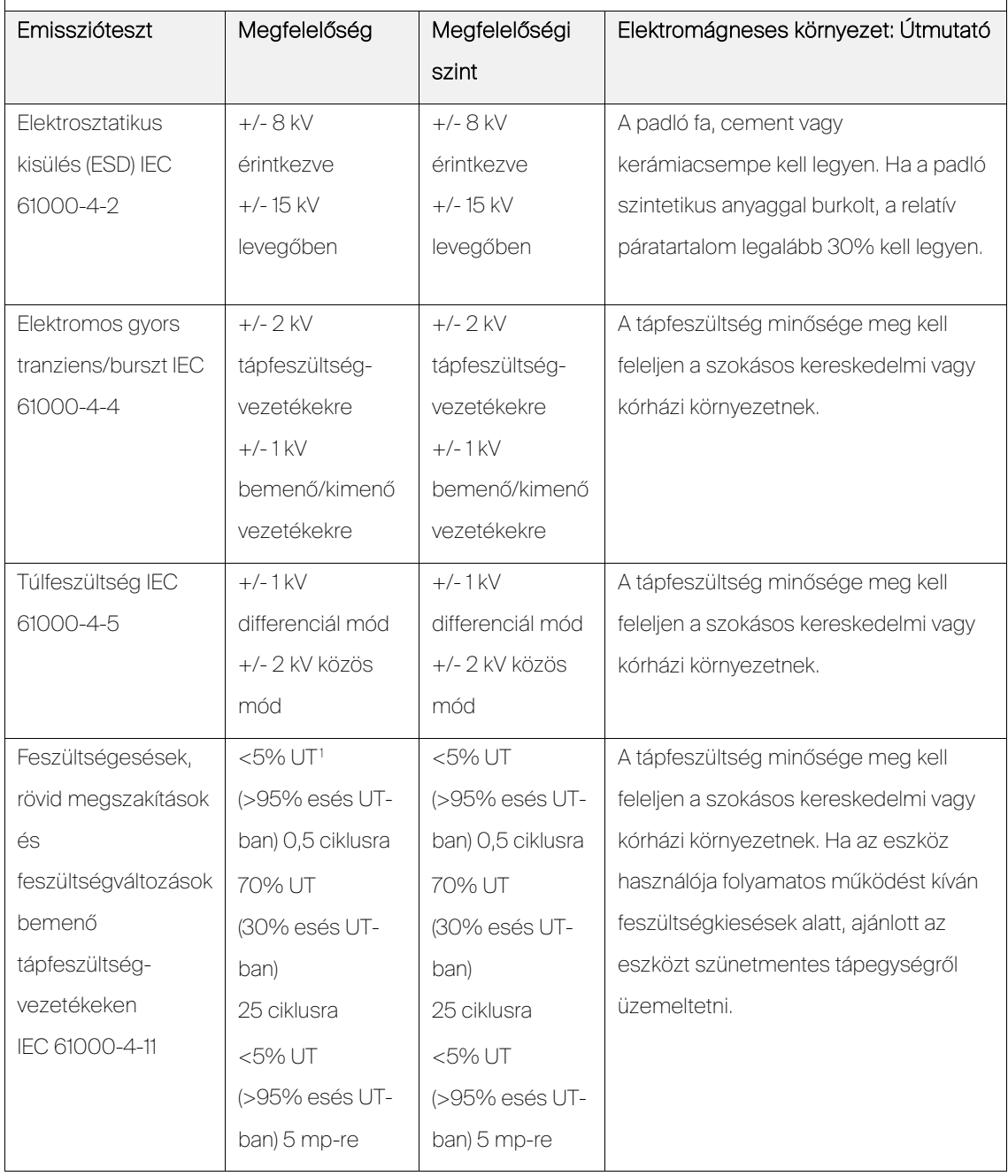

<span id="page-92-0"></span><sup>1</sup> UT a hálózati váltófeszültség a szint alkalmazása előtt.

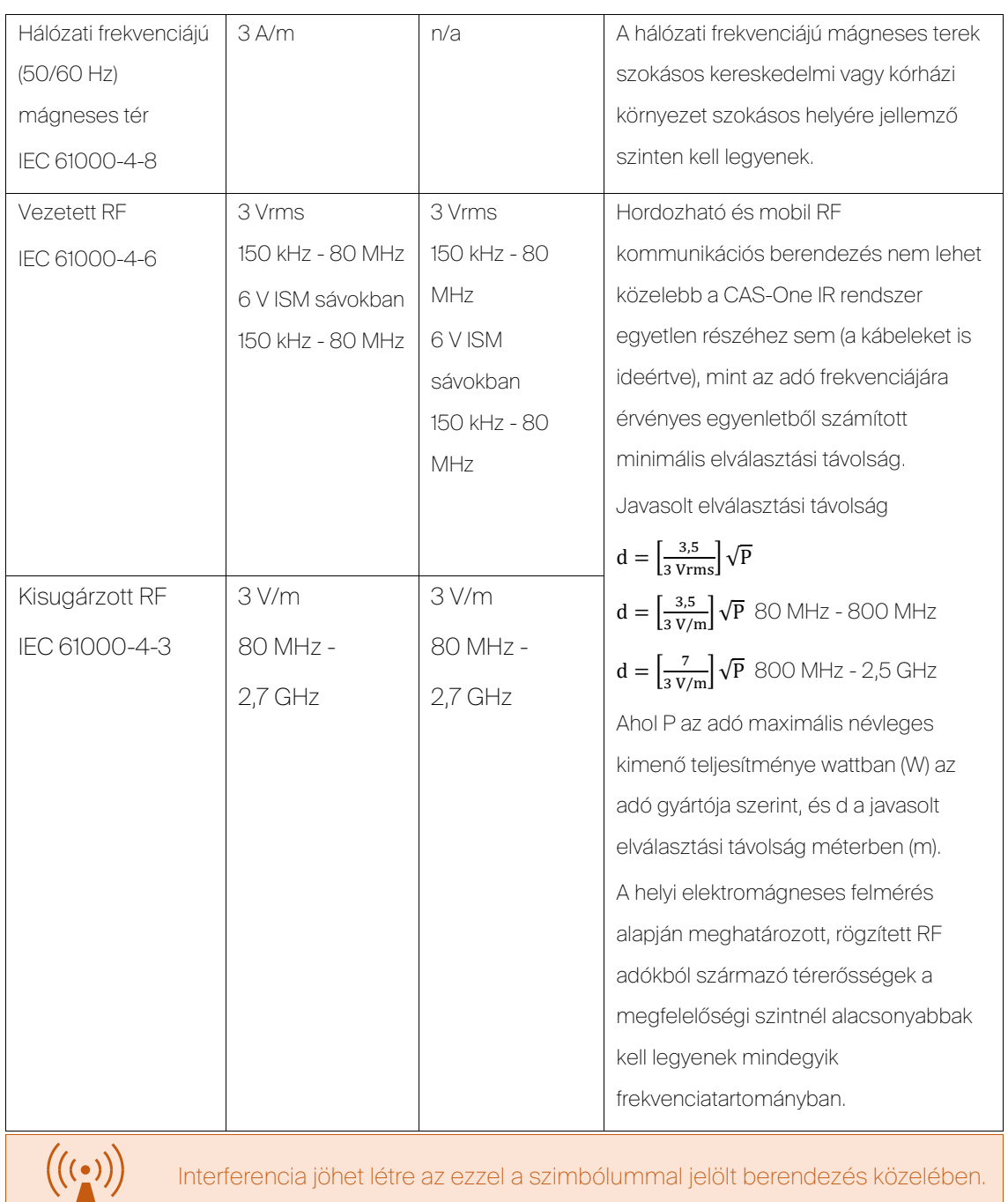

Interferencia jöhet létre az ezzel a szimbólummal jelölt berendezés közelében.

# 16 A kompatibilis eszközök és rendszerek listája

# 16.1 Orvosi képadatok

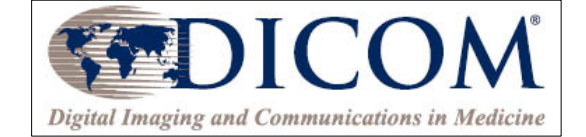

A rendszer megkívánja, hogy az orvosi képadatkészletek megfeleljenek az alábbi specifikációknak:

- DICOM-fájlformátum,
- Szeletvastagság: ≤ 2 mm,
- Szeletek közötti távolság: ≤ 2 mm,
- Tengelyirányú képtájolás,
- Sorozatonként egy szkennelés.

A hálózati beállításokat csak az arra jogosult személyzet konfigurálhatja. A folyamatban lévő adatátvitelt tilos megszakítani az adatok sérülésének elkerülése érdekében.

# 16.2 Kompatibilis tűrendszerek

A CAS-One IR kompatibilis perkután intervenciós eljárásokban használt tűszerű műszerekkel, ahol az ilyen műszerek az alábbi fizikai tulajdonságokkal rendelkeznek:

- Hengeres alak 5 mm alatti maximális átmérővel,
- A műszer CAS-One IR irányítóeszközbe helyezését lehetővé tevő kivitel.

Szokásosan az ablációs tűk, biopsziatűk és trokárok rendelkeznek ilyen tulajdonságokkal és használhatók a CAS-One IR eszközzel együtt.

A CAS-One IR tartalmaz belső adatbázist, amely megadja a geometriai tulajdonságokat és az ablációs térfogati paramétereket a teljesítmény, idő és szövettípus függvényében a [Table 15.](#page-95-0) táblázatban ismertetett számos ablációs tűre. Ha a CAS-One IR az ebben a táblázatban felsorolt tűműszerek egyikével használt, a tervezési eljárást alátámaszthatja a műszertulajdonságok feladatspecifikus megjelenítése.

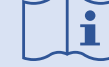

A tűk tulajdonságait az illetékes tűgyártó adja meg.

| Gyártó            | Sorozat               | Tűtípusok                                                                                                    |
|-------------------|-----------------------|----------------------------------------------------------------------------------------------------|
| AngioDynamics     | NanoKnife             | NanoKnife                                                                                                    |
|                   | <b>Acculis MTA</b>    | Accu2i pMTA applikátor                                                                                                    |
|                   | <b>RITA Starburst</b> | XL, SDE, XIi-enhanced, Talon<br>UniBlate                                                                                              |
|                   | Solero MTA            | Solero                                                                                                    |
| <b>BTG</b>        | Galil                 | IceEDGE 2.4<br>IceFORCE 2.1 CX<br>IcePearl 2.1 CX<br>leeRod 1.5 CX, IceRod 1.5 PLUS<br>IceSeed 1.5<br>IceSphere 1.5, IceSphere 1.5 CX |
| Biomedical        | <b>TATO</b>           | TATO 11G, 14G, 17G, 18G                                                                                                    |
| Canyon Medical    | Helios                | KY-2450B-T1/T2/T3, 16G<br>KY-2450B-T4/T5/T6/T7, 15G<br>KY-2BAx-24x, 15G<br>KY-2BBC-24D, 16G                                           |
| ECO               | HiSphere              | 14G HiSphere, 11 mm Exp Tip<br>14G HiSphere, 12 mm Exp Tip<br>16G HiSphere, 10 mm Exp Tip<br>16G HiSphere, 12 mm Exp Tip              |
| Endocare          | Cryoprobe             | V-Probe                                                                                                    |
| Ethicon           | <b>NEUWAVE</b>        | PR, LK, LN, SR, PR XT                                                                                                    |
| Medtronic         | Cool-tip RF           | Elektródakészlet E sorozatok                                                                                                    |
|                   | Emprint               | Emprint antennák rövid/standard/hosszú                                                                                                |
| MedWaves          | AveCure               | Mini antenna 16G<br>Kicsi antenna 16G<br>Közepes antenna 14G<br>Nagy antenna 14G                                                      |
| <b>HS</b>         | AMICA                 | MW, RF 17G, RF 18G                                                                                                    |
| <b>IceCure</b>    | ProSense              | FAP7100000<br>FAP7200000/FAP74x0000<br>FAP7600000<br>FAP7800000                                                                       |
| Olympus           | Celon                 | ProSurge T20, T30, T40                                                                                                    |
| Perseon           | MicroThermX           | SynchroWave ST, LT                                                                                                    |
| <b>RF</b> Medical | <b>RF</b> Medical     | BigTip-1520, 1530<br>JetTip-1515, 1520, 1530, 1530Q(B)                                                                                |

<span id="page-95-0"></span>15. táblázat: Ablációs tűk fizikai és geometriai tulajdonságokkal

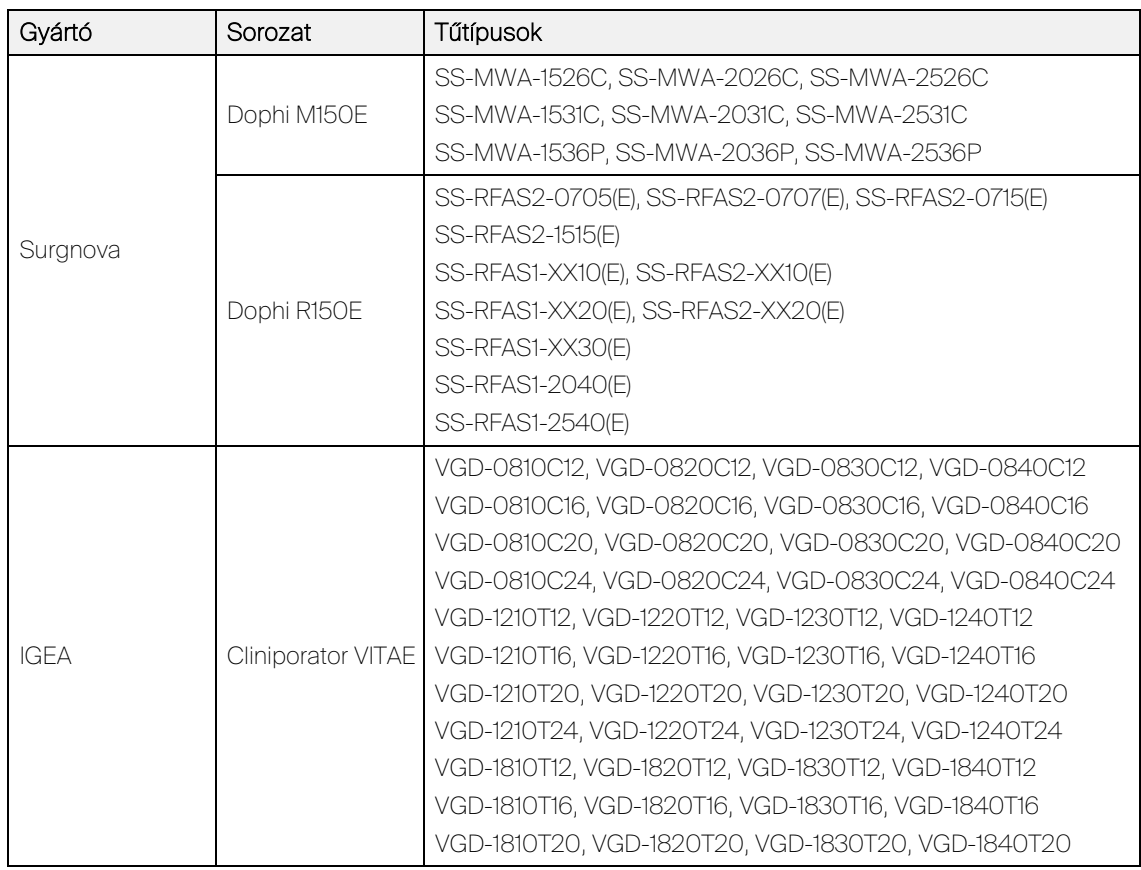

# 17 Műszaki adatok

# 17.1 Élettartam

A CAS-One IR rendszer élettartama hét év az első telepítéstől számítva. A rendszer érzékeny mérőberendezést tartalmaz és a CASCINATION AG által végzett rendszeres szervizelést és karbantartást kíván a biztonságos és megbízható működés és a megfelelőség érdekében. Változtatásokat és javításokat kizárólag csak a CASCINATION vagy engedélyezett harmadik fél végezhet.

### 17.2 Méretek

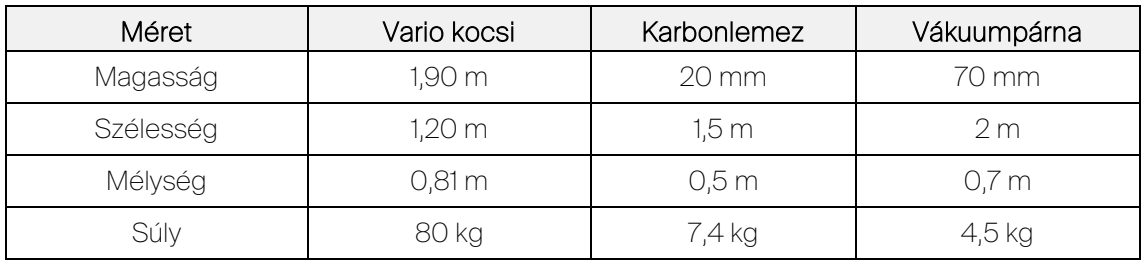

16. táblázat: A CAS-One IR rendszer komponenseinek fizikai méretei

# 17.3 Műszaki adatok

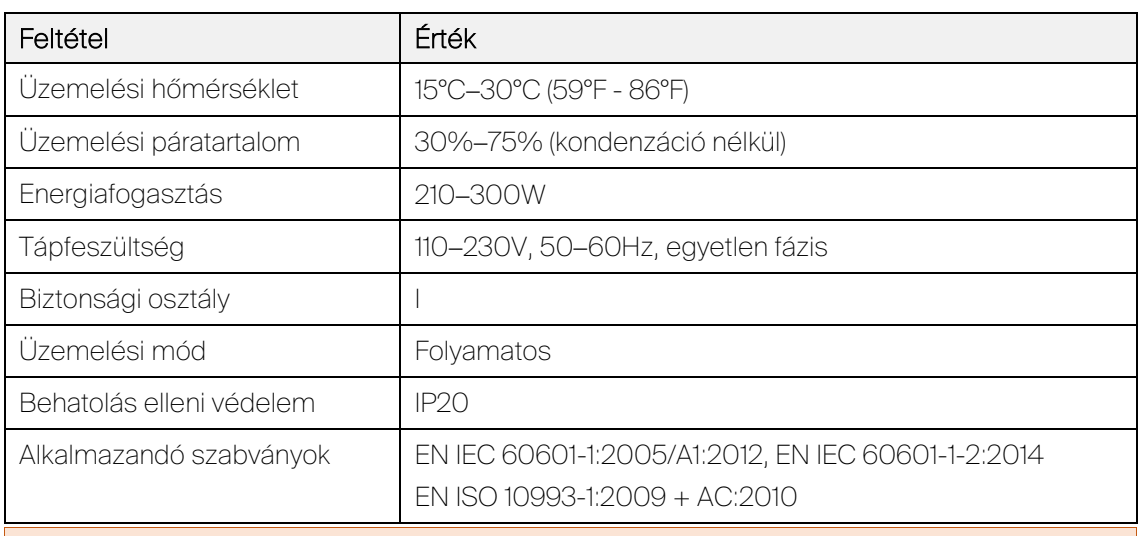

17. táblázat: Műszaki adatok

A rendszerkocsi rendelkezik védőföldeléssel, és csak olyan helyiségekben vagy terekben használható, amelyekben van elektromos feszültség és földelés az összes vonatkozó törvénynek megfelelően, tűz vagy sérülés megakadályozása érdekében.

A rendszerkocsi kizárólag műtőkben vagy olyan terekben használható, amelyek megfelelnek az elektromos biztonságra vonatkozó érvényes törvényeknek.

# 18 Helyszíni telepítés

# 18.1 Kicsomagolás

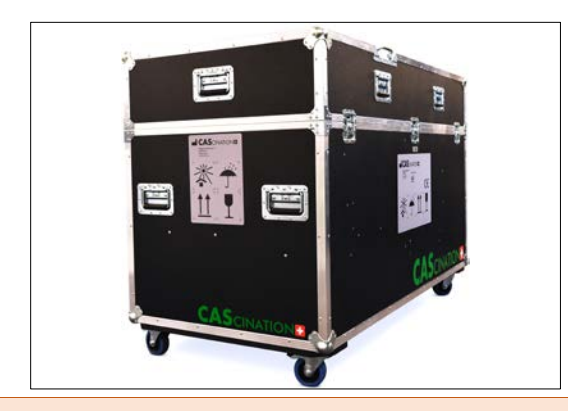

Oldja ki a zárakat a dobozon. Nyissa fel a fedelet.

Két személy együttesen kell felrakja és szállítsa dobozt sérülés elkerülése érdekében.

Sérülés elkerülése érdekében tilos testrészek mozgó elemekbe helyezése.

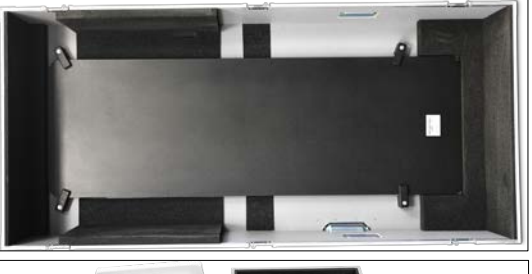

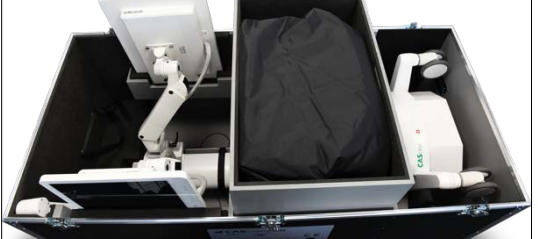

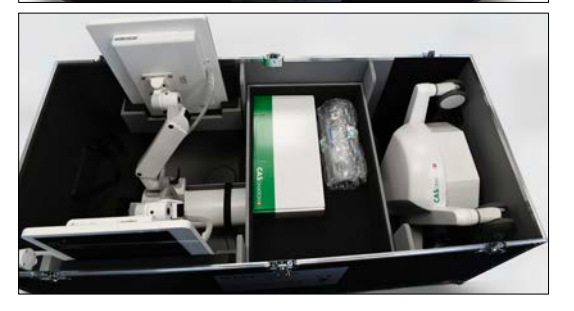

Vegye le a CAS-One IR karbonlemezt a fedélről. Tárolja megfelelően.

Vegye ki a CAS-One IR vákuumpárnát a fiókból. Tárolja megfelelően. Vegye ki a fiókot.

Vegye ki a CAS-One IR műszerkészletet és a kamerát a fiókból. Helyezze hulladékba a papírcsomagolást. Tárolja megfelelően. Vegye ki a fiókot.

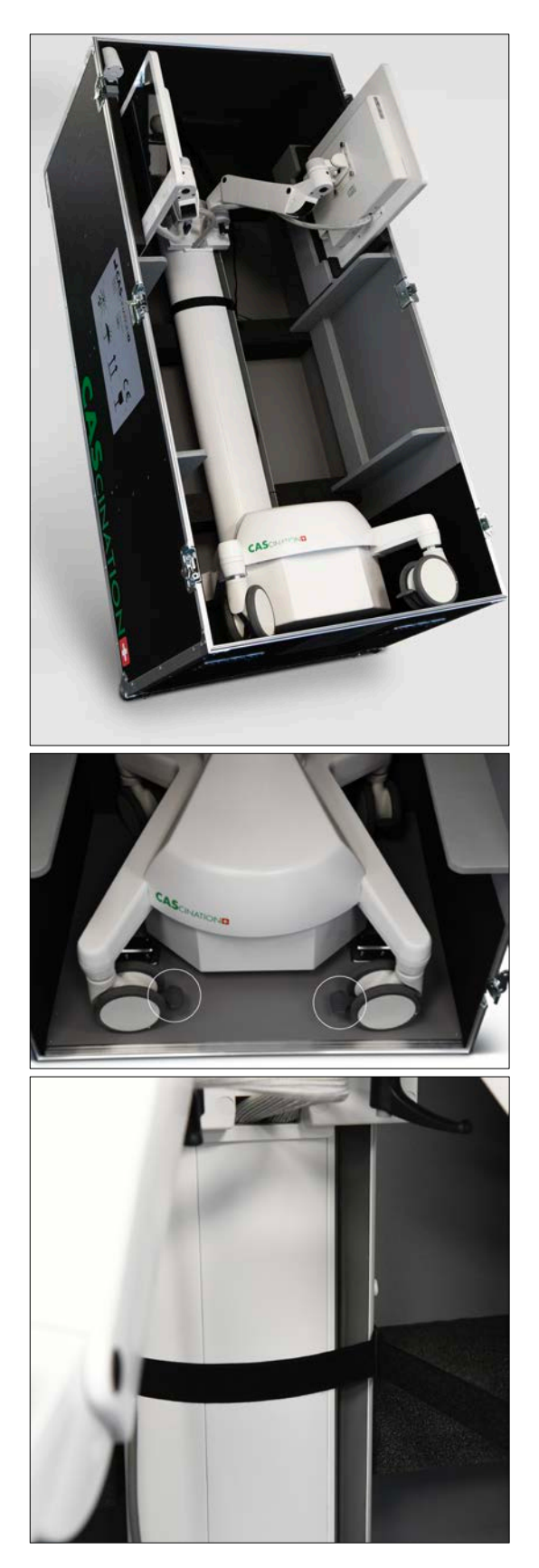

Állítsa a szállítódobozt függőleges helyzetbe.

Oldja fel a kerékfékeket mind a négy keréken.

Oldja ki a CAS-One IR rendszert a szállító dobozon belül rögzítő szalagot.

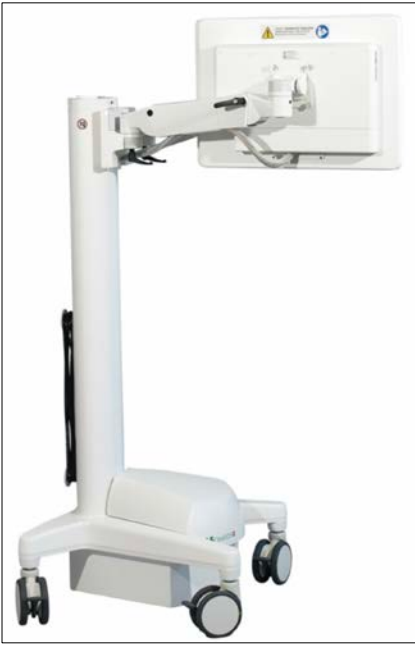

Vegye ki a platformot a szállítódobozból. Helyezze pontosan a szállítódoboz elé. Hajtsa ki a monitorokat.

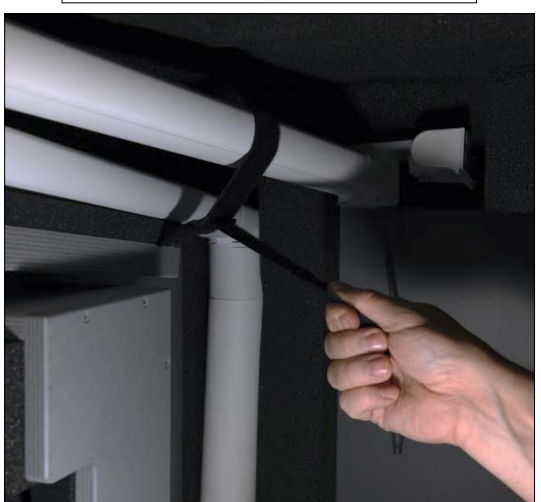

Oldja ki a kamerakart a szállító dobozon belül rögzítő szalagot. Vegye ki a kamerakart.

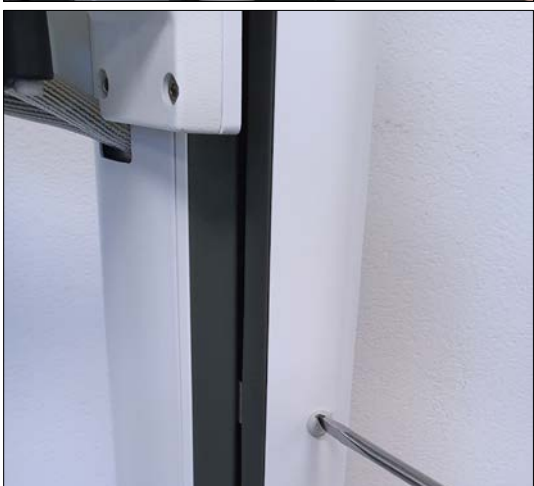

Csavarhúzót használva nyissa fel a fedelet a rendszer fő állványán.

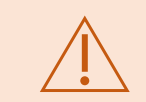

Csak jogosult személyzet szerelheti össze a rendszert szállítás után a helytelen rendszerműködés elkerülése érdekében.

Két személy szükséges a rendszer kivételéhez a rendszerkárosodás vagy sérülés elkerülése érdekében.

Két személy szükséges a szállítódoboz mozgatásához a rendszerkárosodás vagy sérülés elkerülése érdekében.

A kamerakábelt tilos nyújtani a kábelsérülés elkerülése céljából.

Vegye fel a kapcsolatot a gyártóval a szállítódoboz visszaküldése céljából.

## 18.2 Rendszer összeszerelése szállítás után

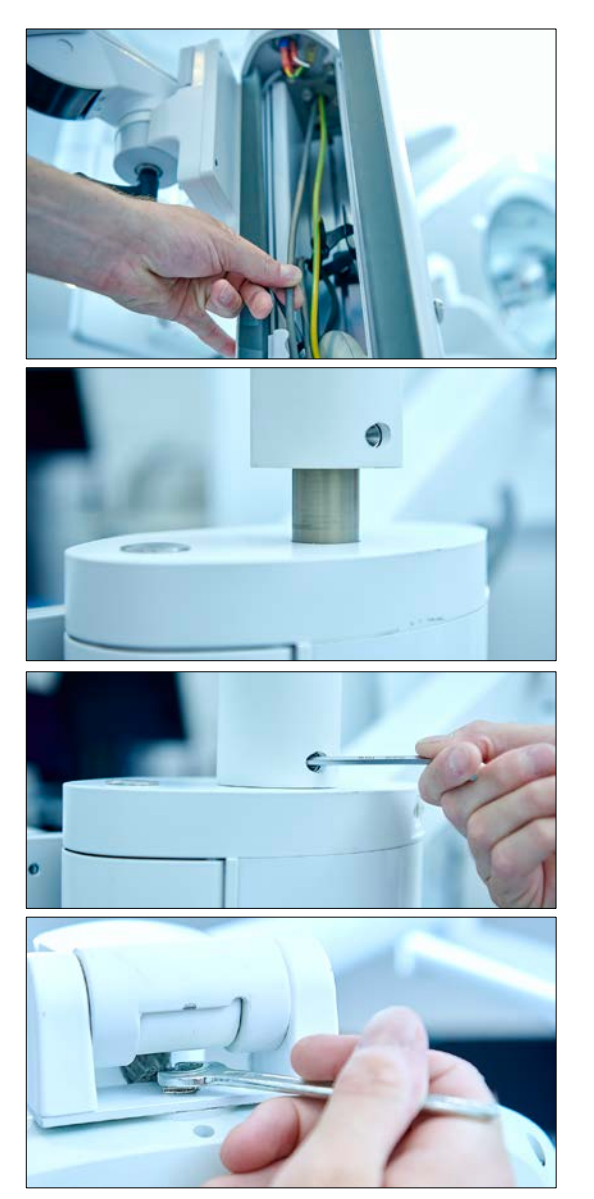

Óvatosan húzza a kamerakábelt a platformba.

Csúsztassa a kamerakart a platform főállvány tetején lévő rögzítőrúdra.

Húzza meg a rögzítőcsavart 4 méretű Allen kulccsal.

Csatlakoztassa a kamerát és szorítsa meg az elsődleges rögzítőcsavart 11 méretű nyitott végű csavarkulccsal.

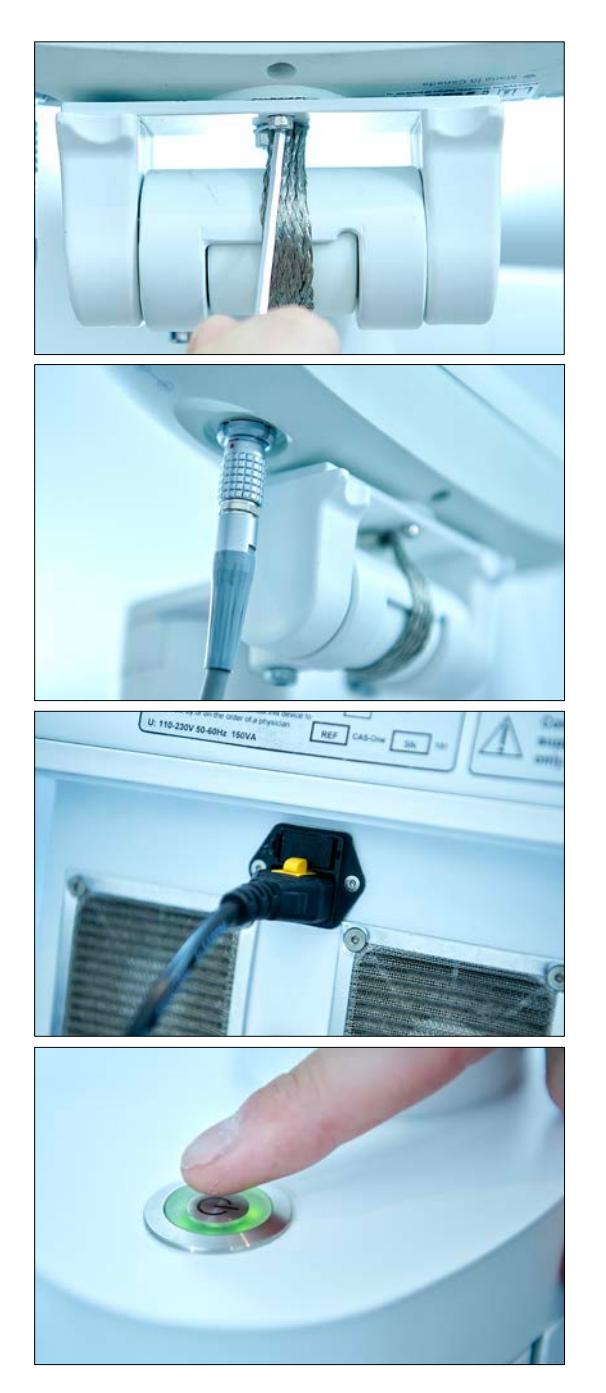

Tegye be és húzza meg a másodlagos rögzítőcsavart 2,5 méretű Allen kulccsal.

Csatlakoztassa a kamera kommunikációs kábelét.

Dugja be a tápkábelt a rendszerbe. Dugja be a tápkábelt a hálózati aljzatba.

Nyomja le a tápkapcsolót 2 másodpercre.

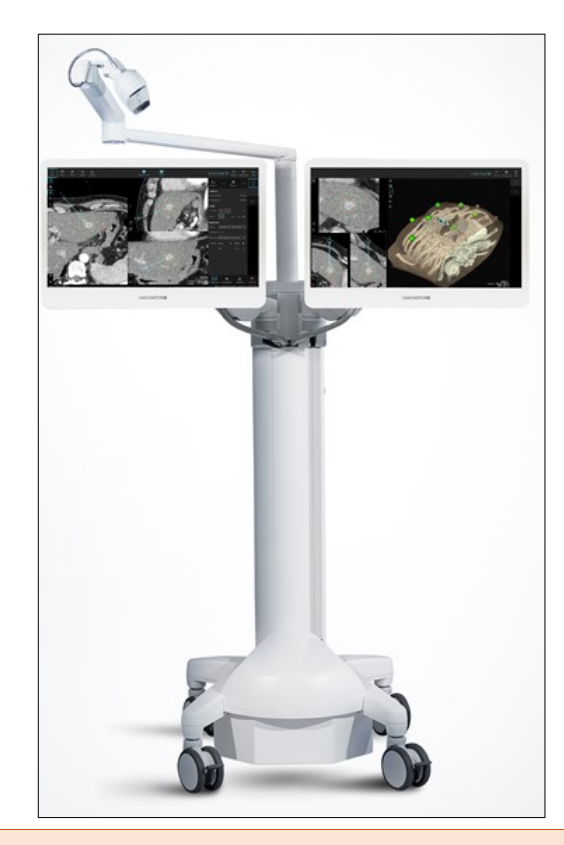

Indítsa el a CAS-One IR szoftvert. Ellenőrizze, hogy indításkor a kamera csipogó hangot ad ki. Ellenőrizze a kamera zöld LED állapotjelző fényét.

Ellenőrizze, hogy mindkét érintőképernyős monitor működik.

Csak erre kijelölt szerszámok használhatók az összeszereléshez, a rendszerkárosodás elkerülése érdekében.

A kamerakábelt tilos nyújtani a kábelsérülés elkerülése céljából.

# 18.3 LAN hálózati csatlakozás beállítása

Képadatok közvetlen átviteléhez hálózati csatlakozást kell létrehozni a CT-konzolról vagy a PACSrendszerről.

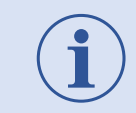

A CAS-One IR passzív DICOM csomópontként működik és képes adatok fogadására képalkotó rendszerekről DICOM Push üzemmód révén.

#### Indítsa el a CAS-One adatátvitelt. Ellenőrizze a hálózati csatlakozást. Connection No connection established establishedПI Kattintson a "Hálózat" ("Network") opcióra. **Network Network Information Connection:** Connected **IP Address:** 172.201.178 48:40:7E:E4:E4:1F Hardware Address: CAS-One PACS Ellenőrizze a helyes beállításokat. **AETitle:** CASONE Port: Enabled Status: Close A fizikai hálózati csatlakozáson kívül létre kell hozni a csatlakozást a CT gazdához is a sikeres képadatátvitel lehetővé tételéhez.

# 18.3.1 Fizikai hálózati állapot

# 18.3.2 Statikus IP-cím beállítása

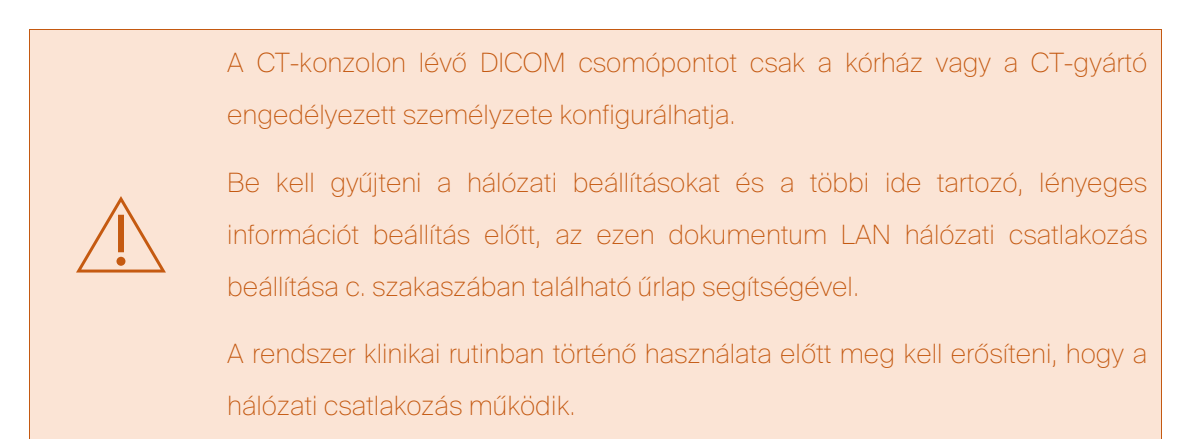

Az alábbi lépések ismertetik a hálózati csatlakozás beállítását.

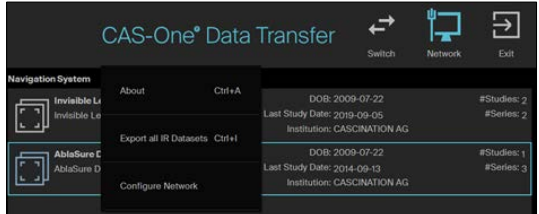

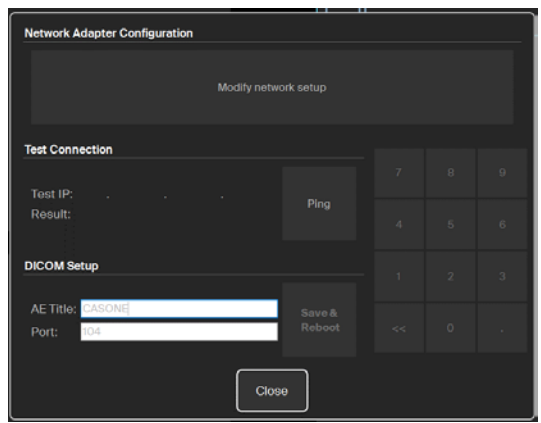

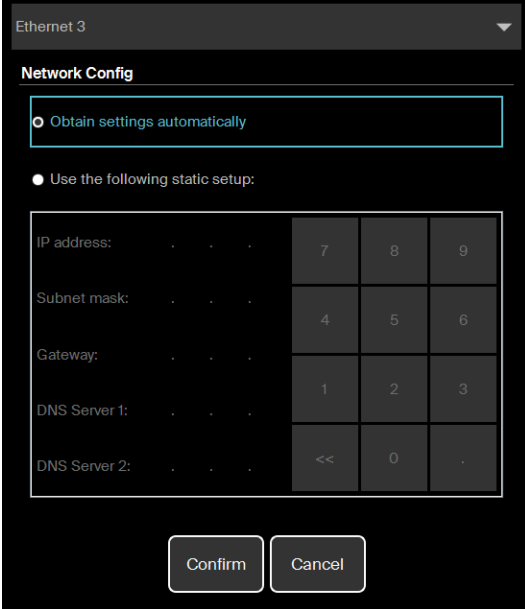

Indítsa el a CAS-One adatátvitelt. 1) Kattintson az emblémára. 2) Válassza a "Hálózat konfigurálása" ("Configure Network") opciót. Hálózati csatlakozás ellenőrzése a gazdához

3) Adja meg a gazda IP-címét

4) Kattinson a "Ping" opcióra

5) Ha szükséges, változtassa meg a DICOM csomópont-konfiguráció Port és AE-cím beállításait, majd indítsa újra a rendszert.

6) Kattintson a "hálózatbeállítás módosítása" ("modify network setup") opcióra

Adja meg a hálózati beállításokat kívánsága szerint.

Erősítse meg és lépjen ki ebből a párbeszédből.
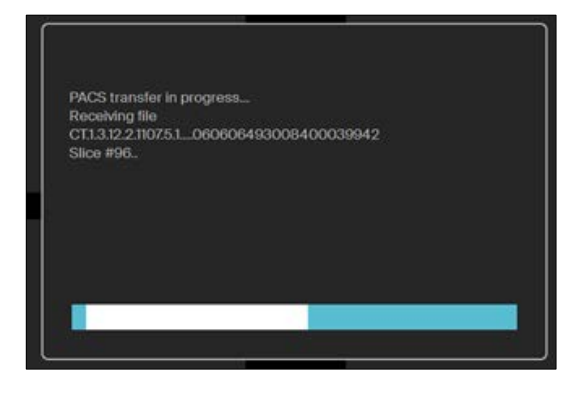

Csatlakoztassa a LAN-kábelt.

Küldjön tesztadatkészletet a CT-konzolról.

# 19 Szállítás a kórházon belül

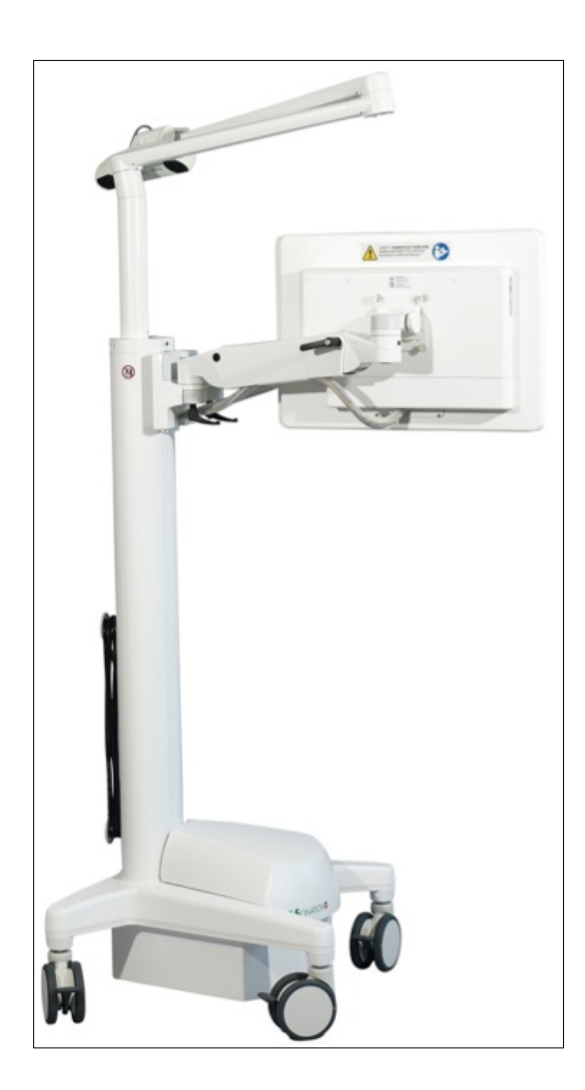

### Előkészítés szállításra

- 1) Fordítsa a monitorokat a központ felé.
- 2) Illessze össze a monitorokat.
- 3) Engedje le a monitorokat az instabilitás csökkentése céljából.
- 4) Forgassa a kamerakart középre.
- 5) Oldja ki a kerékfékeket.

### Szállítás

- 1) Lassan gördítse a rendszert.
- 2) Kerülje a lejtőket.
- 3) Kerülje el az akadályokat a padlón.
- 4) Kerülje az ütközéseket más tárgyakkal.

#### Parkolás

1) Zárolja a kerékfékeket.

### Klinikai használat

- 1) Zárolja a kerékfékeket.
- 2) Hajtsa ki a monitorokat.
- 3) Kövesse a beállítási utasításokat.

A rendszert csak arra fizikailag képes személyzet mozgathatja a rendszerkárosodás vagy sérülés elkerülése érdekében.

Kerülje el a felületi akadályokat (pl. kábeleket), a rezgéseket és az ütközéseket mozgatás ás tárolás alatt a rendszer sérülésének elkerülése érdekében.

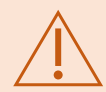

Tilos a szállítás meredek lejtőn (>10°) a felborulás elkerülése érdekében.

A rendszert tilos használni a kamera és más berendezés közötti ütközés után, mivel a kamera károsodása veszélyeztheti az érzékeny mérési komponenseket, és pontatlan navigáláshoz és a beteg sérüléséhez vezethet.

A felborulás elkerülése érdekében minden féket ki kell oldani a rendszer mozgatása előtt.

Bekapcsolt állapotban a rendszer szállítása tilos a rendszerkárosodás elkerülése érdekében.

Ne mozgassa a rendszert szabályos sétatempónál gyorsabban a kontrollvesztés és a rendszerkárosodás vagy sérülés elkerülése érdekében.

A rendszerkárosodás elkerülése érdekében ne mozgassa a kábeleknél húzva.

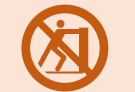

A navigációs kocsit csak szállítási állapotban szállítsa a felborulás megelőzése érdekében.

# 20 Tárolás

18. táblázat: Szállítási és tárolási feltételek

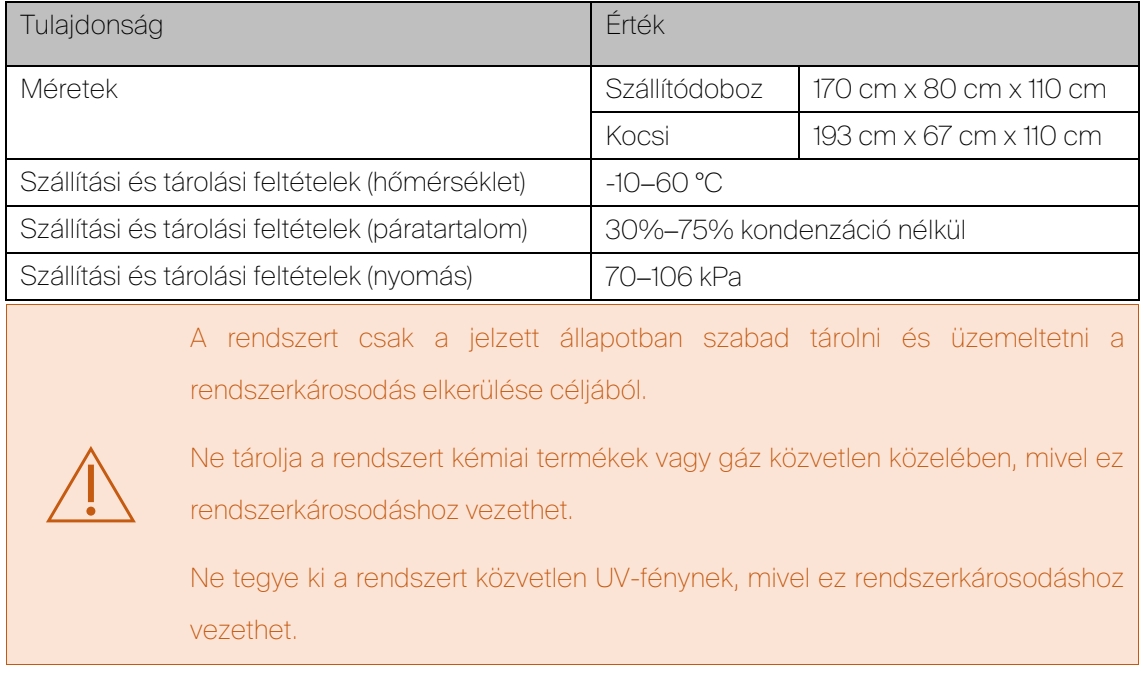

## 20.1 Hulladékba helyezési utasítások

Ha egy műszer/eszköz eléri hasznos élettartamának végét, tisztítsa meg minden biológiai anyagtól, illetve biológiai veszélyt jelentő anyagtól, és biztonságosan ártalmatlanítsa az érvényes törvényeknek és rendelkezéseknek megfelelően.

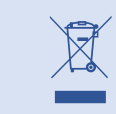

Az érvényes rendelkezéseknek megfelelően ártalmatlanítsa ezt a terméket.

# 21 IT hálózati paraméterek

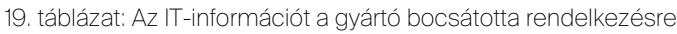

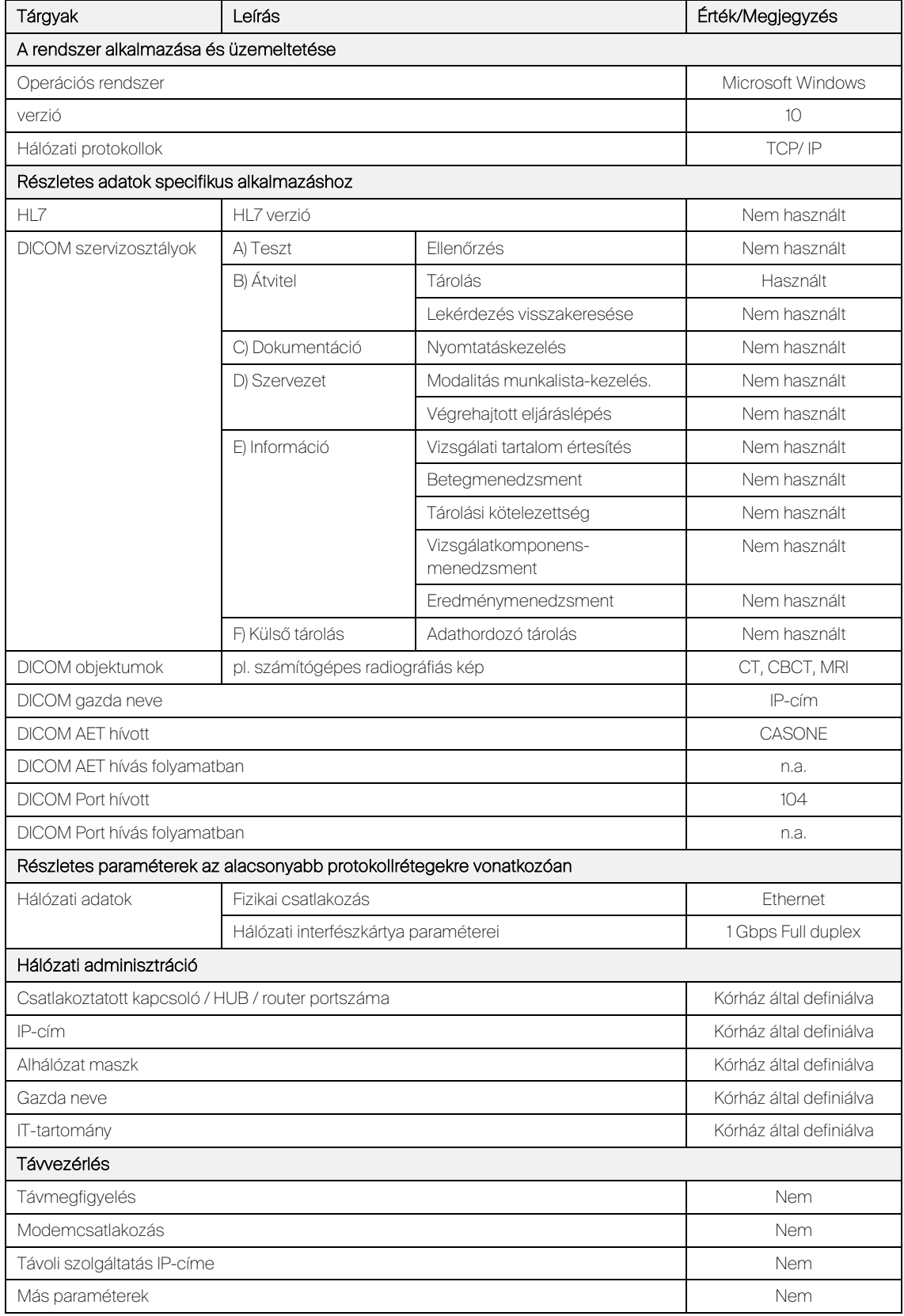

## 21.1 A kórház által megadandó információ

A rendszer hálózati konfigurálása előtt ezt az oldalt ki kell tölteni, és visszaküldeni a gyártónak a

### support@cascination.com címre vagy a +41 31 552 0441 fax számra.

20. táblázat: A kórház által megadandó információ

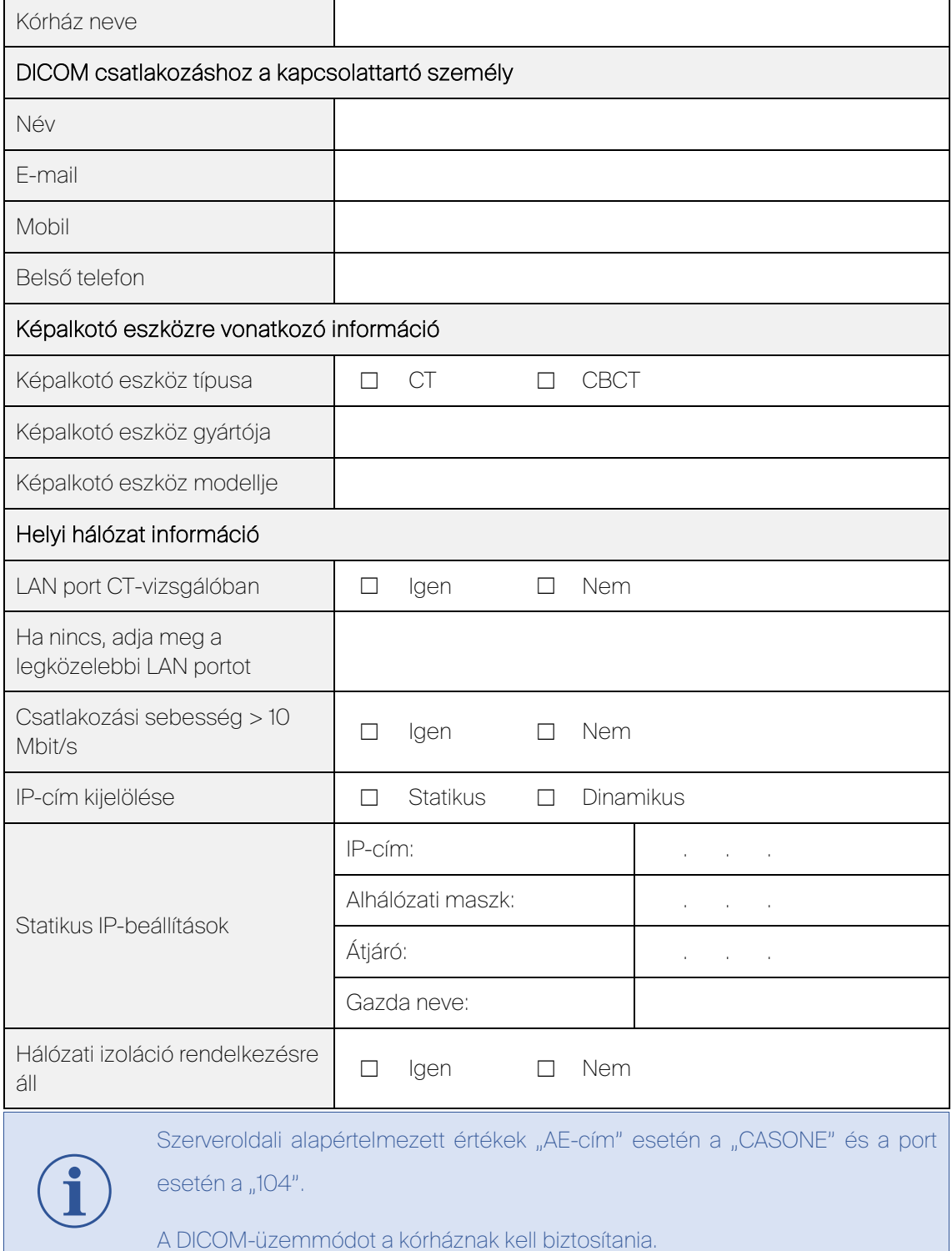

# 22 Karbantartás és rutinellenőrzés

## 22.1 Metrológiai tesztelés

Végre kell hajtani az optikai mérési komponensek évenkénti metrológiai tesztelését.

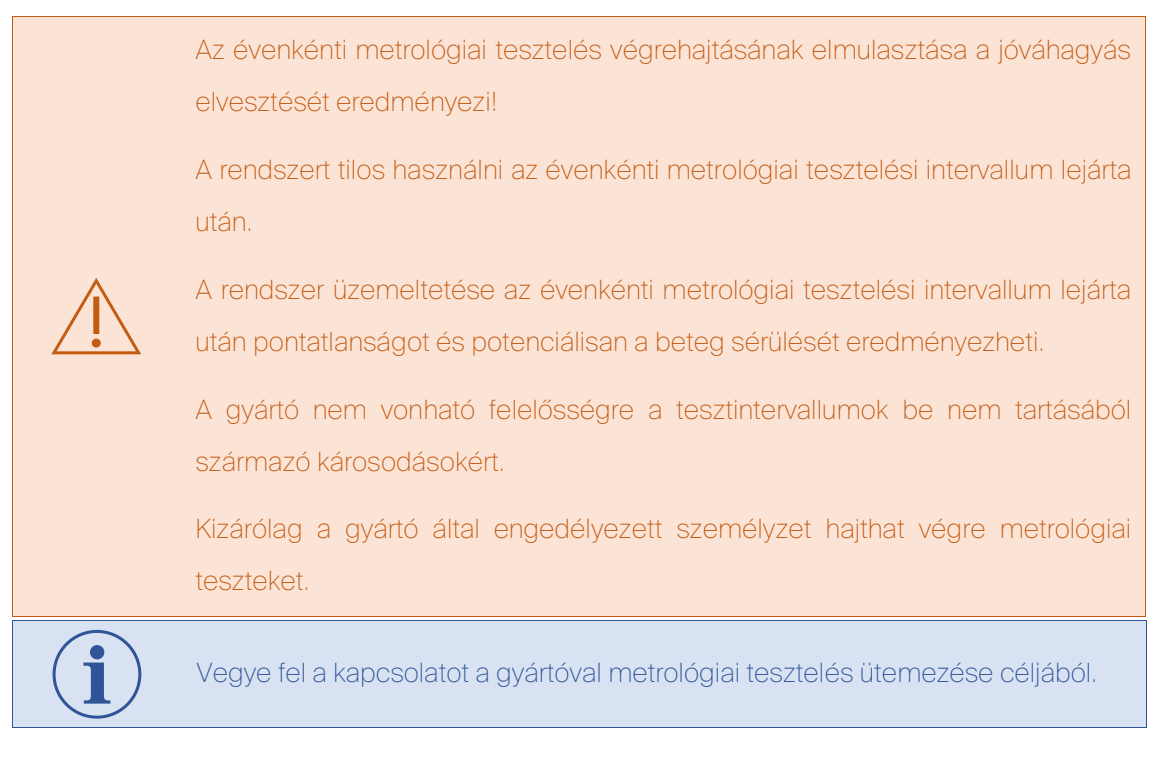

## 22.2 Biztonsági tesztelés

A rendszer évenkénti biztonsági tesztelését végre kell hajtani.

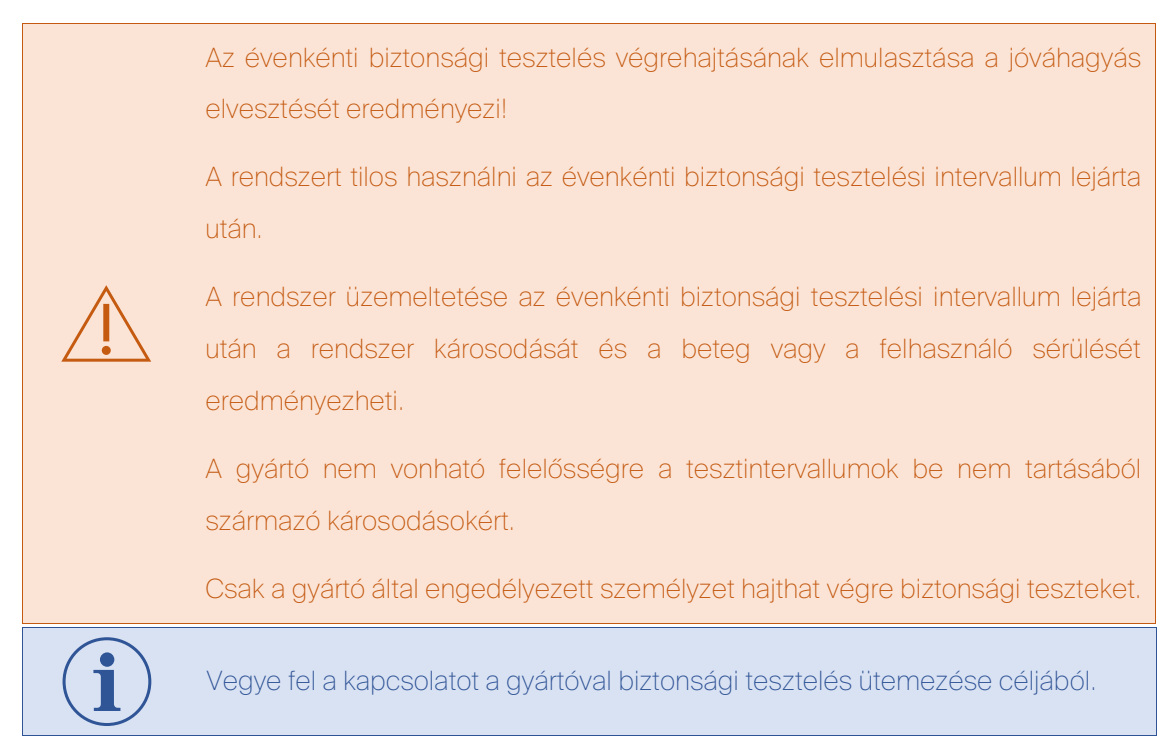

# 23 Hibaelhárítás

## 23.1 Biztosítékcsere

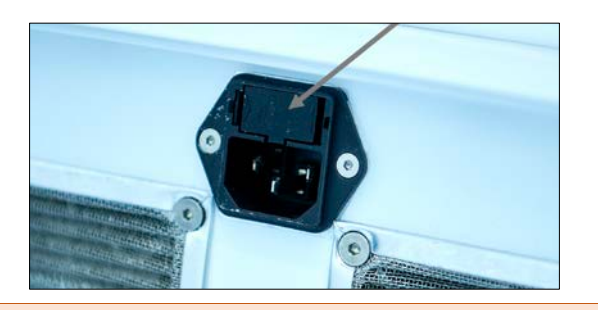

Húzza ki a tápkábelt.

Nyissa fel a fedelet csavarhúzóval (1 vagy 2 méretű).

Cserélje ki a biztosítékot (F 12,5 A 250 V)

Zárja le a fedelet.

A biztosítékcserét kizárólag jogosult személyzet hajthatja végre a rendszerkárosodás vagy sérülés megelőzése céljából.

Vegye fel a kapcsolatot a gyártóval biztonsági tesztelés ütemezése céljából.

## 23.2 Hibák és figyelmeztetések

21. táblázat: Hardverhibák

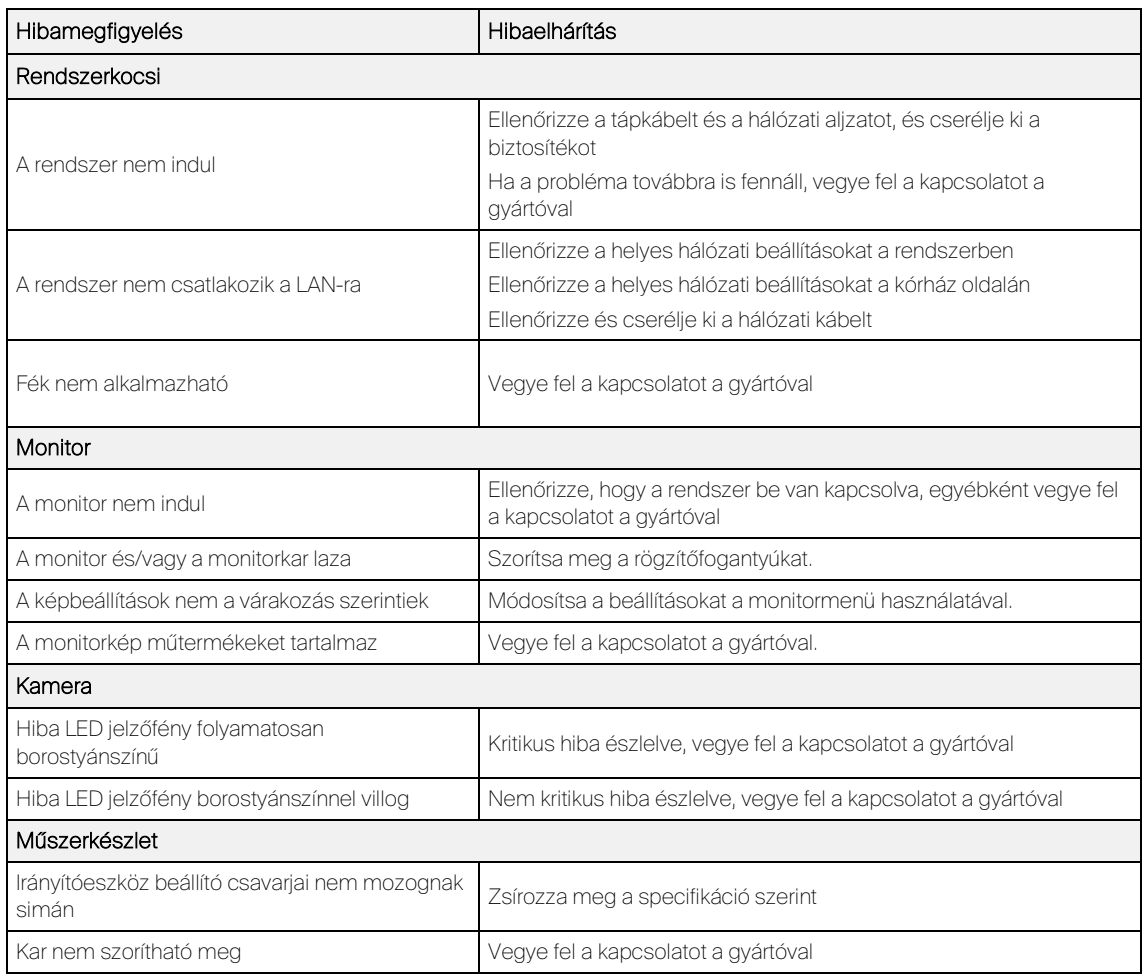

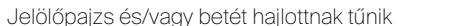

Az alkatrészeket ki kell cserélni, vegye fel a kapcsolatot a gyártóval

22. táblázat: Szoftverhibák

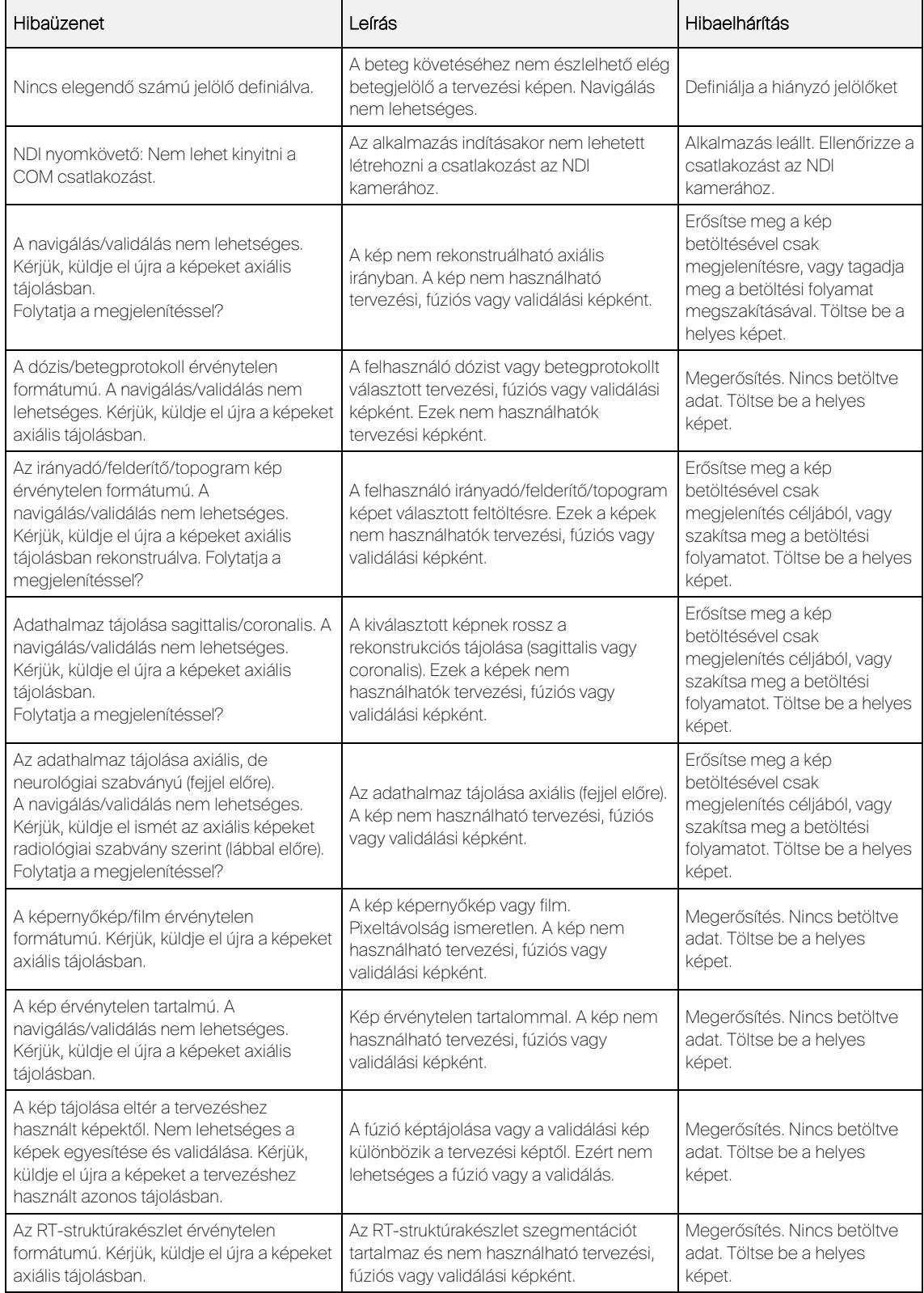

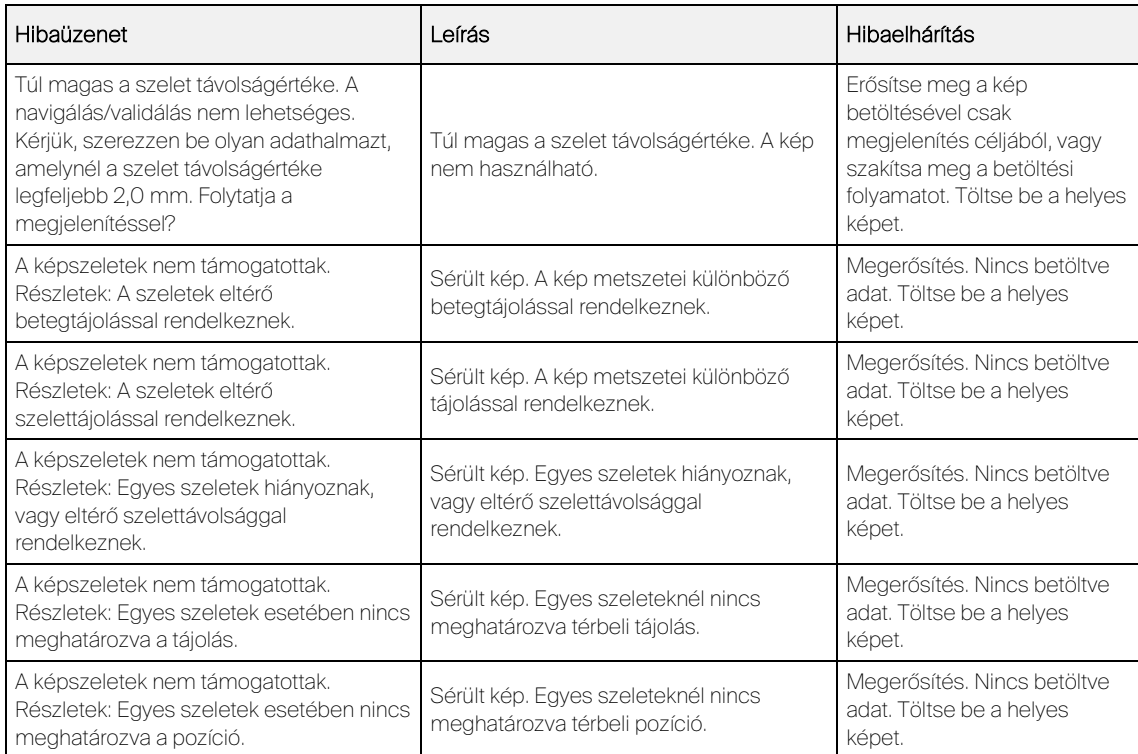

#### 23. táblázat: Szoftverfigyelmeztetések

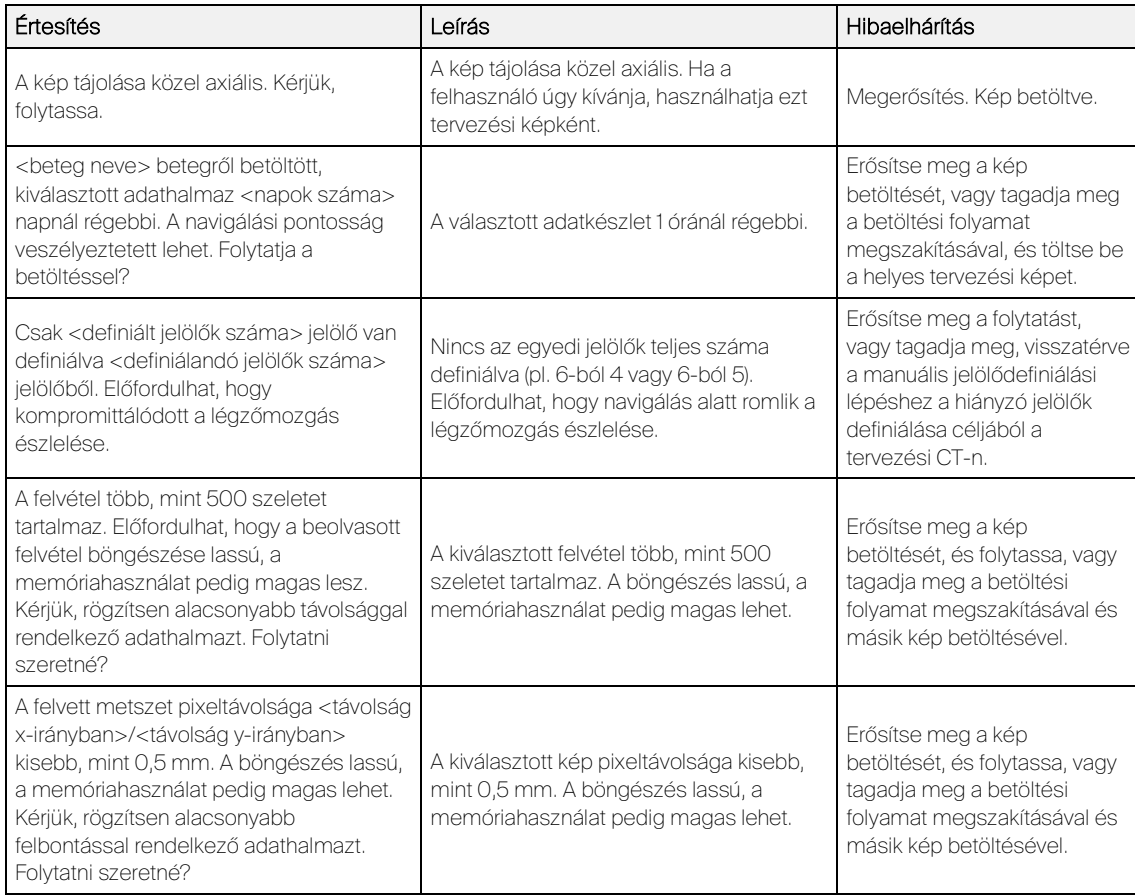